## Conext™ SW Inverter/Charger

Conext SW 2524 230 (865-2524-61) Conext SW 4024 230 (865-4024-61) Conext SW 4048 230 (865-4048-61)

## Owner's Guide

975-0636-01-01 Rev G 9-2018

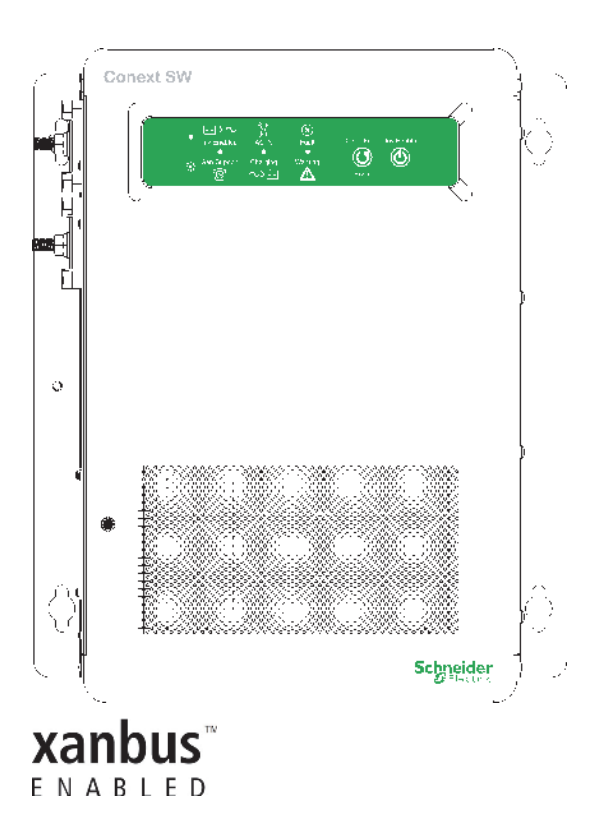

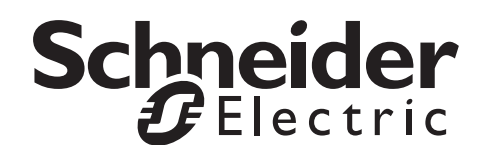

solar.schneider-electric.com

## Conext SW Inverter Charger

Conext SW 2524 230 (865-2524-61) Conext SW 4024 230 (865-4024-61) Conext SW 4048 230 (865-4048-61)

Owner's Guide

solar.schneider-electric.com

Copyright © 2013-2018 Schneider Electric. All Rights Reserved. All trademarks are owned by Schneider Electric Industries SAS or its affiliated companies.

#### Exclusion for Documentation

UNLESS SPECIFICALLY AGREED TO IN WRITING, SELLER

(A) MAKES NO WARRANTY AS TO THE ACCURACY, SUFFICIENCY OR SUITABILITY OF ANY TECHNICAL OR OTHER INFORMATION PROVIDED IN ITS MANUALS OR OTHER DOCUMENTATION;

(B) ASSUMES NO RESPONSIBILITY OR LIABILITY FOR LOSSES, DAMAGES, COSTS OR EXPENSES, WHETHER SPECIAL, DIRECT, INDIRECT, CONSEQUENTIAL OR INCIDENTAL, WHICH MIGHT ARISE OUT OF THE USE OF SUCH INFORMATION. THE USE OF ANY SUCH INFORMATION WILL BE ENTIRELY AT THE USER'S RISK; AND

(C) REMINDS YOU THAT IF THIS MANUAL IS IN ANY LANGUAGE OTHER THAN ENGLISH, ALTHOUGH STEPS HAVE BEEN TAKEN TO MAINTAIN THE ACCURACY OF THE TRANSLATION, THE ACCURACY CANNOT BE GUARANTEED. APPROVED CONTENT IS CONTAINED WITH THE ENGLISH LANGUAGE VERSION WHICH IS POSTED AT SOLAR.SCHNEIDER-ELECTRIC.COM.

**Document Number: 975-0636-01-01 Revision: Rev G Date: 9-2018** 

Product Part Numbers: 865-2524-61, 865-4024-61, 865-4048-61

#### <span id="page-3-0"></span>Contact Information solar.schneider-electric.com

Please contact your local Schneider Electric Sales Representative or visit our website at: http://solar.schneider-electric.com/tech-support/

#### Information About Your System

As soon as you open your product, record the following information and be sure to keep your proof of purchase.

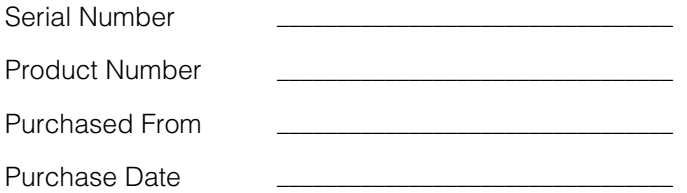

# About This Guide

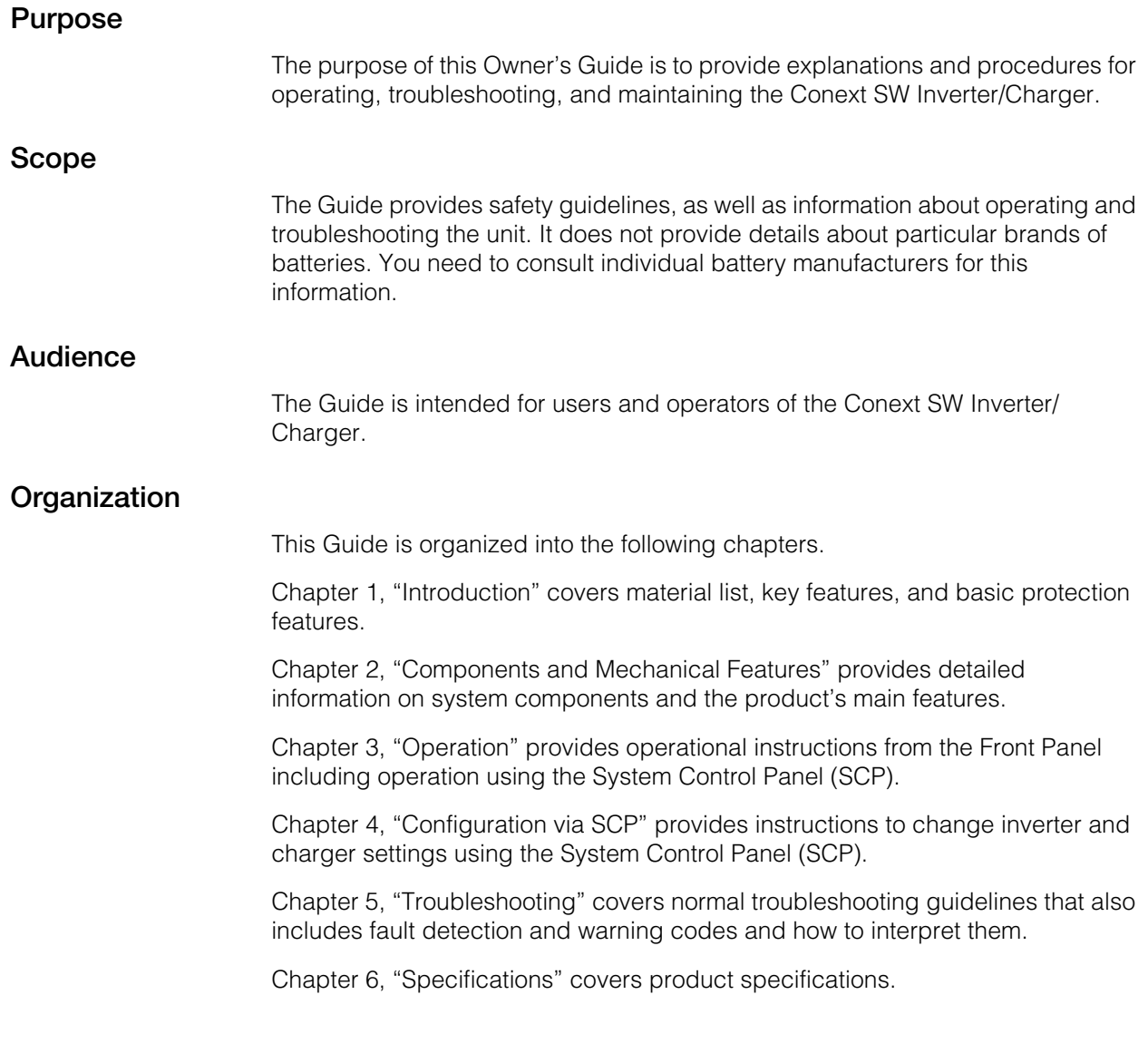

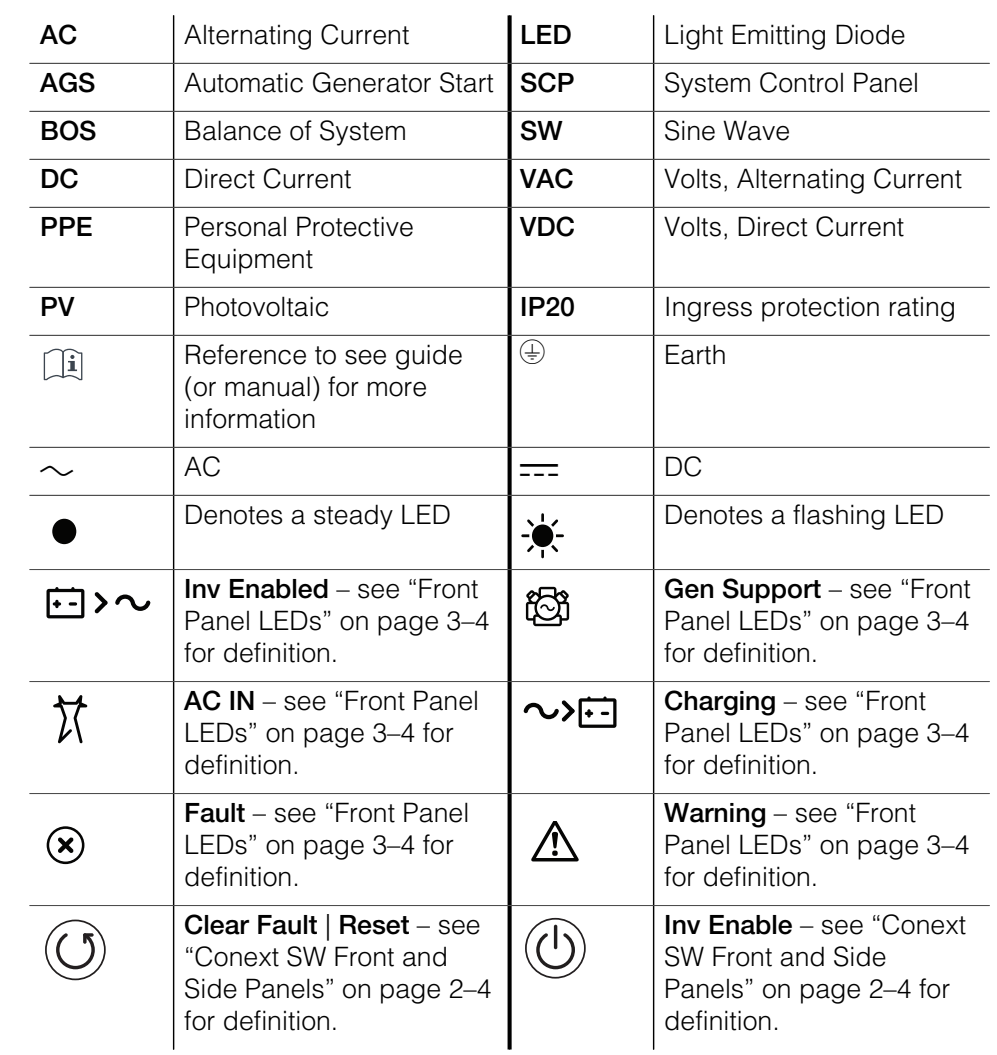

#### Abbreviations, Acronyms, and Symbols

#### Related Information

You can find more information about Schneider Electric as well as its products and services at [solar.schneider-electric.com.](www.schneider-electric.com)

## <span id="page-6-0"></span>Important Safety Instructions

## READ AND SAVE THESE INSTRUCTIONS - DO NOT DISCARD

This guide contains important safety instructions for the Conext SW Inverter/ Charger that must be followed during operation and troubleshooting. Read and keep this Owner's Guide for future reference.

Read these instructions carefully and look at the equipment to become familiar with the device before trying to install, operate, service or maintain it. The following special messages may appear throughout this bulletin or on the equipment to warn of potential hazards or to call attention to information that clarifies or simplifies a procedure.

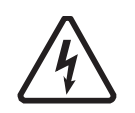

The addition of either symbol to a "Danger" or "Warning" safety label indicates that an electrical hazard exists which will result in personal injury if the instructions are not followed.

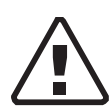

This is the safety alert symbol. It is used to alert you to potential personal injury hazards. Obey all safety messages that follow this symbol to avoid possible injury or death.

## **DANGER**

DANGER indicates an imminently hazardous situation, which, if not avoided, will result in death or serious injury.

## **WARNING**

WARNING indicates a potentially hazardous situation, which, if not avoided, can result in death or serious injury.

## **CAUTION**

CAUTION indicates a potentially hazardous situation, which, if not avoided, can result in moderate or minor injury.

## *NOTICE*

NOTICE indicates a potentially hazardous situation, which, if not avoided, can result in equipment damage.

## <span id="page-7-0"></span>Safety Information

## **DANGER**

#### **ELECTRICAL SHOCK AND FIRE HAZARD**

Installation must be done by qualified personnel to ensure compliance with all applicable installation and electrical codes and regulations. Instructions for installing the Conext SW are provided in a separate installation guide for use by qualified installers only.

**Failure to follow these instructions will result in death or serious injury.**

## **DANGER**

#### **ELECTRICAL SHOCK AND FIRE HAZARD**

- Read all instructions, cautionary markings, and all other appropriate sections of this guide before operating, troubleshooting, and performing maintenance on the Conext SW.
- Exercise extreme caution at all times to prevent accidents.
- Do not cover or obstruct ventilation openings.
- Do not mount in a zero-clearance compartment. Overheating may result.
- Do not open nor disassemble the inverter/charger. There are no userserviceable parts inside.
- Do not expose to rain or spray.
- Disconnect and lockout all AC and DC sources before servicing. Servicing includes maintenance or cleaning or working on any circuits connected to the inverter/charger. See following note

**Failure to follow these instructions will result in death or serious injury.**

NOTE: Turning off inverter mode using the Inv Enable switch on the front panel, disabling the inverter and charger functions using the SCP, and putting the unit in Standby mode will not reduce an electrical shock hazard.

## **DANGER**

#### **ELECTRIC SHOCK HAZARD**

- For indoor use only. This inverter/charger is designed for off-grid, solar, backup, and hybrid applications. See the installation guide for information.
- Do not operate the inverter/charger if it has been damaged in any way.
- Do not operate the inverter/charger with damaged or substandard wiring. Wiring must be done by qualified personnel to ensure compliance with all applicable installation codes and regulations.

**Failure to follow these instructions will result in death or serious injury.**

#### **WARNING**

#### **EXPLOSION AND FIRE HAZARD**

- Charge properly rated lead-acid (GEL, AGM, Flooded, or lead-calcium) rechargeable batteries because other battery types may explode.
- When using Lithium-Ion batteries, ensure that the battery pack being used includes a certified Battery Management System (BMS) with safety controls.
- Do not work in the vicinity of lead-acid batteries. Batteries generate explosive gases during normal operation. See note #1.
- Do not install and/or operate in compartments containing flammable materials or in locations that require ignition-protected equipment. See notes #2 and #3.

**Failure to follow these instructions can result in death or serious injury.**

#### NOTES:

- 1. Follow these instructions and those published by the battery manufacturer and the manufacturer of any equipment you intend to use in the vicinity of the battery. Review cautionary markings on these products.
- 2. This inverter/charger contains components which tend to produce arcs or sparks.
- 3. Locations include any space containing gasoline-powered machinery like a generator, fuel tanks, as well as joints, fittings, or other connections between components of the fuel system.

## **CAUTION**

#### **FIRE AND BURN HAZARD**

Do not cover or obstruct the air intake vent openings and/or install in a zeroclearance compartment.

**Failure to follow these instructions can result in moderate or minor injury.**

## **CAUTION**

#### **PHYSICAL INJURY HAZARD**

This Conext SW Inverter/Charger is not intended for use by persons (including children) with reduced physical, sensory, or mental capabilities or lack of experience and knowledge, unless they have been given supervision or instruction concerning use of the appliance by a person responsible for their safety. Children should be supervised to ensure that they do not play with the appliance.

**Failure to follow these instructions can result in moderate or minor injury.**

## <span id="page-9-0"></span>Precautions When Working With Batteries

**IMPORTANT:** Battery work and maintenance must be done by qualified personnel knowledgeable about batteries to ensure compliance with battery handling and maintenance safety precautions.

## **WARNING**

#### **BURN AND FIRE HAZARD**

- Always wear proper, non-absorbent gloves, complete eye protection, and clothing protection.
- Batteries have high short-circuit current.
- Do not lay tools or metal objects on top of batteries.
- Disconnect charging source before disconnecting battery terminals.
- Remove all personal metal items, like rings, bracelets, and watches when working with batteries.
- Never smoke or allow a spark or flame near batteries.
- Batteries can produce a short circuit current high enough to weld a ring or metal bracelet or the like to the battery terminal, causing a severe burn.

**Failure to follow these instructions can result in death or serious injury.**

## **WARNING**

#### **CHEMICAL, BURN, AND EXPLOSION HAZARD**

- Do not open or use a battery which is cracked or otherwise damaged. Battery electrolyte is toxic and highly corrosive.
- Never place the Conext SW Inverter/Charger unit in the same compartment as batteries due to an explosive hazard.
- Make sure the area around the battery is well ventilated.
- Make sure the voltage of the batteries matches the output voltage of the inverter/charger.
- Never allow battery acid to drip when reading specific gravity or filling battery.

**Failure to follow these instructions can result in death or serious injury.**

### **A WARNING**

#### **LIMITATIONS ON USE**

Do not use in connection with life support systems or other medical equipment.

**Failure to follow these instructions can result in death or serious injury.**

### *NOTICE*

#### **RISK OF INVERTER/CHARGER DAMAGE**

Never place the Conext SW Inverter/Charger unit directly above batteries; gases from a battery will corrode and damage the inverter/charger.

**Failure to follow these instructions can result in damage to equipment.**

## *NOTICE*

#### **RISK OF BATTERY DAMAGE**

Study and follow all of the battery manufacturer's specific precautions, such as removing or not removing cell caps while charging, whether equalization is acceptable for your battery, and recommended rates of charge.

**Failure to follow these instructions can result in damage to equipment.**

## **Contents**

#### [Important Safety Instructions](#page-6-0)

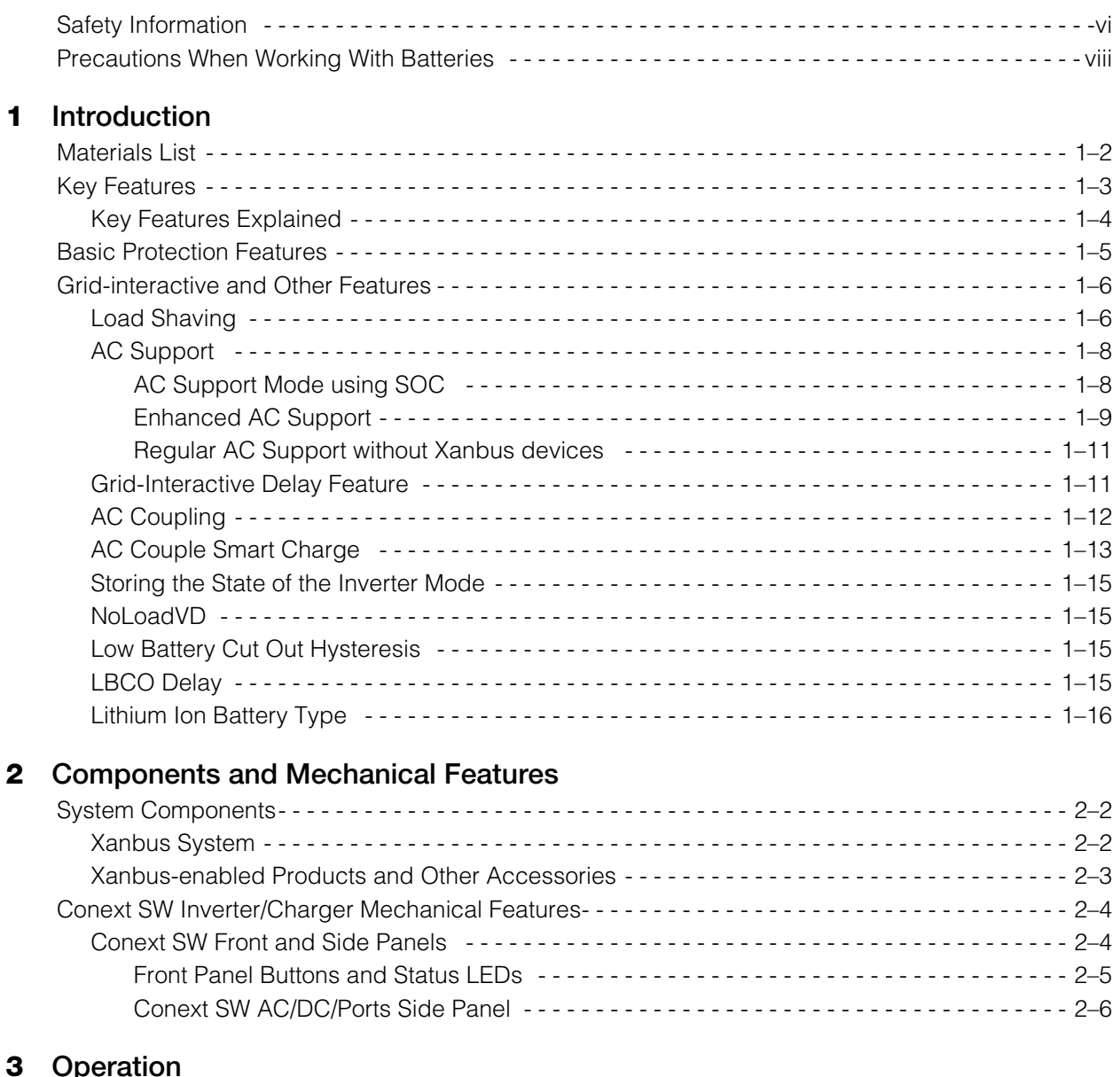

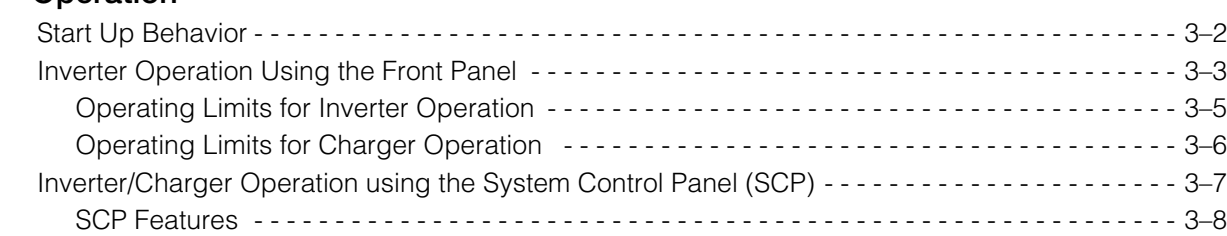

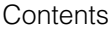

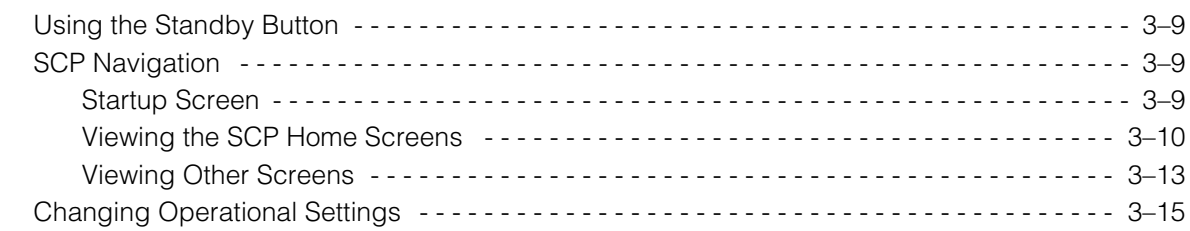

## [4](#page-60-1) [Configuration via SCP](#page-60-2)

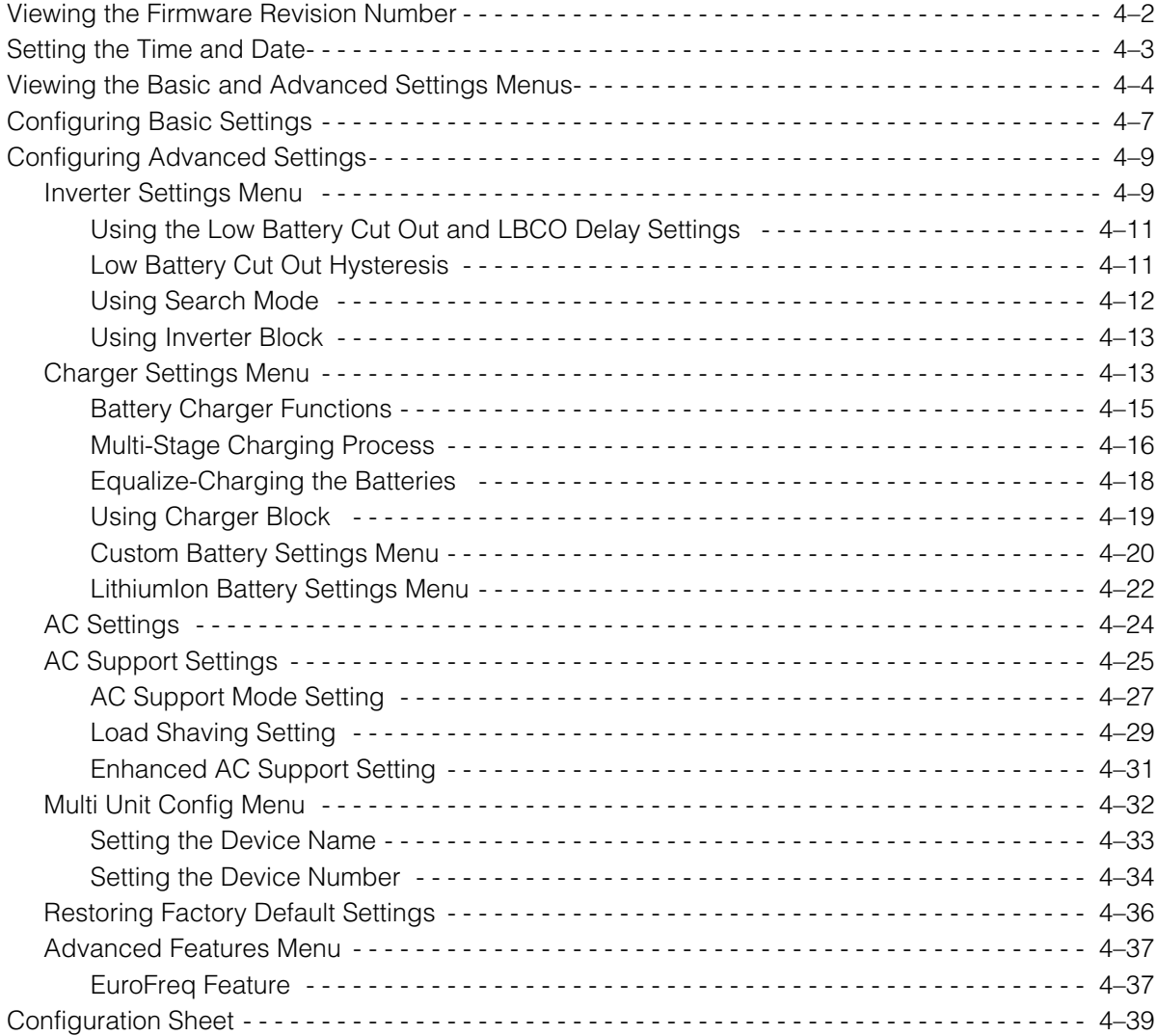

### [5](#page-100-1) [Troubleshooting](#page-100-2)

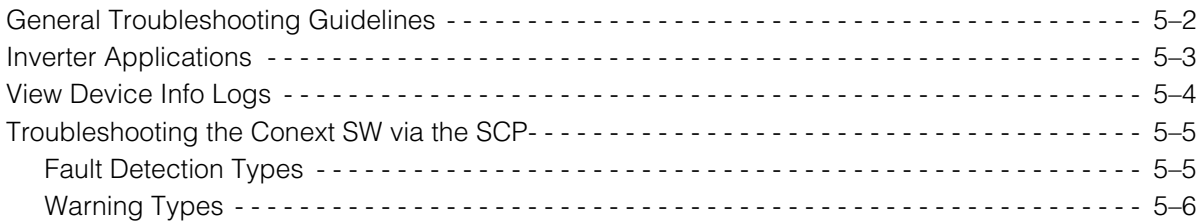

### [6](#page-112-1) [Specifications](#page-112-2)

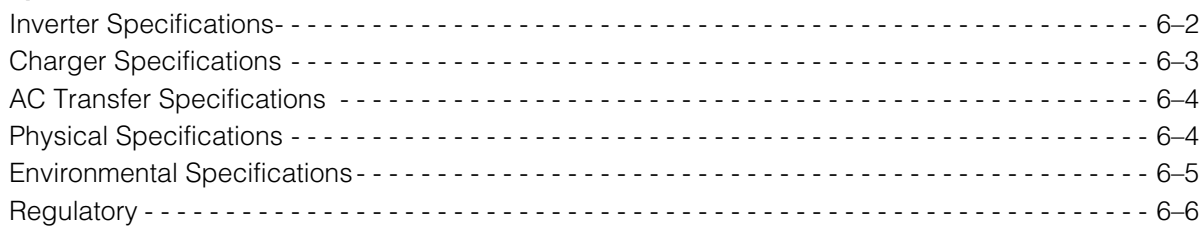

# Figures

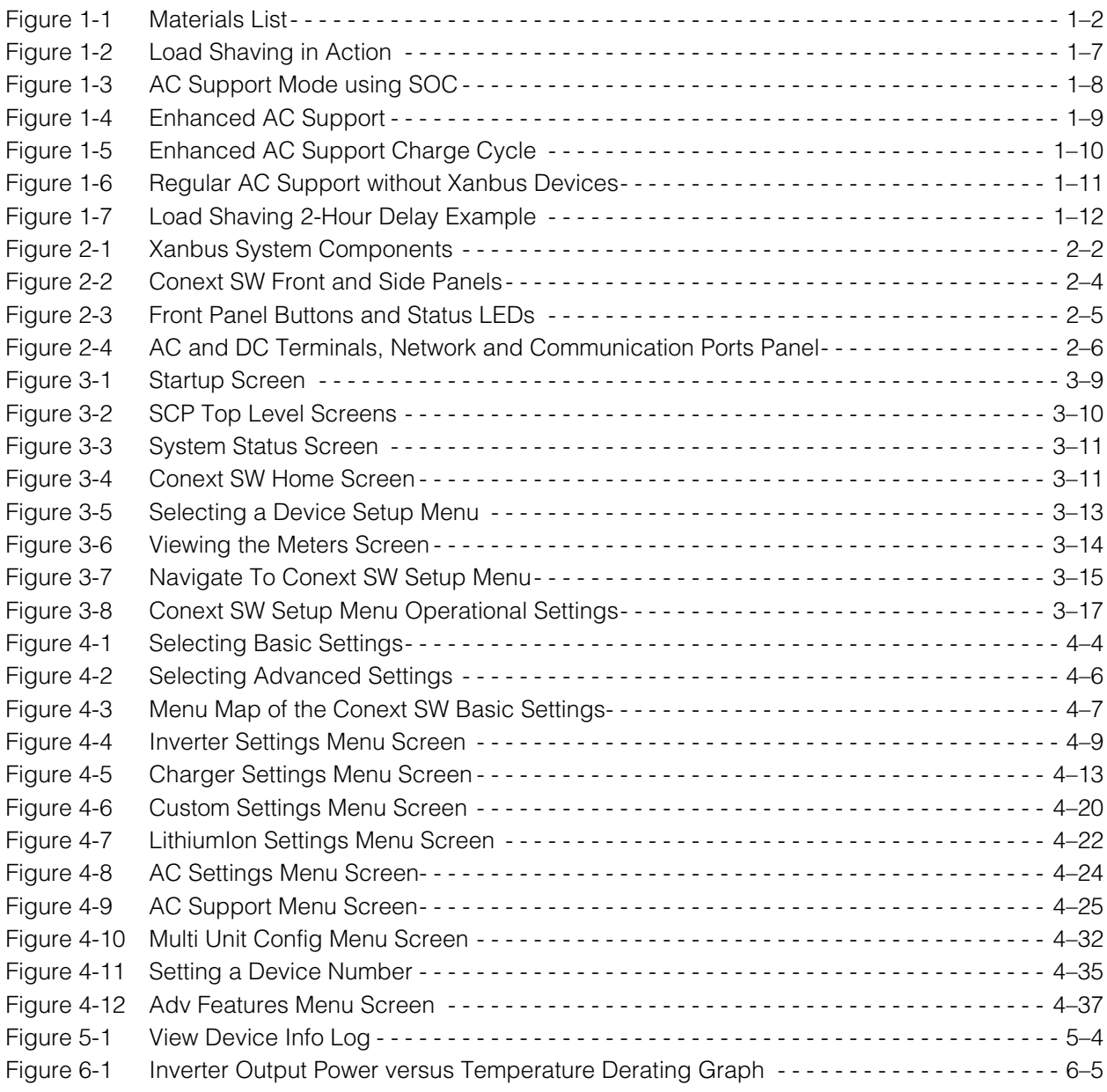

## Tables

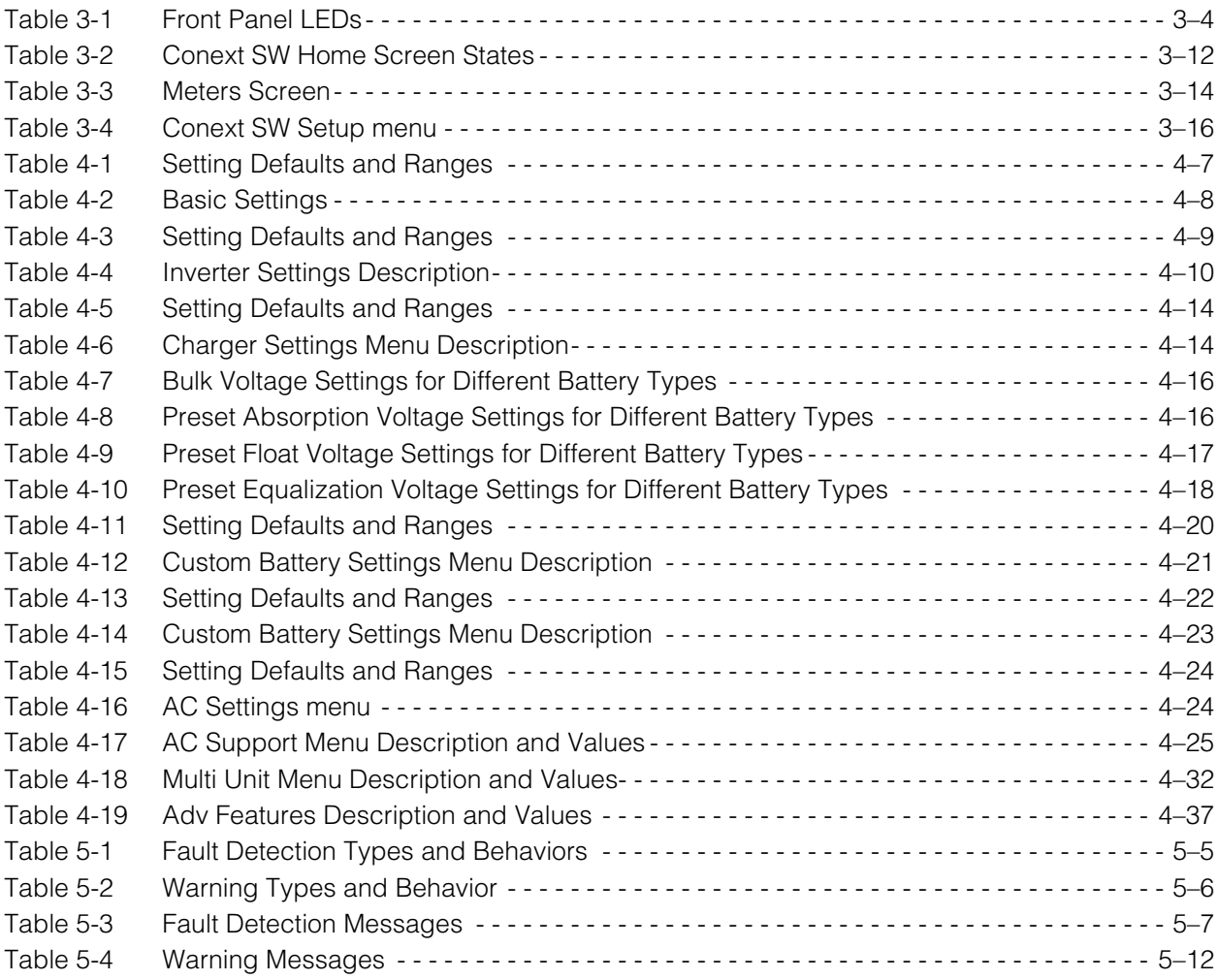

## <span id="page-20-2"></span><span id="page-20-1"></span><span id="page-20-0"></span>**Introduction**

The following topics will be covered in this chapter.

- Material List
- Key Features
- Basic Protection Features
- Grid-interactive and Other Features

## <span id="page-21-0"></span>Materials List

Congratulations on your purchase of the Conext SW Inverter/Charger (called Conext SW). The Conext SW has been designed to give you premium true sine wave power, ease of use, and outstanding reliability for your off-grid and power backup applications.

The Conext SW ships with the following items:

- One Conext SW unit
- One set of owner's and installation guides
- One Battery Temperature Sensor (BTS)
- Two Xanbus network terminators
- Two sets of 5/16"-18 nuts and washers for the DC terminals
- Two DC terminal covers (red and black) with two sets of #6-32 screws
- One Installation bracket with one set of M6 nuts for mounting (not shown)

**NOTE:** If any of the supplied accessories are missing, contact customer service for replacement. See ["Contact Information solar.schneider-electric.com"](#page-3-0) [on page ii](#page-3-0).

<span id="page-21-1"></span>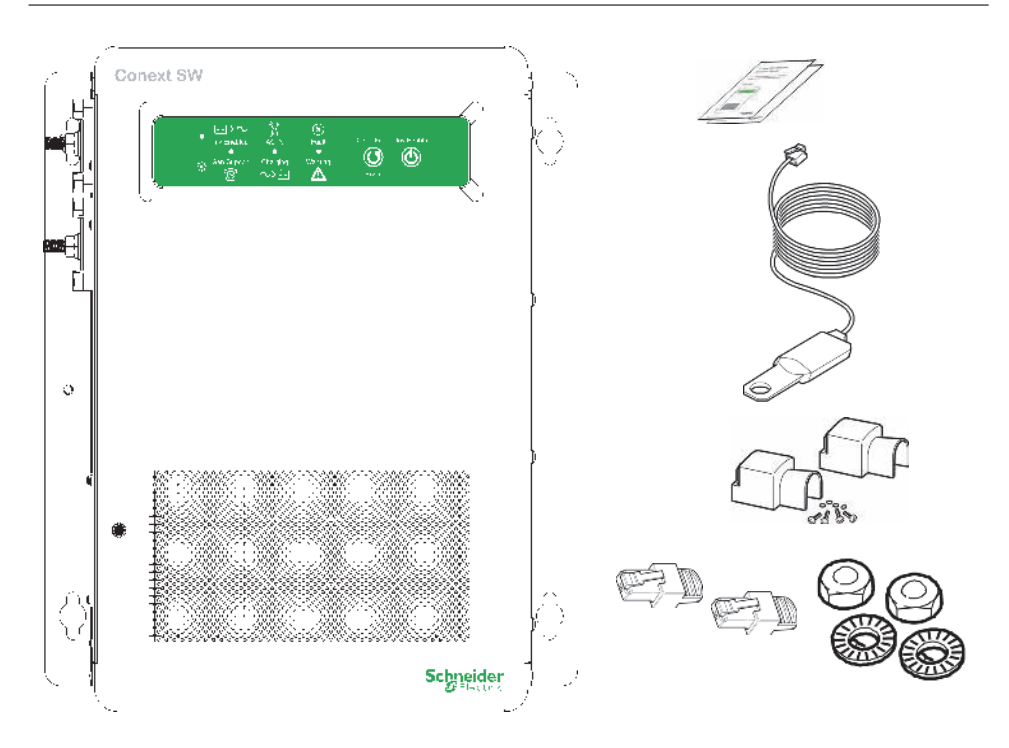

Figure 1-1 Materials List

#### <span id="page-22-0"></span>Key Features

The Conext SW Inverter/Charger is a true sine wave inverter/charger that can be used for off-grid, backup, solar, and hybrid applications. The Conext SW Inverter/ Chargers are designed to operate with a wide variety of generators and are capable of operating in parallel with a generator for short durations to assist with starting large loads. The Conext SW is a convenient combination of an inverter, multi-stage battery charger, and transfer switch in one electronic device.

The Conext SW Inverter/Charger's key features are:

True Sine Wave output - as an inverter, the Conext SW provides true sine wave power for your microwave, entertainment system, computer, and other loads. This power is identical to the AC source provided from the utility grid (power company).

Some of the benefits of high efficiency true sine wave power include consistent cooking in your microwave, handling of sensitive loads such as your TV set, dimmer switches, and appliances with speed controls.

- Multiple unit configuration the Conext SW Inverter/Charger has a highly versatile platform capable of parallel multiple unit configuration<sup>1</sup> to increase power levels.
- **High surge capacity** the Conext SW Inverter/Charger has a surge rating that is twice the maximum continuous output power rating to start difficult loads like well pumps, refrigerators, or A/C compressors. See ["Inverter Specifications" on](#page-113-1) [page 6–2.](#page-113-1)
- Power factor correction Power factor-corrected (PFC) input minimizes AC input current required for charging, increasing AC pass-through capacity.
- **Multi-stage charging** the Conext SW Inverter/Charger has a high output, multistage charging capability that minimizes charging time.
- Adjustable frequency the Conext SW Inverter/Charger is capable of operating from a 50Hz and 60Hz power source by extending the AC qualification frequency range. See ["AC Settings" on page 4–24](#page-83-4).
- Temperature-controlled, variable-speed internal cooling fans the fans turn on when the internal temperature reaches 45 °C and reaches maximum speed at 70 °C. The fan turns off when the internal temperature falls to 40 °C.
- Xanbus-enabled the Conext SW Inverter/Charger is also Xanbus-enabled which allows network compatibility and communication with other Xanbusenabled devices. See more information under ["Xanbus System" on page 2–2](#page-37-3).

<sup>1.</sup>In Conext SW Inverter/Chargers, multiple unit configuration (installation) is limited to two units - one master unit and one slave unit.

## <span id="page-23-0"></span>Key Features Explained

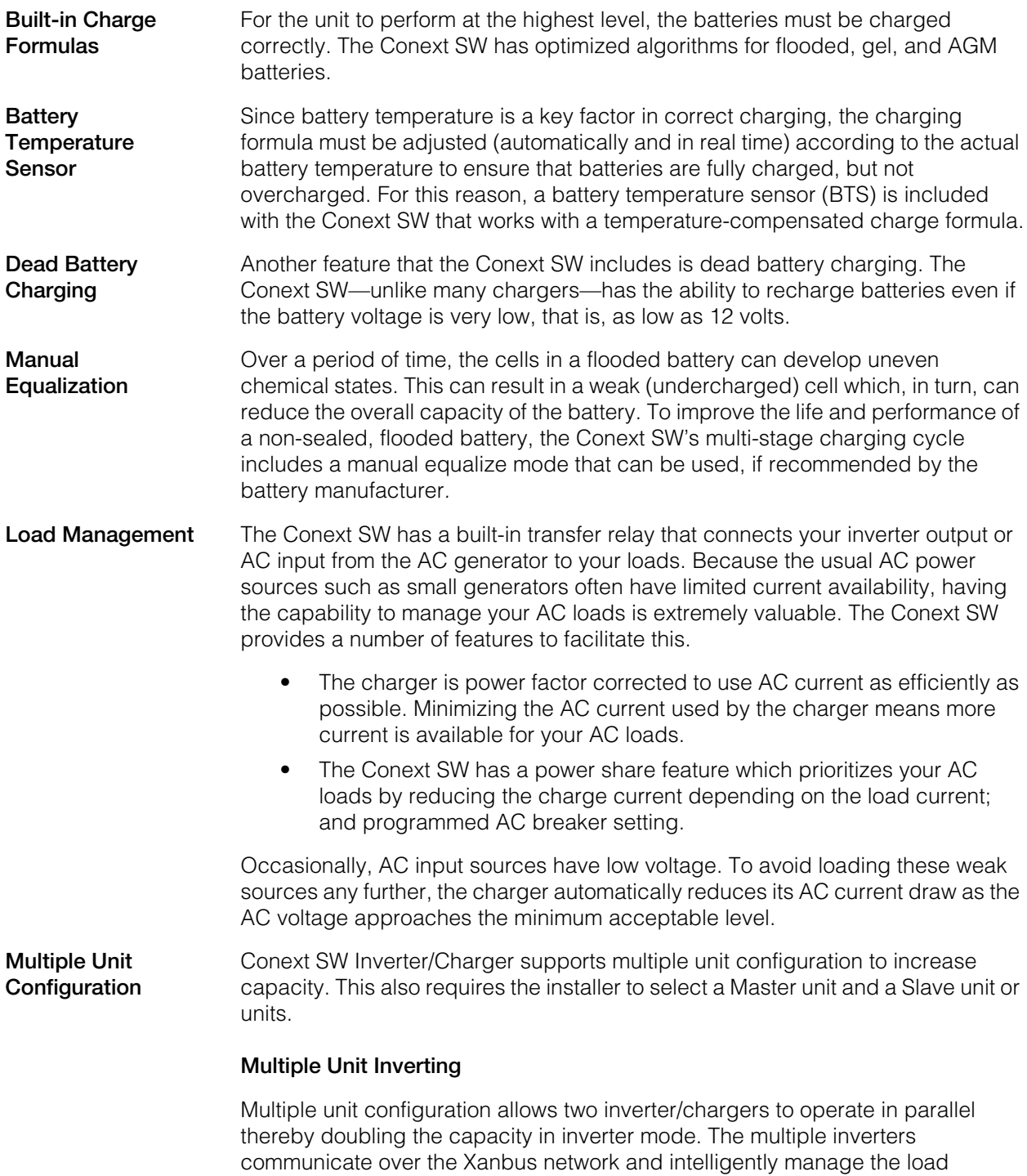

balance between the units.

#### Multiple Unit Charging

Multiple Conext SW Inverter/Chargers synchronize charging stages to ensure efficient charging of the battery bank. When a single unit transitions from bulk to absorption so do all other units. In absorption, all units must complete the absorption stage before transitioning to the next stage. Note that units do not load share when charging except during the bulk stage. The Conext SWs stop sharing charge current just before completing the bulk stage. The units do not share charge current during the absorption and float stages.

Each unit charges batteries based on the Max Charge Rate setting and active internal (temperature-based) deratings.

If equalization is enabled on one or more devices capable of equalization charging, only those devices perform an equalize cycle after absorption. Other devices transition to float (if three-stage charging is selected) or transition to AC pass-through (if two-stage charging is selected).

## <span id="page-24-0"></span>Basic Protection Features

The Conext SW has the following protection features:

- Over temperature shutdown for critical components such as the transformer and the power board
- Battery temperature sensor (BTS) failure/battery temperature out-of-range fault protection
- DC output over voltage protection during charge mode
- AC output overload and short circuit protection during invert mode
- AC backfeed<sup>1</sup> protection

The Battery Temperature Sensor (BTS) provides these protection features:

- Battery over temperature charging protection preventing battery charging at 60 °C or higher
- Charging voltage compensation based on the temperature of the battery the BTS is connected to

<sup>1.</sup>An AC backfeed error occurs when the AC output of the inverter/charger is connected or routedbacktotheinverter/charger'sACinputterminaloriftheanACinternaltransferrelayerror is detected.

## <span id="page-25-0"></span>Grid-interactive and Other Features

#### <span id="page-25-1"></span>Load Shaving

Load shaving (Load Shave) allows the Conext SW to support (or assist) the AC source in powering local loads during a defined window of time (LoadShaveStart and LoadShaveStop). See "Time-of-Use Metering" on page 1–7. It allows the inverter to control how much current can be drawn from the AC source. When the Conext SW inverter detects that the AC input current is over a set limit called Load Shave Amps, it uses battery power to limit the peak load on the AC Input by providing the difference in amps between the actual load current and the current limit set in Load Shave Amps. However, when the battery is in charge mode, the total AC input current is limited by 80% of Load Shave Amps to avoid the quick swing between battery charge and discharge. This quick swing phenomenon is described in the following instance.

If the AC input current limit is the same value as Load Shave Amps in battery charge mode, the charge current can be higher than the limit value due to the charge dynamics. Under this condition, the battery will enter into discharge mode because the AC current is higher than **Load Shave Amps.** After the battery is in discharge mode, the battery will go back into charge mode again because the load current is smaller than Load Shave Amps. Therefore, the battery will be in the charge and discharge modes back and forth - the quick swing. In order to avoid this phenomenon, a hysteresis band is set by limiting the AC input current to 80% of Load Shave Amps when the battery is in the charge mode.

When Load Shave is enabled and within LoadShaveStart and LoadShaveStop times, it will automatically transition into and out of load shaving operation.

- To transition into the load shaving state, the inverter must first detect that the AC Input current exceeds the Load Shave Amps. It will then turn on the inverter and source current so that the AC Input current matches exactly the current in Load Shave Amps.
- To transition out of the load shaving state, the inverter detects that the input current is below the Load Shave Amps and it no longer needs to support the loads with power from the battery.

In a grid-interactive backup system Load shaving combined with time-of-use metering helps reduce utility peak demand surcharges.

In an off-grid system with generator Load shaving can be used to support the generator. If the generator is unable to provide enough current to run loads in the system, load shaving ensures that the system does not exceed the generator's current rating. This is done by matching the generator's manufacturer recommended current rating with the Load Shave Amps setting.

See ["Load Shaving Setting" on page 4–29](#page-88-1) for a sample scenario.

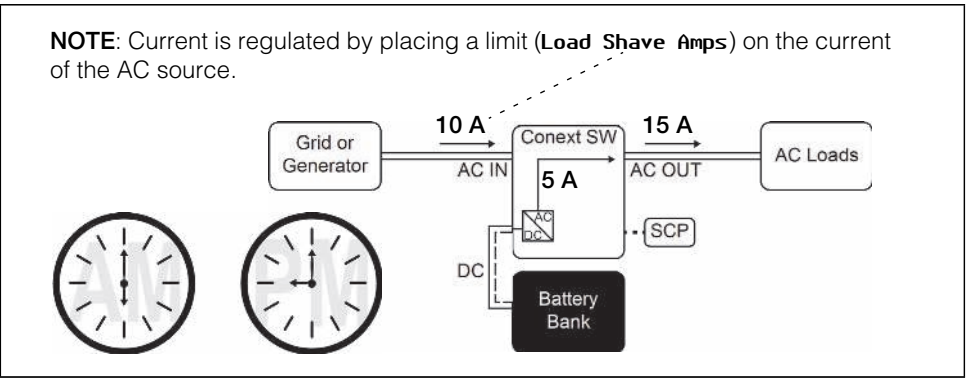

<span id="page-26-0"></span>Figure 1-2 Load Shaving in Action

Time-of-Use Metering Utilities use time-of-use metering to set utility charges during peak usage hours and to impose a surcharge. The Conext SW can be configured (using the LoadShaveStart, LoadShaveStop and charger block [see the Conext SW Owner's Guide] settings) to overcome these peak charges by using utility power to charge the battery bank during the inexpensive energy hours and consuming the battery energy during expensive energy hours.

For example, if charger block is set between 9:00 AM and 10:00 PM and load shaving is set between LoadShaveStart=6:00 PM and LoadShaveStop=9:00 PM, charging on AC Input stops at 9:00 AM and the inverter continues to pass utility AC through to the loads. If charging is required during the charger block period then Conext SW can use an alternative external renewable energy source such as an MPPT solar charge controller to charge the battery bank. The inverter connects to the utility grid at 6:00 PM and supports running the loads using the batteries. The inverter continues to run the loads until 9:00 PM.

The Conext SW then stops supporting the utility grid and passes utility AC through to the loads at 9:01 PM. At the end of charger block at 10:00 PM utility AC begins maintaining the batteries based on charger settings.

The above example allows an external renewable energy source to be utilized as a primary charging source during a desired time window. The charger (using utility power connected to AC Input) can then be used to supplement battery charging when the utility rates are low.

When using the system for time-of-use metering, the system should be designed with a battery capacity large enough to support loads during the entire peak rate period without reaching the low battery cut out (Low Batt Cut Out) setting.

Load shaving can also be used with time-of-use metering and enhanced AC support feature (see ["Enhanced AC Support" on page 1–9](#page-28-0) and ["Enhanced AC](#page-90-1) [Support Setting" on page 4–31](#page-90-1)) to support self-consumption.

### <span id="page-27-0"></span>AC Support

AC Support is similar to load shaving because in both cases the Conext SW inverter supplements AC current. However, unlike load shaving, AC Support ensures that no current comes from the AC Input connection of the Conext SW as long as the battery's state-of-charge (SOC) or battery voltage conditions allow it. AC Support allows the Conext SW to support local loads by converting excess power from external DC sources connected to its battery bank. Examples of external DC sources are MPPT solar charge controllers. When local loads demand more energy from the external DC sources then extra current can be pulled in from the AC source as a last resort. When operating without a solar charge controller in the system, set the battery charge cycle to 2StgNoFloat to allow AC Support to function immediately after the absorption charge stage.

AC Support behaves three different ways depending on the type of equipment that is installed in the Xanbus network with the Conext SW.

- SOC Xanbus-enabled battery monitor is installed
- Enhanced Xanbus-enabled MPPT solar charge controller is installed
- Regular neither Xanbus-enabled battery monitor nor MPPT solar charge controller is installed

#### <span id="page-27-1"></span>AC Support Mode using SOC

With AC support on SOC (AC Supp on SOC) enabled, Conext SW maximizes power utilization using stored energy in a battery bank within a grid-interactive backup power system. AC support mode allows the Conext SW to accurately determine when grid power can be used to supply energy to the loads by knowing the state-of-charge (SOC) of the battery bank.

The SOC of a battery bank is monitored by using a Xanbus-enabled battery monitor. SOC entry and exit points are determined by the user. The SOC entry point (AC Supp Start Soc) which is a high percentage value determines when AC support mode is engaged and the SOC exit point (AC Supp Stop Soc) which is a low percentage value determines when AC support mode is disengaged. See ["AC Support Settings" on page 4–25](#page-84-3).

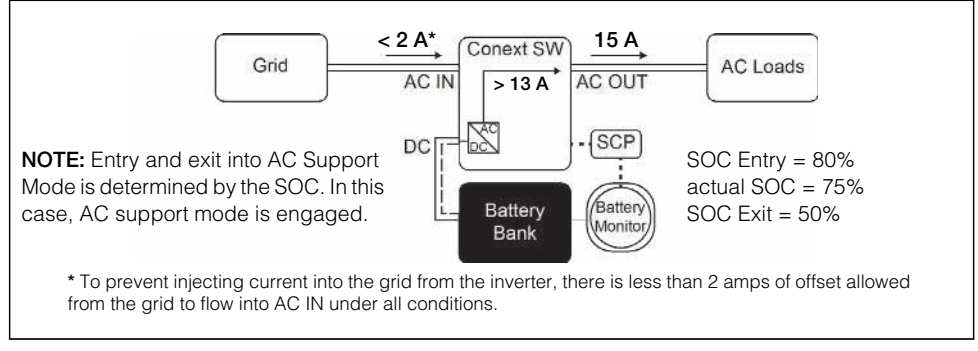

<span id="page-27-2"></span>Figure 1-3 AC Support Mode using SOC

#### <span id="page-28-0"></span>Enhanced AC Support

Enhanced AC Support (EnhancedACSup) works when power systems are DC coupled with a Xanbus-enabled MPPT Solar Charge Controller. This means that DC power from a renewable source such as an MPPT Solar Charge Controller is used to charge the battery bank while simultaneously utilizing its power (by way of inverting) to power loads. Entry and exit to enhanced AC support are controlled by the MPPT charger so that they can control the state-of-charge of the batteries. AC power from the grid is utilized only when load demand exceeds power available from the MPPT charger for charging and supplying the loads.

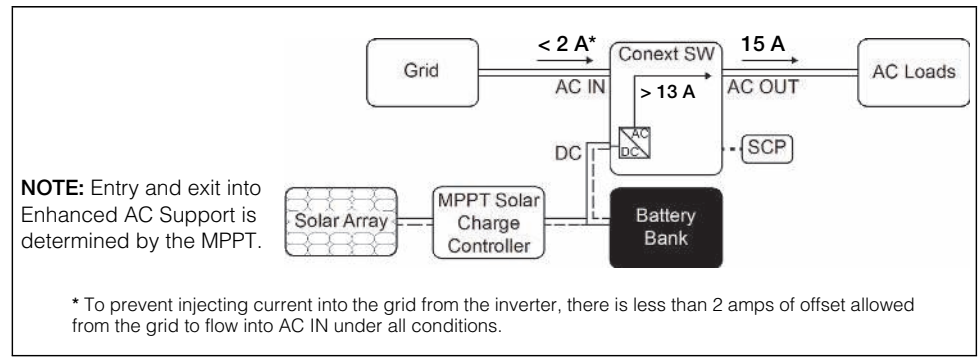

<span id="page-28-1"></span>Figure 1-4 Enhanced AC Support

When enhanced AC support mode is enabled, the Conext SW automatically tracks the MPPT solar charge controller's charging voltage as it transitions from bulk to absorption to float. By tracking the voltage, the Conext SW is then able to execute and finish the charging cycle using DC power from the solar charge controller while converting its excess DC power to AC power to support the grid by supplying more current. Conext SW only uses excess DC power not required by the battery to support the grid thus, it prioritizes charging the battery before supporting the loads. Battery health is improved because the system always executes a three stage charging of the battery that ensures battery SOC is as close as possible to 100% at all times. Systems that use a fixed voltage for AC support (or similar) start to support loads sooner and may not fully charge the battery bank, leaving the battery in a partial SOC. Prolonged periods of partial SOC can degrade battery performance. Enhanced AC support limits this degrading effect.

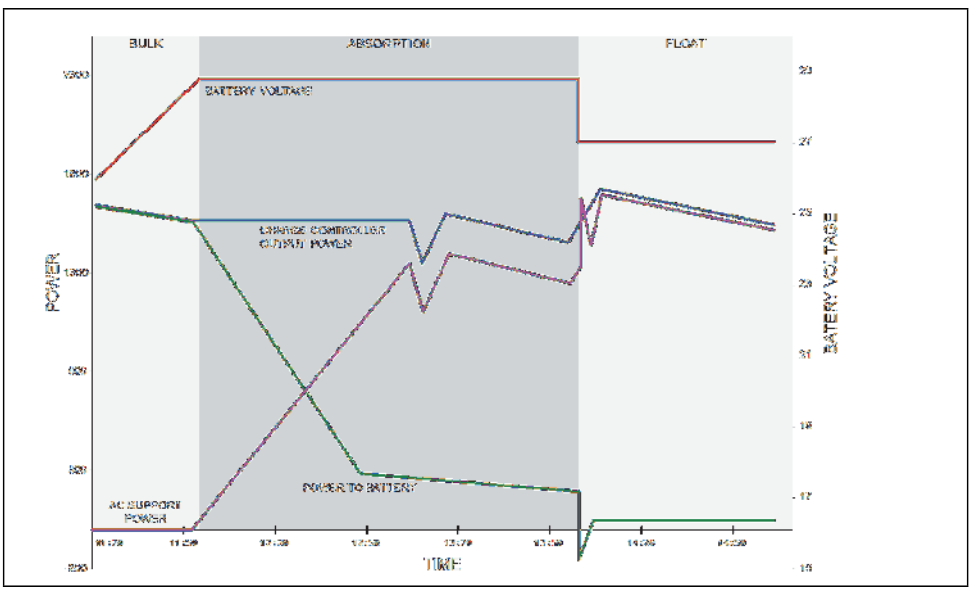

<span id="page-29-0"></span>Figure 1-5 Enhanced AC Support Charge Cycle

#### Enhanced AC Support Charging Stages

- BULK Phase During this phase, all PV energy from the charge controller is diverted to the battery for maximum charging. During this phase, the Conext SW does not engage AC support.
- ABSORPTION Phase Once the charge controller is in absorption phase, the charge controller output is split between the battery and Conext SW for supporting AC loads. As the battery approaches full charge, more power from the charge controller is diverted to Conext SW for AC support.
- FLOAT Phase Once the battery is full and the charge controller transitions to float phase, almost all the charge controller output is used by Conext SW to support AC loads. The battery only receives a trickle charge to maintain a healthy state of charge.

See ["Enhanced AC Support Setting" on page 4–31](#page-90-1).

#### <span id="page-30-0"></span>Regular AC Support without Xanbus devices

If no Xanbus-enabled devices, such as an MPPT charge controller, are connected to the power system, then entry and exit into AC support mode is based solely on battery voltage monitored by Conext SW. If the battery voltage is above a set limit (AC Supp Volts), then AC support mode is engaged.

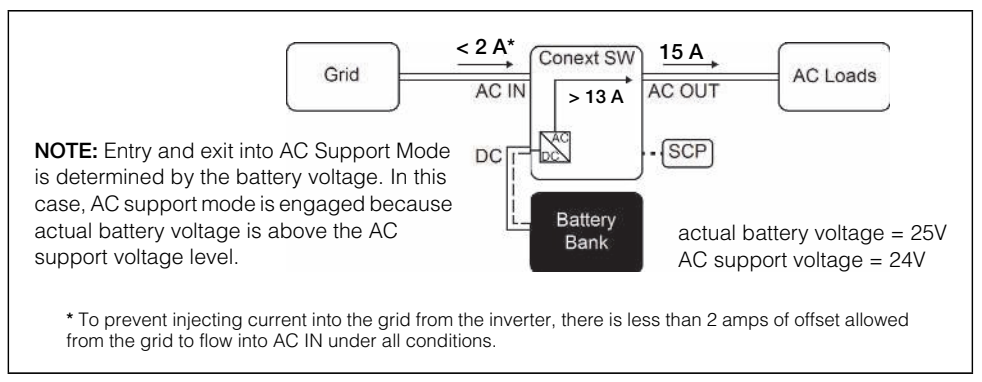

Figure 1-6 Regular AC Support without Xanbus Devices

With its charger enabled, the Conext SW enters AC support mode only after completing a charge cycle when it is first powered up or reconnected to the grid.

For regular AC support mode set the Conext SW's battery charge cycle to **2StgNoFloat** to allow AC Support feature to function immediately after the absorption charge stage.

#### <span id="page-30-2"></span><span id="page-30-1"></span>Grid-Interactive Delay Feature

Conext SW has a delay feature that postpones the engagement of two gridinteractive features, namely load shaving and AC support, until a connected MPPT solar charge controller has had a chance to charge the battery for two hours in Float mode. The delay feature is called **PLSDe lay** in SCP. The delay feature prioritizes the MPPT solar charge controller's ability to sufficiently charge the battery bank. The feature works by inhibiting grid-interactive operation for two hours from the time the charge controller transitions from Absorption to Float charging. This allows the battery to be fully charged before either load shaving or AC support mode is engaged. This feature is useful in applications where battery micro-cycling is to be minimized in order to maximize battery life. See below.

#### Example: Load Shave = Enabled  $LoadShaveStart = 10:00AM$ PLSDelay = Enabled

Absorption to float charging starts at 7:00 AM and load shaving is set to start at 10:00 AM. Absorption transitions to float at 9:00 AM but because PLSDelay is enabled, the 2-hour delay inhibits load shaving to actually start at 10:00 AM. Because of the 2-hour delay, load shaving does not start until 11:00 AM. See ["Load Shaving 2-Hour Delay Example"](#page-31-1) on [page 1–12.](#page-31-1)

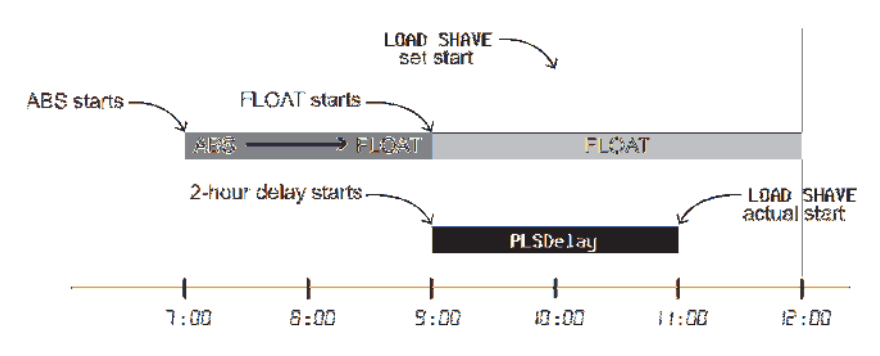

<span id="page-31-1"></span>Figure 1-7 Load Shaving 2-Hour Delay Example

The feature also ensures that self-consumption of harvested solar energy is optimized. The 2-hour delay works only under the following conditions:

- Conext SW's battery charge cycle must be set to 2StgNoFloat
- PLSDelay must be set to Enabled
- an MPPT solar charge controller must be connected and detected in the Xanbus network
- the feature must not have been activated within that day

This configuration can be enabled or disabled in ["Advanced Features Menu" on](#page-96-4) [page 4–37](#page-96-4). The default setting for PLSDelay is Disabled.

#### <span id="page-31-0"></span>AC Coupling

Off-grid AC Coupled system architecture is often used to create a stand-alone grid. Commonly this means that PV inverters are connected to the output of a battery-based inverter/charger putting both on the same AC bus along with the AC loads. In this scenario, the battery powered inverter charger provides the necessary frequency and voltage to enable the PV inverter to produce power. This type of system must be able to maintain power generation in balance with power consumption at all times. If there is more power being generated than can be consumed by the loads, power will flow to the inverter/charger and be converted to DC power which flows into the battery. Once the battery reaches capacity, power generation by the PV inverter must be curtailed to maintain the balance between generation and consumption. As the battery bank reaches capacity, Conext SW curtails PV inverter generation by raising the AC line frequency causing compatible PV inverters to reduce their power output in an orderly manner. This is called Active Frequency Shift Power Curtailment.

During a grid outage even a home with a grid-tie PV inverter system will be without power because PV inverters cannot produce power without the presence of a reference voltage and frequency. To enable the PV inverter to provide power during a grid outage the Conext SW is retrofitted in front of the PV inverter. The PV inverter is rewired from the grid connection to a critical load (sub) panel and the AC Couple is on the Conext SW AC Output port.

Consult the manufacturer's specifications to determine if your PV inverter is compatible with Active Frequency Shift Power Curtailment. Conext SW's AC coupling function is enabled by default (see ["Advanced Features Menu" on](#page-96-4) [page 4–37](#page-96-4)).

### *NOTICE*

#### **AC COUPLED PV INVERTER COMPATIBILITY**

AC power generated by AC coupling PV inverters with Conext SW must be consumed by AC loads or used to charge batteries. As an alternative, the excess power produced from a PV inverter can be routed to dump loads. Do not AC couple PV inverters with the Conext SW that are unable to reduce, derate or cease the excess PV inverter power in response to the changes in AC line frequency controlled by the Conext SW. Consult the manufacturer's specifications of your PV inverter and confirm compatibility.

**Failure to follow these instructions can result in equipment damage.**

The AC coupling advanced setting should remain enabled except in cases when the DC voltage level is allowed to have large variations and the line frequency needs to remain constant.

Further details about AC Coupling can be found in the document *"AC Coupling Solutions Guide (Document Number: 976-0240-01-01)*" available at solar.schneider-electric.com.

#### <span id="page-32-0"></span>AC Couple Smart Charge

AC Couple Smart Charge is a feature of the Conext SW that prioritizes battery charging over energy export to local AC loads connected upstream of the Conext CSW battery inverter. AC Coupling must be enabled for this feature to be functional.

In AC-coupled configuration and with grid present, the Conext SW monitors flow of power from its load port (AC Output) to the utility grid input (AC Input). When power flow to the grid is detected and the battery needs charging after a short delay, the Conext SW initiates a bulk charging cycle by switching to charge mode and drawing AC power to charge the battery. It only draws enough energy to keep the flow of power to the grid to zero. As long as the battery is able to accept the energy, the Conext SW will continue diverting excess PV production to the battery. Once the battery bank is at a level such that not all excess energy from the PV Inverter is being absorbed, the balance will then flow out to upstream loads in the house that are not connected to the Conext SW's AC output port.

If PV production is lost for a prolonged period of time and the battery bank discharges below the Recharge Volts setting, the Conext SW will initiate a normal charge cycle and use power from the grid to charge the battery. For information on this setting, see ["Configuring Basic Settings" on page 4–7.](#page-66-3) In all of the above modes of operation, only the PV Inverter exports energy to the grid. The Conext

SW itself cannot sell to the grid - it simply passes energy from the PV inverter to the grid. For this reason, the PV Inverter must be fully grid code compliant as it assumes responsibility for anti-islanding protection.

## *NOTICE*

#### **RISK OF INCOMPATIBLE EQUIPMENT**

Check that the PV Inverter warranty covers off-grid applications, specifically AC coupling with a battery- based inverter.

Check that the PV Inverter is capable of operating when it is AC-Coupled with the inverter/charger which forms the local grid. PV Inverters with an impedance sensing anti-islanding scheme are not compatible with the inverter/charger.

Check that the PV Inverter can be configured to curtail power when the grid frequency rises above 50.5 Hz and that power ceases to flow when the frequency reaches 52.0 Hz.

**Failure to follow these instructions could result in damage to equipment not covered by warranty.**

### *NOTICE*

#### **RISK OF DAMAGE TO THE GENERATOR**

Never connect a generator to the AC Input terminal of a battery inverter configured for AC coupling. The inverter will not be able to regulate the current being backfed into the AC input and may backfeed AC current into the generator.

**Failure to follow this instruction can result in equipment damage.**

## *NOTICE*

#### **RISK OF BATTERY DAMAGE**

- To prevent battery damage in a micro-grid AC system, use only firmware which has the AC coupling feature implemented. Always be sure to use the latest firmware available for your inverter. For firmware upgrade instructions, see the *Conext Configuration Tool User's Guide* (document part number: 975-0365-01-01) available on solar.schneider-electric.com.
- Do not use a Lithium Ion battery pack in AC-Coupled inverters.

**Failure to follow this instruction can result in battery damage.**

#### <span id="page-34-0"></span>Storing the State of the Inverter Mode

You can enable or disable a feature called **Store InvState** which, when enabled remembers the state of the inverter mode prior to a power down (that is, when AC and DC power sources are disconnected). When the Conext SW is powered up again, the inverter mode reverts back to its prior state.

See ["Advanced Features Menu" on page 4–37](#page-96-4).

### <span id="page-34-1"></span>NoLoadVD

The No Load Voltage Derating (NoLoadVD) feature further reduces tare loss by adjusting output voltage by +4%/-5% of nominal, over the full load range. That means at 50% load, the output voltage is at nominal but 5% below nominal at No Load. The feature results in slight increase on overall operating efficiency but may result in visible flicker of incandescent or similar lights during large sudden load changes.

See ["Advanced Features Menu" on page 4–37](#page-96-4).

#### <span id="page-34-2"></span>Low Battery Cut Out Hysteresis

Low battery cut out (Low Batt Cut Out) (LBCO) preserves battery life by stopping the inverter when battery voltage drops down to the LBCO value for a few seconds (see LBCO De lay below), then battery charging commences. When charging starts, the voltage level jumps a little but enough that inverting might resume abruptly. Then, battery voltage goes down again and charging starts abruptly. To prevent the inverter from switching abruptly between inverting and charging, the LBCO Hysteresis value is added to the LBCO value to allow the battery voltage to reach a sufficient energy capacity level before inverting resumes. This feature contributes to battery health.

See ["Advanced Features Menu" on page 4–37](#page-96-4).

## <span id="page-34-3"></span>LBCO Delay

LBCO Delay (LBCO Delay) is the amount of time in seconds before inverting is interrupted due to low battery voltage.

See ["Advanced Features Menu" on page 4–37](#page-96-4).

#### <span id="page-35-0"></span>Lithium Ion Battery Type

See ["LithiumIon Battery Settings Menu" on page 4–22](#page-81-3).

Further details about Lithium Ion support can be found in the document *"Lithium Ion Application Note (Document Number: 976-0319-01-01)*" available at solar.schneider-electric.com.

#### **WARNING**

#### **BATTERY TYPE HAZARD**

When using Lithium Ion batteries, ensure that the battery pack being used includes a certified Battery Management System (BMS) with safety protocols.

**Failure to follow these instructions can result in property damage, death or serious injury.**
# Components and Mechanical Features

The following topics will be covered in this chapter.

- System Components
- Mechanical Features

### System Components

The Conext SW uses Xanbus, a network communications protocol developed to send Conext SW's operational settings and status to other Xanbus-enabled devices. You can configure and monitor the Conext SW and every Xanbusenabled device in the system using an optional System Control Panel (SCP).

Another component is the optional Automatic Generator Start (AGS) which allows operation with a wide range of generators, supported through a dedicated generator input. Simply, the AGS automatically starts and stops your generator.

Solar charge controllers allow renewable energy collected from the sun to charge batteries as might be the case in an off-grid application of Conext SW. The charge controllers form part of the Xanbus network.

See ["Xanbus-enabled Products and Other Accessories" on page 2–3](#page-38-0) for part numbers.

### Xanbus System

The Xanbus system includes the Conext SW and other Xanbus-enabled devices. The Conext SW is the device in a Xanbus system that typically provides network power—500 mA at 12 VDC. All of the Xanbus-enabled devices, such as the Conext SW, the SCP, and the AGS are able to communicate their settings and activity to each other.

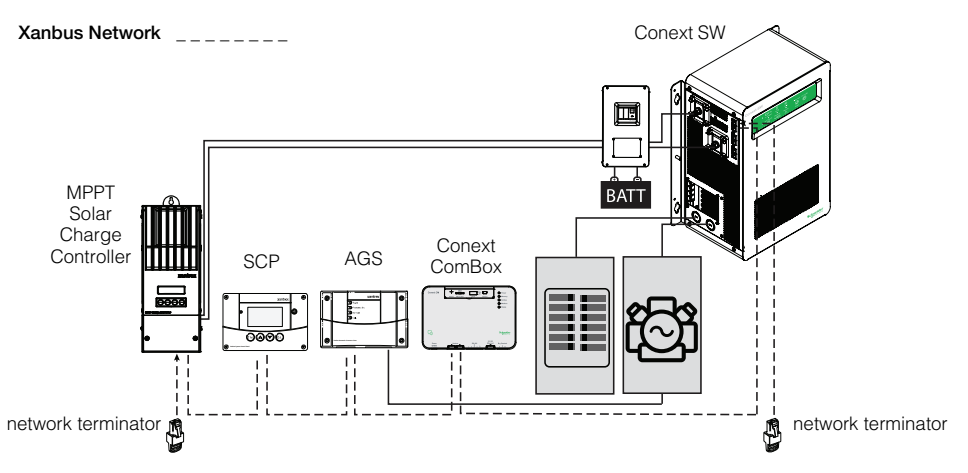

Figure 2-1 Xanbus System Components

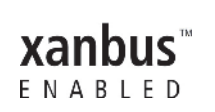

The Xanbus-enabled designation (see left) means that this product works on a Xanbus network. Xanbus-enabled products are:

- Simple to operate and routine tasks are automated.
- Controlled by software that eliminates analog signalling errors.
- Less susceptible to interference and line loss.
- Upgradable through new software releases.

For detailed instructions and a complete list of Xanbus-enabled devices, visit solar.schneider-electric.com.

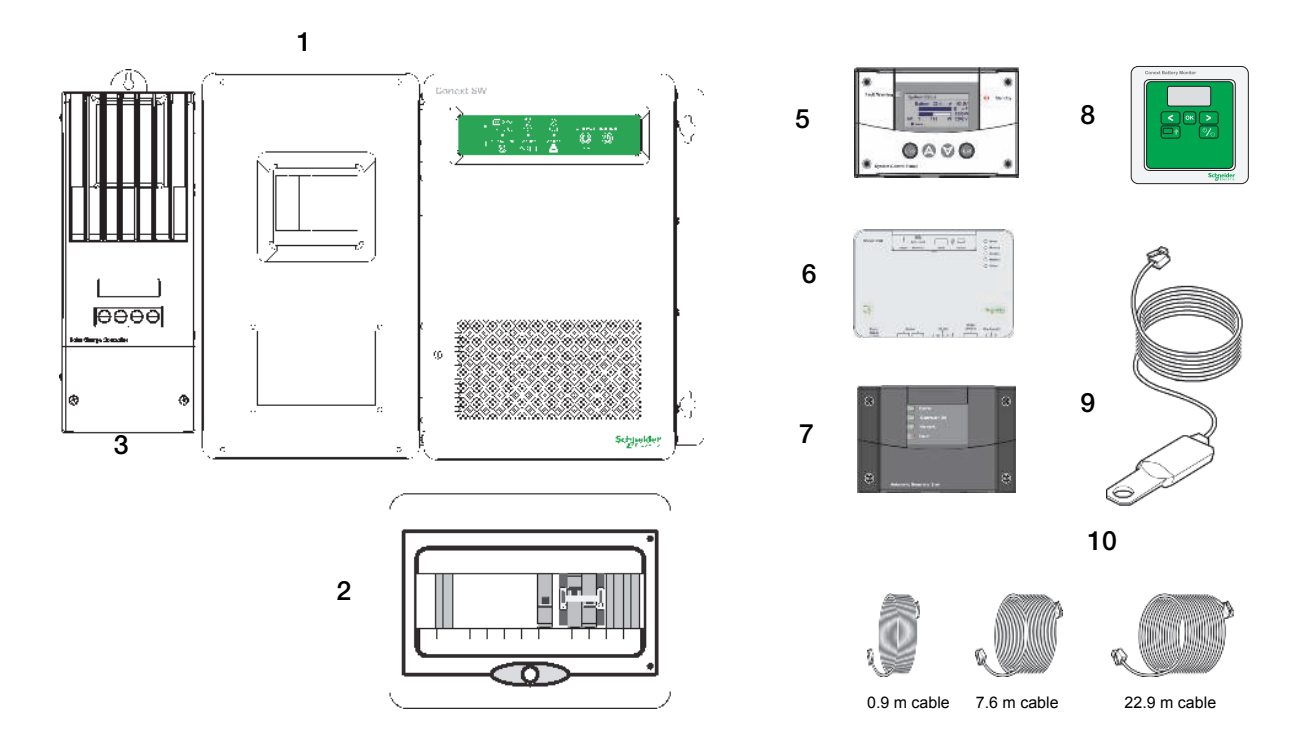

### <span id="page-38-0"></span>Xanbus-enabled Products and Other Accessories

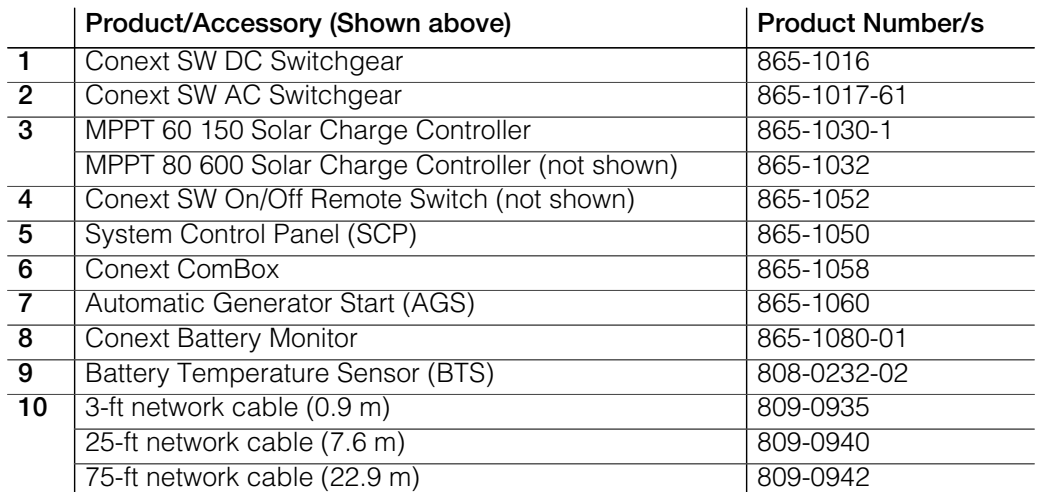

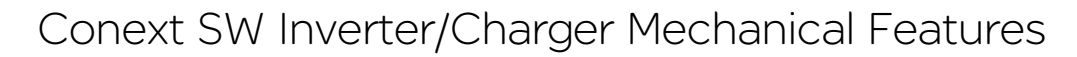

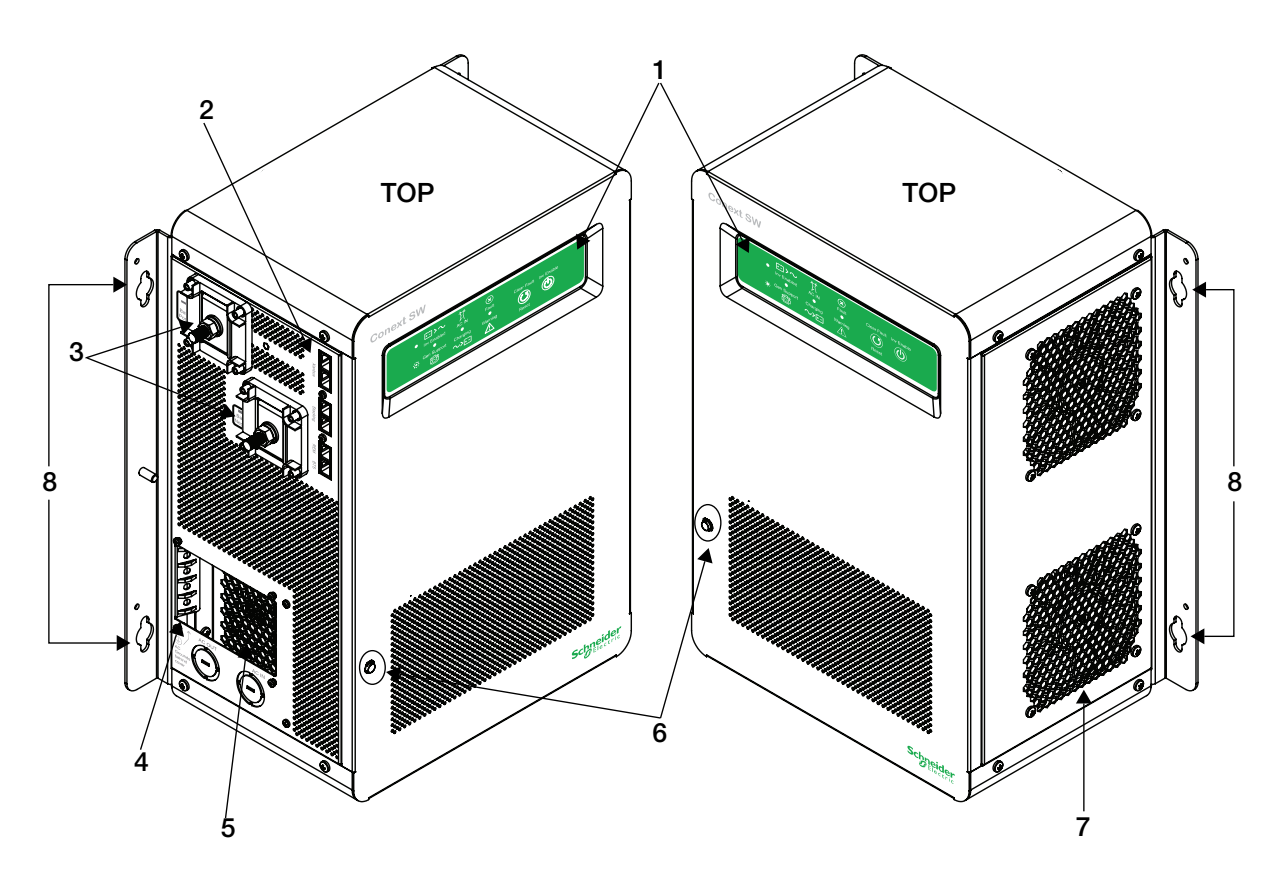

Figure 2-2 Conext SW Front and Side Panels

### Conext SW Front and Side Panels

Before you begin to operate the Conext SW, review the front panel features shown in [Figure 2-3](#page-40-0) and described in the next table. A detailed view of the lights and buttons on the front panel is also shown.

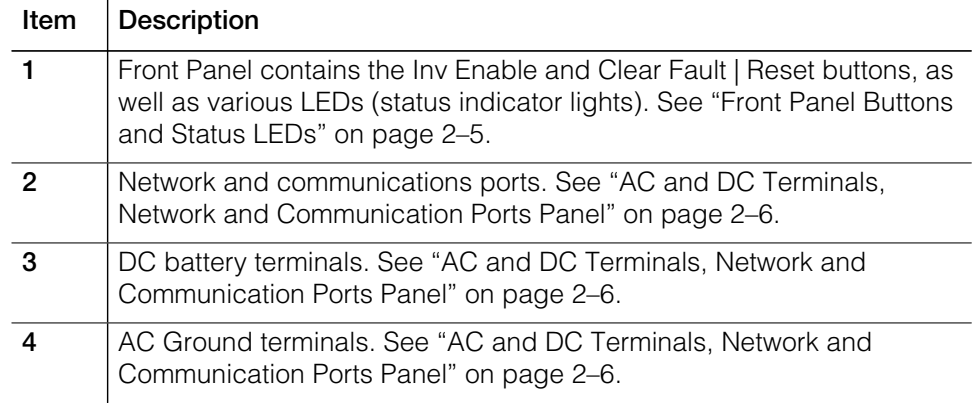

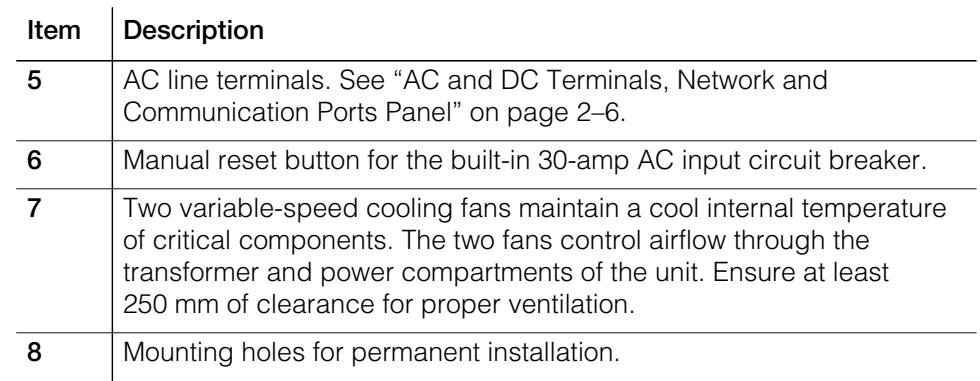

### Front Panel Buttons and Status LEDs

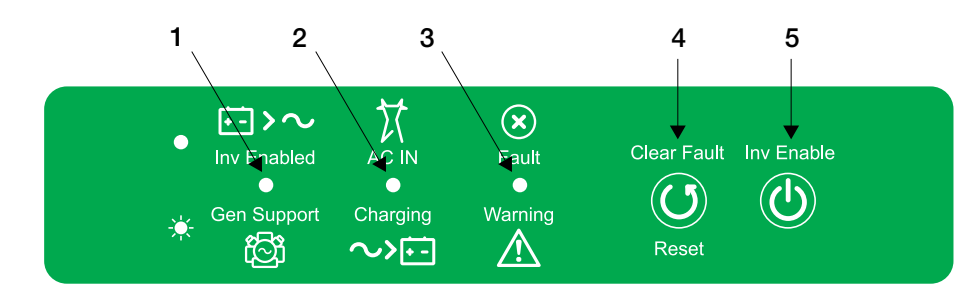

<span id="page-40-0"></span>Figure 2-3 Front Panel Buttons and Status LEDs

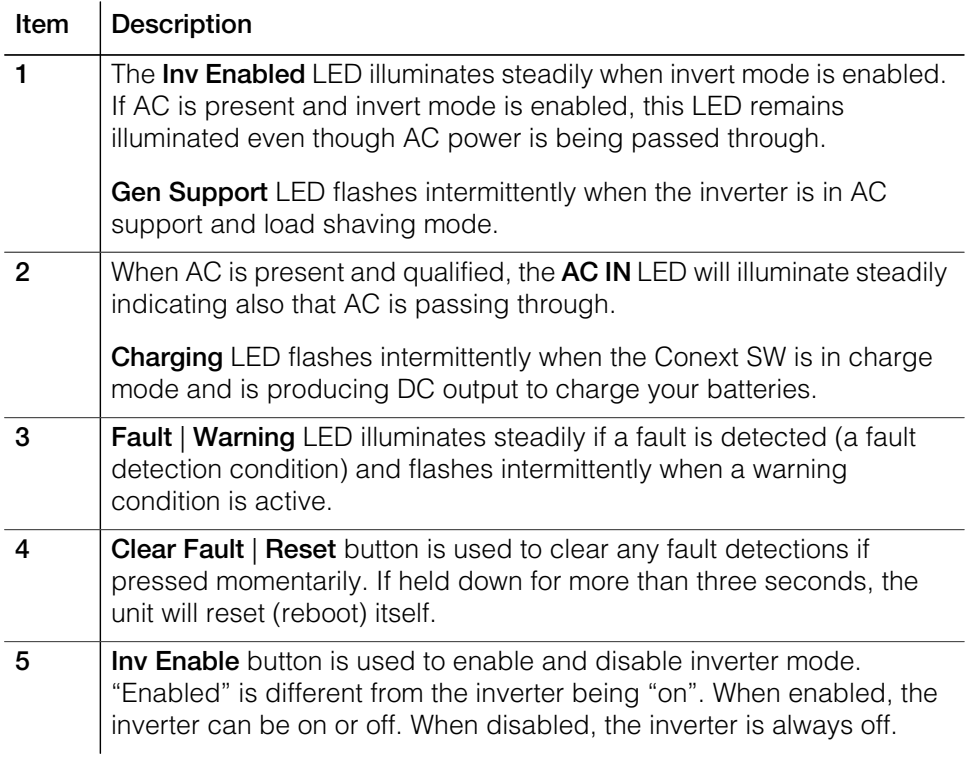

### Conext SW AC/DC/Ports Side Panel

### **DANGER**

### **ELECTRICAL SHOCK AND FIRE HAZARD**

Installation must be done by qualified personnel to ensure compliance with all applicable installation and electrical codes and regulations. Instructions for installing the Conext SW are provided in a separate installation guide for use by qualified installers only.

**Failure to follow these instructions will result in death or serious injury.**

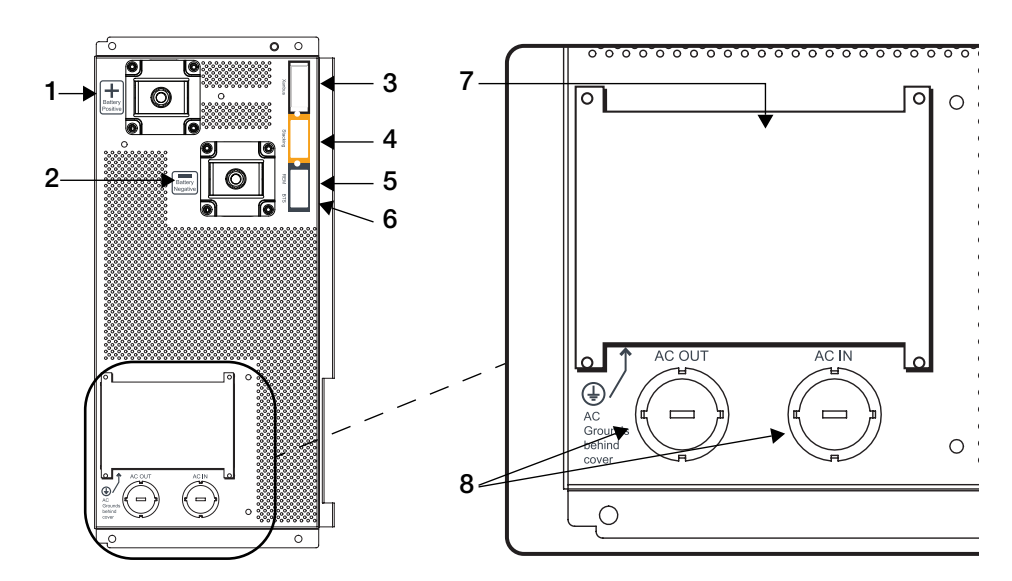

<span id="page-41-0"></span>Figure 2-4 AC and DC Terminals, Network and Communication Ports Panel

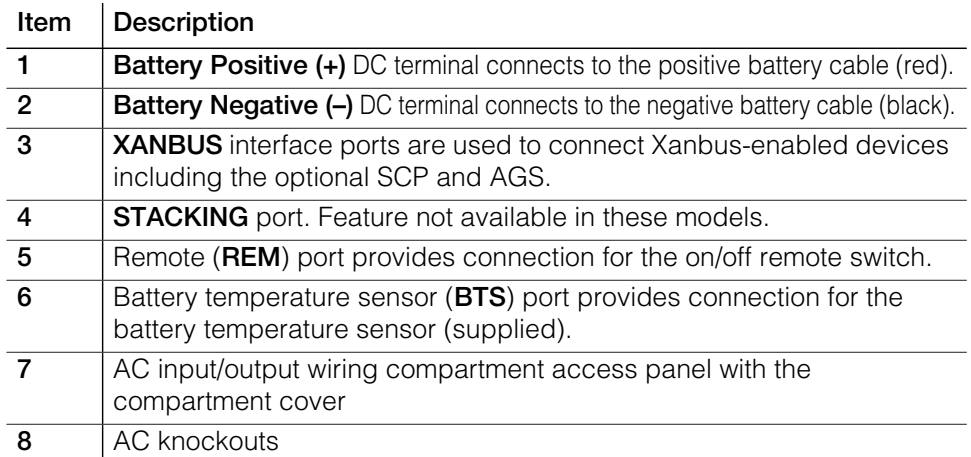

# 3 Operation

The following topics will be covered in this chapter.

- Start Up Behavior
- Conext SW Front Panel
- Conext SW with the SCP System Control Panel
- Battery Charging Reference

### Start Up Behavior

When the Conext SW is powered up (energized) or has been reset (using the Reset button on the front panel), all of the front panel LEDs illuminate and remain on for a minimum of five seconds. During this interval, the fans also turn on as the unit executes internal diagnostics.

The Conext SW inverter function is initially disabled (meaning the unit will not invert even if there is sufficient battery voltage) every time the Conext SW is energized for the first time. After being energized, the **Inv Enable** button on the front panel can be used to enable or disable the inverter. A separate control device called a System Control Panel (or SCP) may also be used to enable or disable the inverter. However, the unit will remember its inverter function setting in succeeding operations. This means that if the inverter function is left enabled before a reset or power down-power up cycle, the inverter function will remain enabled.

When a function is enabled, it generally means that it is "standing by" and other conditions may have to be met before the function is utilized. For example, the charger function on the Conext SW may be enabled, but it will not charge unless qualified AC power is present. Similarly, even if the inverter function is enabled, inverting may not occur if the batteries cannot supply the energy required for the loads.

**IMPORTANT:** Review the ["Important Safety Instructions" on page v](#page-6-0) before operating the inverter/charger.

### Inverter Operation Using the Front Panel

**IMPORTANT:** Review the ["Important Safety Instructions" on page v](#page-6-0) before operating the inverter/charger.

Once the inverter/charger is installed, you can operate it in invert mode. The steps below will test the unit for normal operation using the front panel.

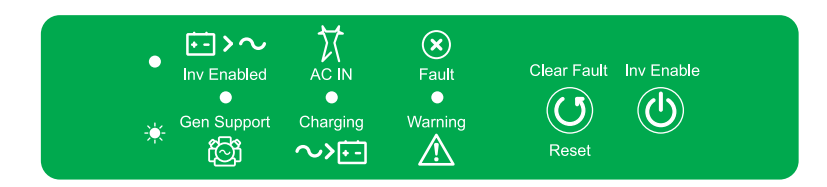

### To test the inverter using the front panel:

- 1. Press the Inv Enable button on the Conext SW on the front panel. The Inv Enabled  $\bullet$  LED illuminates.
- 2. Turn on the main AC breaker or AC disconnect to supply AC input power to the inverter.

NOTE: The Inv Enabled ● LED will remain lit. However, AC will continue to be passed through (also called AC bypass) to the loads until conditions exist that cause AC to be disqualified, in which case the unit will start inverting. The AC

IN  $\bullet$  LED should also illuminate. The Charging  $\bullet$  LED will start flashing to indicate that the unit is charging the battery. The charger automatically starts when qualified AC power is connected and when the battery is not fully charged.

- 3. Turn off the main AC breaker or AC disconnect to stop AC input power from going into the inverter.
- 4. Place a load on the inverter. This also usually means turning on the inverter's AC distribution sub-panel's breaker switch.
- 5. Connect a load such as a lamp into an outlet connected to the sub-panel circuit and turn it on. The lamp lights up.
- 6. Repeat step #2. The lamp will remain lit up.
- 7. Repeat step #3. The inverter/charger should invert immediately. The transfer relay will make a clicking sound and the Inv Enabled  $\bullet$  LED will illuminate. The lamp should remain lit up. If any part of this test does not happen correctly, determine the cause before continuing to use the unit.
- 8. Monitor the Conext SW front panel. The indicator LEDs on the front panel show you the operating status of the Conext SW. A description of the LEDs is provided in [Table 3-1.](#page-45-0) If none of the front panel LEDs are on, see ["General Troubleshooting](#page-101-0) [Guidelines" on page 5–2](#page-101-0).

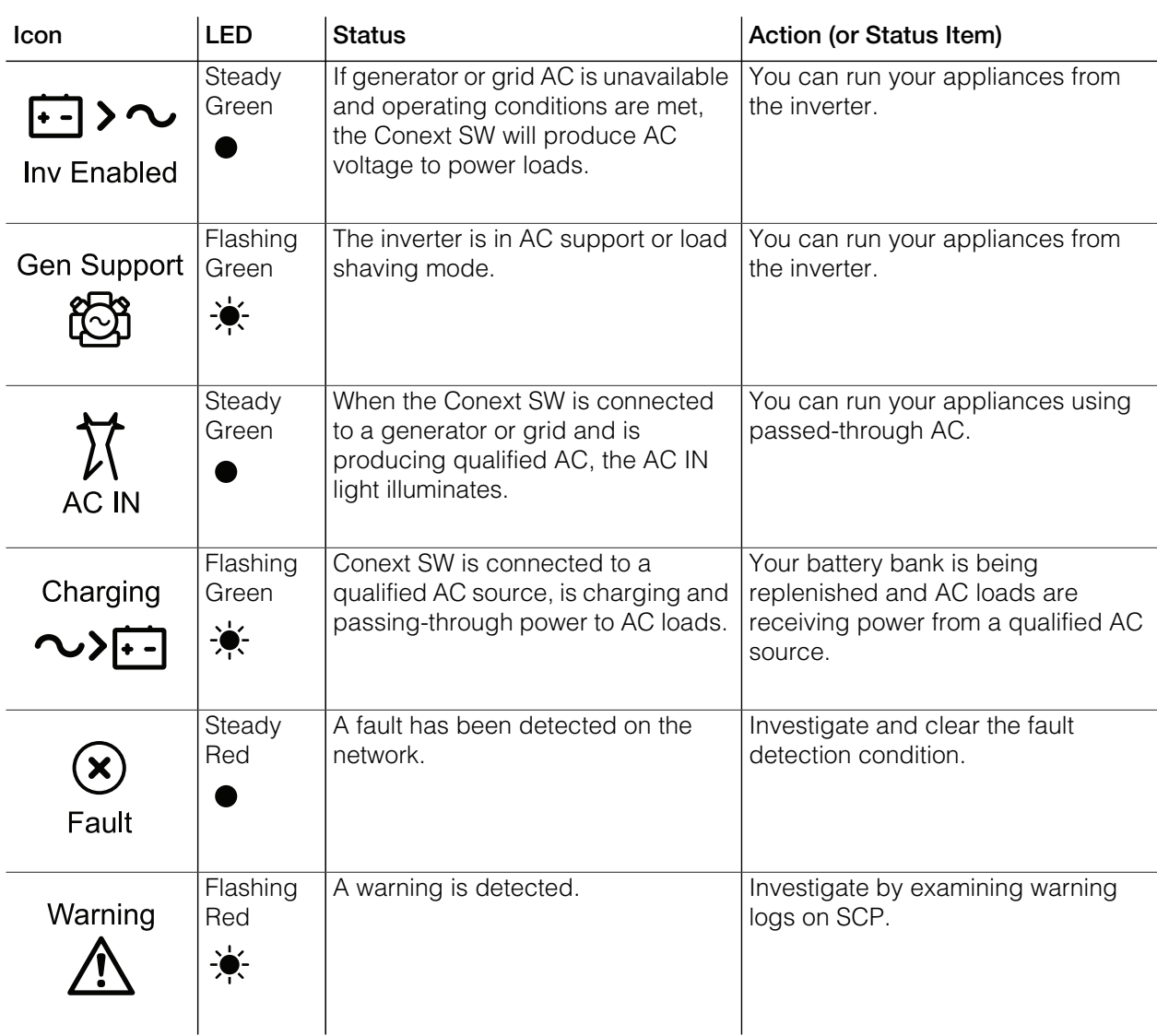

<span id="page-45-0"></span>Table 3-1 Front Panel LEDs

Fault Detections and Warnings A fault detection condition affects the operation of the unit. A fault detection sometimes requires user intervention by clearing the condition using the Clear Fault button on the inverter/charger's front panel. Press the button once to clear the condition. See ["Troubleshooting" on](#page-100-0) [page 5–1](#page-100-0) for information on clearing fault detections from the SCP.

A warning alerts you to a condition that could possibly affect operation of the unit. A warning usually precedes a fault detection condition.

**IMPORTANT:** If you are having problems with any of your loads, refer to ["Inverter](#page-102-0)" [Applications" on page 5–3.](#page-102-0)

### Operating Limits for Inverter Operation

**Temperature** The Conext SW series of inverter/chargers will operate at rated power continuously at 25 °C with some models capable of continuous operation at much higher ambient temperature. However, the continuous power rating at elevated ambient temperature may differ between models. See ["Environmental](#page-116-0) [Specifications" on page 6–5](#page-116-0) for full details. In higher ambient temperatures, if the loads draw full power for an extended period of time, the unit may shut down to protect itself against overheating.

**Surge Power** The Conext SW series of inverter chargers feature a surge rating of 200% of rated power for five seconds at 25 °C. See ["Inverter Specifications"](#page-113-0) [on page 6–2](#page-113-0) for full details. Operating the inverter/charger in conditions outside of normal rated power and temperature limits, however, will result in thermal shutdown and/or significantly decreased performance. See ["Inverter](#page-113-0) [Specifications" on page 6–2](#page-113-0) for information on continuous operation at higher than rated power.

Difficulty on starting loads The inverter/charger should be able to operate all AC loads rated at or below its power rating. Some high horsepower induction motors used in pumps and other motor-operated equipment require very high surge currents to start, and the inverter/charger may have difficulty starting these loads.

If you have problems starting certain loads, ensure that:

- The battery connections are tight and clean.
- The DC cabling is no longer than the recommended length. Refer to the *Conext SW Inverter/Charger Installation Guide* for this information.
- The AC wiring is of recommended size. Refer to the *Conext SW Inverter/ Charger Installation Guide* for this information.
- The battery is of sufficient capacity and is fully charged.

Battery power during AC bypass When sufficient AC is detected by the inverter/charger and the battery is sufficiently charged, the AC is automatically passed through to the loads. However, if the battery is less than 12 V (for 24-volt models), 24 V (for 48-volt model), or had been disconnected, the inverter/ charger will not pass grid AC through to the loads.

### *NOTICE*

### **EQUIPMENT DAMAGE**

Do not energize and operate the inverter/charger with an AC source before connecting a battery. Do not rely solely on AC bypass power to provide energy to connected loads. Always operate with a battery connected to the inverter/ charger.

**Failure to follow these instructions can damage the inverter/charger.**

### Operating Limits for Charger Operation

By default, the maximum charger output current is the rated charger output current for the particular model. Using the SCP, you can reduce the total output if you change the maximum charge rate (Max Chg Rate) on the Conext SW Basic Settings menu or Inverter Settings menu under Advanced Settings*.*

The charger can charge batteries when the AC input voltage is within the minimum and maximum range of 170 to 270 VAC. They are the default minimum and maximum settings. The minimum range setting can be adjusted from 170 to 220 VAC and the maximum range setting from 240 to 270 VAC. The charger can also be configured to accept and operate from a wide AC source frequency of between 40 to 70 Hz. The default range setting is between 45 to 55 Hz. This wide range allows the Conext SW to charge your batteries even when incoming AC voltage becomes less than the typical 50 Hz.

Power Share The Conext SW charger uses AC INPUT L to charge the batteries. The AC loads have priority, which means that the charger will reduce its output with large AC loads and increase the output again when the AC load decreases. The regulatory maximum for continuous AC loads is 80% of the breaker rating that the loads are connected to.

The Conext SW senses pass-through current going to the AC load. The difference between the pass-through (load) and 80% of the Power Share setting is the current that is available for charging the batteries.

For example, if the AC input of the Conext SW is from an AC panel with a 30-amp breaker, the Power Share setting on the SCP should be selected as 30-amp. Based on this, the charger will control the charge current so that the total current draw is equal to or less than 24 amps in this case. Should the load current be more than about 24 amps, the charger output will reduce to zero (0) amp, but the Conext SW will continue to supply power to the loads. The Conext SW will continue to pass-through power to the loads, even if the load current exceeds the Power Share setting. In this case, it will be up to the user to remove/disconnect loads if tripping the AC input breaker supplying the Conext SW is to be avoided.

### Inverter/Charger Operation using the System Control Panel (SCP)

This section contains detailed information and procedures for using your Conext SW in conjunction with the SCP.

If you're using the SCP to operate or monitor the status of the unit, you may also refer to the *System Control Panel Owner's Guide*.

The SCP provides operating, configuring, and monitoring capability for your Xanbus system.

The System Control Panel:

- Monitors activity throughout your power system.
- Displays the latest information about your inverter/charger, battery voltage level, battery charge output, and generator start and stop activity.
- Displays the settings for each Xanbus-enabled device in the system.
- Enables you to adjust the settings for each Xanbus-enabled device in the system.
- Preserves all of its settings if system power is interrupted. After power is restored, you don't have to reconfigure the SCP or any of the Xanbusenabled devices connected to it.

The SCP provides remote configuration and monitoring capabilities for the Conext SW and other Xanbus-enabled devices in the power system. Please refer to the System Control Panel Owner's Guide for complete information on using the System Control Panel.

You can monitor Conext SW operation on the SCP using the:

- System Status screen (see [page 3–10\)](#page-51-0)
- Conext SW Home screen (see [page 3–11](#page-52-0))
- Conext SW Meters Menu (see page 3–14)

### SCP Features

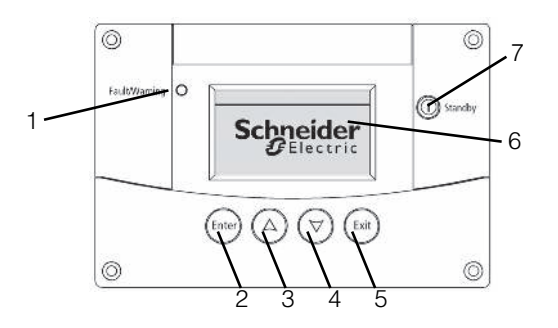

### Feature  $\vert$  Description

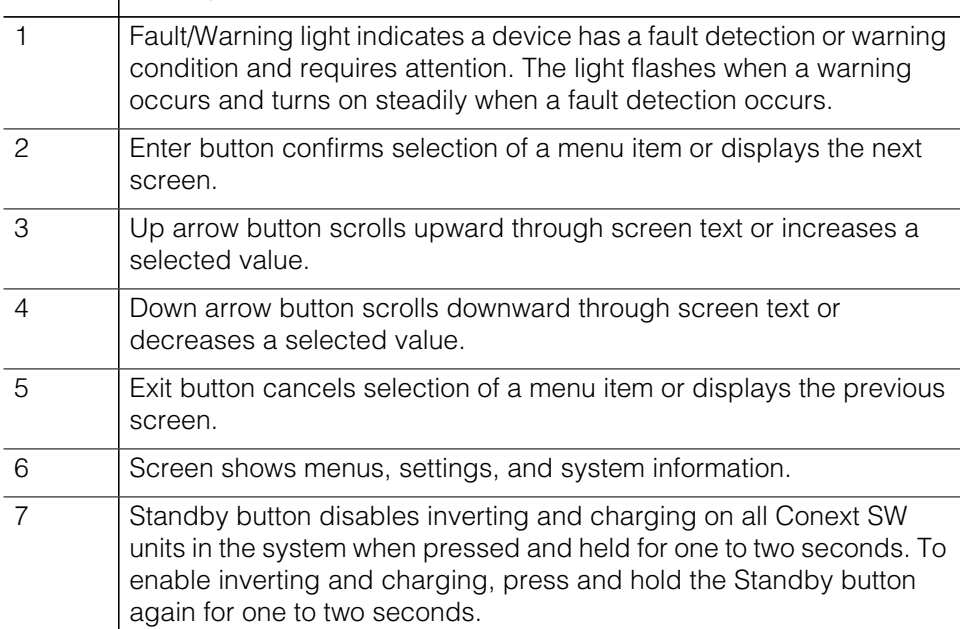

### <span id="page-50-0"></span>Using the Standby Button

The Standby button has two functions, depending on how it is pressed. First, when only the Standby button is pressed, it can disable inverting and charging for all Conext SW units in the system. Second, when it is pressed simultaneously with the Exit button, this action puts the entire system into Standby mode.

Pressing the Standby button produces the same result as disabling "Invert" and "AC Charge" from the System Settings menu on the SCP. Pressing the Standby button momentarily affects only Conext SW units; it does not affect charge controller operation. After disabling inverting and charging with the Standby button, the system continues to pass AC input through to the loads.

Pressing the Exit and Standby buttons at the same time puts the entire Xanbus network system (including charge controllers) into Standby mode. In Standby mode, the Conext SW stops passing AC input through to the loads.

After the keypress command to enter Standby mode, the AGS – Automatic Generator Start (if installed) shuts down the generator (if it is running) after a cool-down cycle.

### SCP Navigation

This section describes the different types of screens and menus on the SCP. To monitor Conext SW operation and change settings, it is helpful to know how to locate these screens and menus.

### Startup Screen

This screen is shown when the SCP first receives power from the Xanbus network.

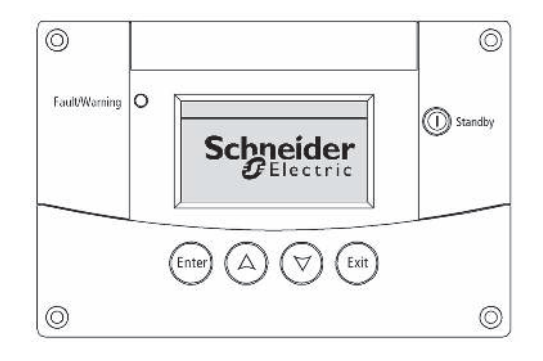

Figure 3-1 Startup Screen

### Viewing the SCP Home Screens

The top level screens on the SCP are the Startup screen, the System Status screen, and the Device Home screens. After power is applied and the Startup screen appears, the SCP displays the System Status screen. You can view the Device Home screens for the Conext SW and other devices in the system by pressing the up and down arrows, as shown in [Figure 3-2](#page-51-1).

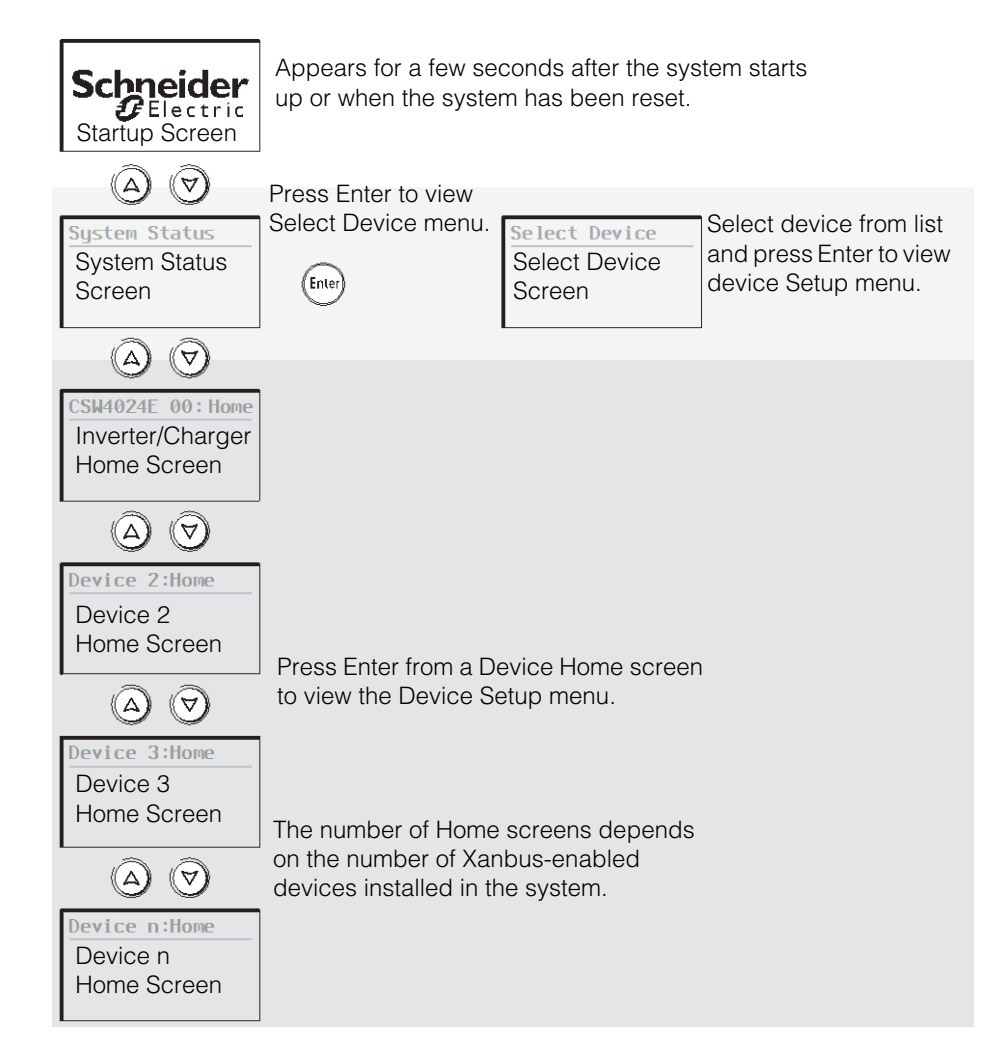

Figure 3-2 SCP Top Level Screens

<span id="page-51-1"></span><span id="page-51-0"></span>System Status Screen The Sustem Status screen appears after the Startup screen. The Sustem Status screen displays aggregated status information for the entire power system. For example, a single system may have three Xanbus network-connected Conext SWs, two MPPT Solar Charge Controllers, one AGS–Automatic Generator Start module, and one SCP–System Control Panel all connected to a single battery bank and a single AC generator.

> The System Status screen always features a "Menu" arrow pointing to the Enter button. Pressing Enter takes you to the Select Device menu.

**IMPORTANT:** If you are uncertain which SCP screen or menu you are viewing, you can always return to the starting point—the System Status screen—by pressing Exit repeatedly until the screens stop changing.

The System Status screen displays:

- Qualified AC source (if applicable) and total power to and from the source
- Battery capacity and voltage level
- Net battery input or output current
- Total inverter loading
- Time and date

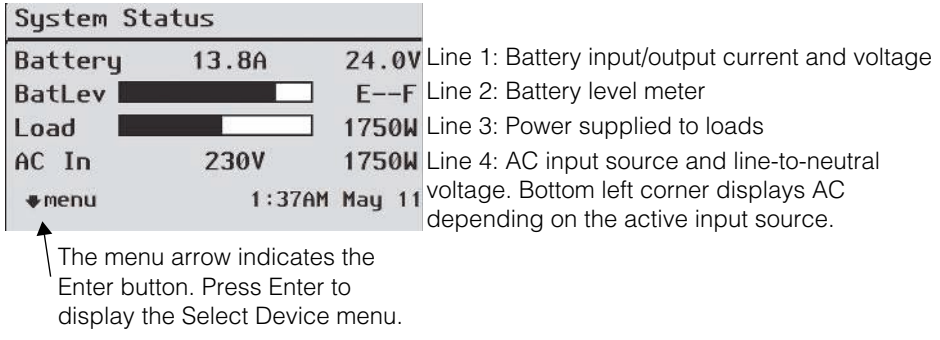

Figure 3-3 System Status Screen

<span id="page-52-0"></span>Conext SW Home Screen The Conext SW Home screen is the first of the Device Home screens. Each Conext SW installed in the system has its own **Home** screen. The screen appearance varies with the status of each inverter/charger. The Conext SW Home screen displays real-time operating data specific to the Conext SW. The Conext SW status changes according to the states described in [Table 3-2 on page 3–12.](#page-53-0)

### To display the Conext SW Home screen:

◆ While viewing the System Status screen, press the down arrow key.

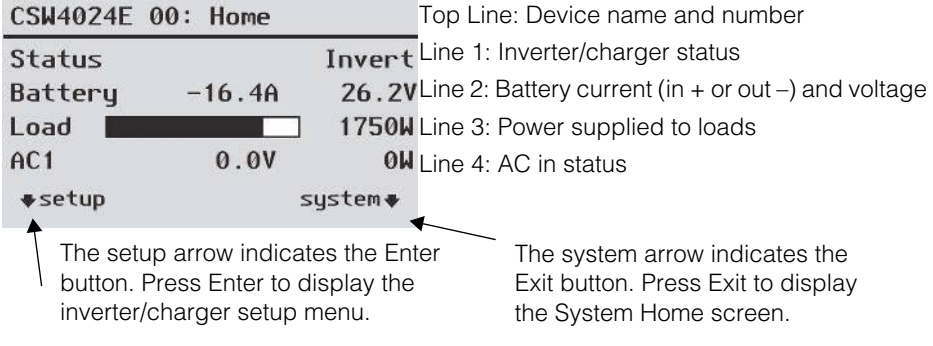

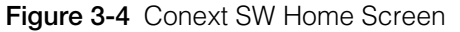

Pressing the down arrow button from the Conext SW Home screen displays the Home screens for other Conext SW units and other Xanbus-enabled devices in the system.

<span id="page-53-0"></span>

| <b>Conext SW</b><br><b>Status</b> | Displayed When                                                                                                    |
|-----------------------------------|----------------------------------------------------------------------------------------------------|
| Invert                            | The Conext SW is supplying power to loads by inverting power<br>from the batteries. AC input from the AC generator or grid is<br>absent or out of nominal range.                                                                                |
| Qualifying<br>AC                  | The Conext SW is determining if AC input from the AC<br>generator or grid is within a usable voltage and frequency<br>range. It is also displayed when the Conext SW is awaiting<br>application of AC power or a command to enable invert mode. |
| AC Support                        | Conext SW powers critical loads by taking power from the<br>battery before any AC source.                                                                                                    |
|                                   | See "AC Support Settings" on page 4-25.                                                                                                    |
| <b>Load Shave</b>                 | There is limited AC input from the AC source and the Conext<br>SW is supporting the AC source by supplying additional power<br>to the critical loads.                                                                                           |
|                                   | See "Load Shaving Setting" on page 4-29.                                                                                                    |
| <b>Bulk</b>                       | The Conext SW is bulk-charging the batteries from qualified<br>AC input from an AC generator or grid. AC input is also passed<br>through to the load while bulk-charging.                                                                       |
| Absorption                        | The Conext SW is absorption-charging the batteries from<br>qualified AC input from an AC generator or grid. AC input is<br>also passed through to the load while absorption-charging.                                                           |
| ABS Finish                        | The Conext SW has completed the absorption stage and is<br>waiting for other Conext SWs in the system to complete<br>absorption. This status can occur only when there is another<br>Conext SW also charging the battery.                       |
| Equalize                          | Equalization has been turned on, and the Conext SW is<br>equalizing the batteries after completing a full charge cycle.<br>Equalization time is fixed at 60 minutes.                                                                            |
| Float                             | The Conext SW is float-charging the batteries from qualified<br>AC input from an AC generator or grid. The Conext SW is set<br>for three-stage charging. AC input is also passed through to<br>the load while float-charging.                   |
| <b>NoFloat</b>                    | The Conext SW finishes the absorption stage and the Conext<br>SW is set for two-stage charging.                                                                                                    |
| ACGood                            | The Conext SW has determined that AC input is within a usable<br>voltage and frequency range.                                                                                                    |
| LdSenseActv                       | Search Mode is enabled and the Conext SW is standing by<br>waiting to begin inverting. See "Using Search Mode" on<br>page 4-12.                                                                                                    |
| ACCB/ACCA                         | AC coupling is engaged.                                                                                                    |

Table 3-2 Conext SW Home Screen States

### Viewing Other Screens

This section describes the next level of screens and menus on the SCP.

Select Device Menu The Select Device menu displays a list of Xanbus-enabled devices in the system, including the Conext SW and the SCP. The Select Device menu is where you can access the Setup menus for each device in the system. The length of the Select Device menu depends on how many Xanbus-enabled devices are installed.

> The Select Device menu also contains the Clock menu (where the time and date are set) and the System Settings menu (where system-level settings can be configured). The System Settings, SCP, and Clock menus are always available from the **Select Device** menu, regardless of the number of Xanbusenabled devices installed.

### To display the Select Device menu:

◆ While viewing the System Status screen, press Enter.

Device Setup Menus Device Setup menus display status information (on the Meters screen) and changeable settings. Changeable settings are identified by the square brackets [] around values in the right-hand column.

### To display the Setup menu for a device:

◆ Highlight the device name on the **Select Device** menu by using the up and down arrow buttons, and then press Enter on the highlighted device.

-Or-

From the **Home** screen menu, simply press Enter.

### Select Device menu **Inverter/Charger Setup** menu

**Select Device** CSW4024E 00: Setup Sustem Settings Metters **I CSH4024E** Inverter [Enabled] Ente Device 2 Search Mode [Disabled] Device 3 Charger [Enabled] Device n Force Chg State XW SCP Equalize [Disabled] Cluck Mode [Operating] Clear Faults/Warnings Select device from list, View Device Info and then press Enter to **Nasic Settings** view device Setup menu NOTE: The SCP only displays four lines of the Setup menu at one time. To view additional settings, press the down arrow button.

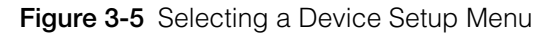

When a particular device is selected, it is possible to change its settings and operate the device using the Device Setup menu screen. For more information on how to operate the Conext SW, see ["Changing Operational Settings" on page 3–15](#page-56-0).

Meters Screen The Meters screen displays total system power production, generator voltage and current status, and load voltage and current status.

### <span id="page-55-0"></span>To view the Meters screen:

◆ On the Conext SW Setup menu highlight Meters, and then press Enter.

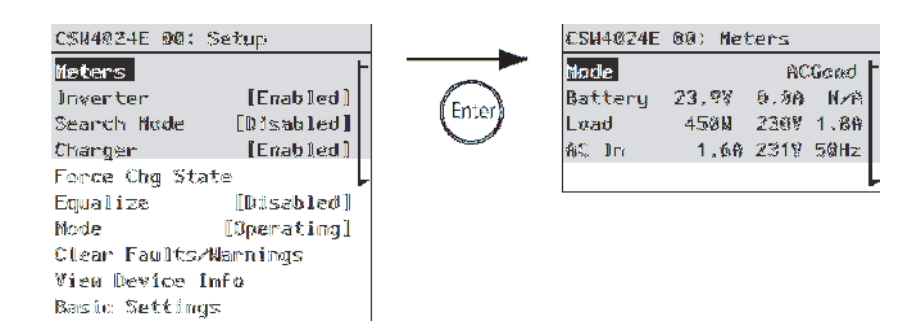

Figure 3-6 Viewing the Meters Screen

### Table 3-3 Meters Screen

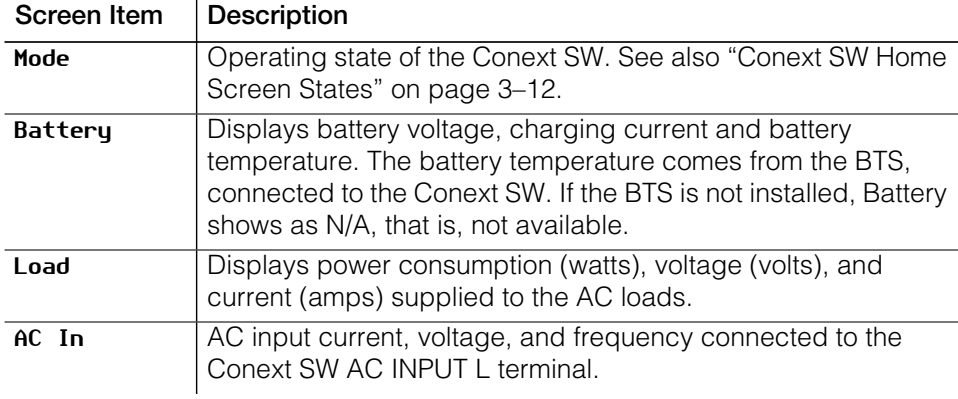

### <span id="page-56-0"></span>Changing Operational Settings

The following table shows the various settings you can change to effectively operate the Conext SW inverter/charger.

### To navigate to the Conext SW Setup menu:

1. From the System Status screen (see 1A), press Enter to view the Select Device menu. Go to step 2.

Or

From the Conext SW Home screen (see1B), press Enter. The Conext SW Setup menu appears.

2. Highlight the Conext SW device name, and then press Enter.

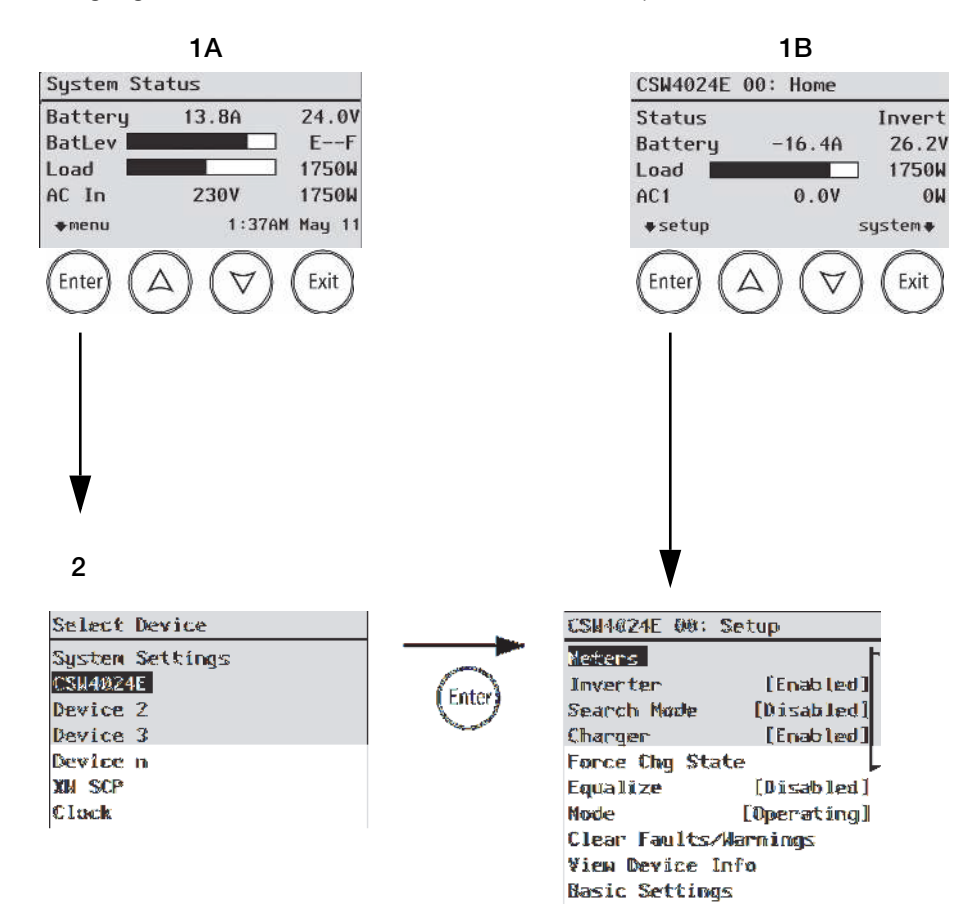

**Figure 3-7** Navigate To Conext SW Setup Menu

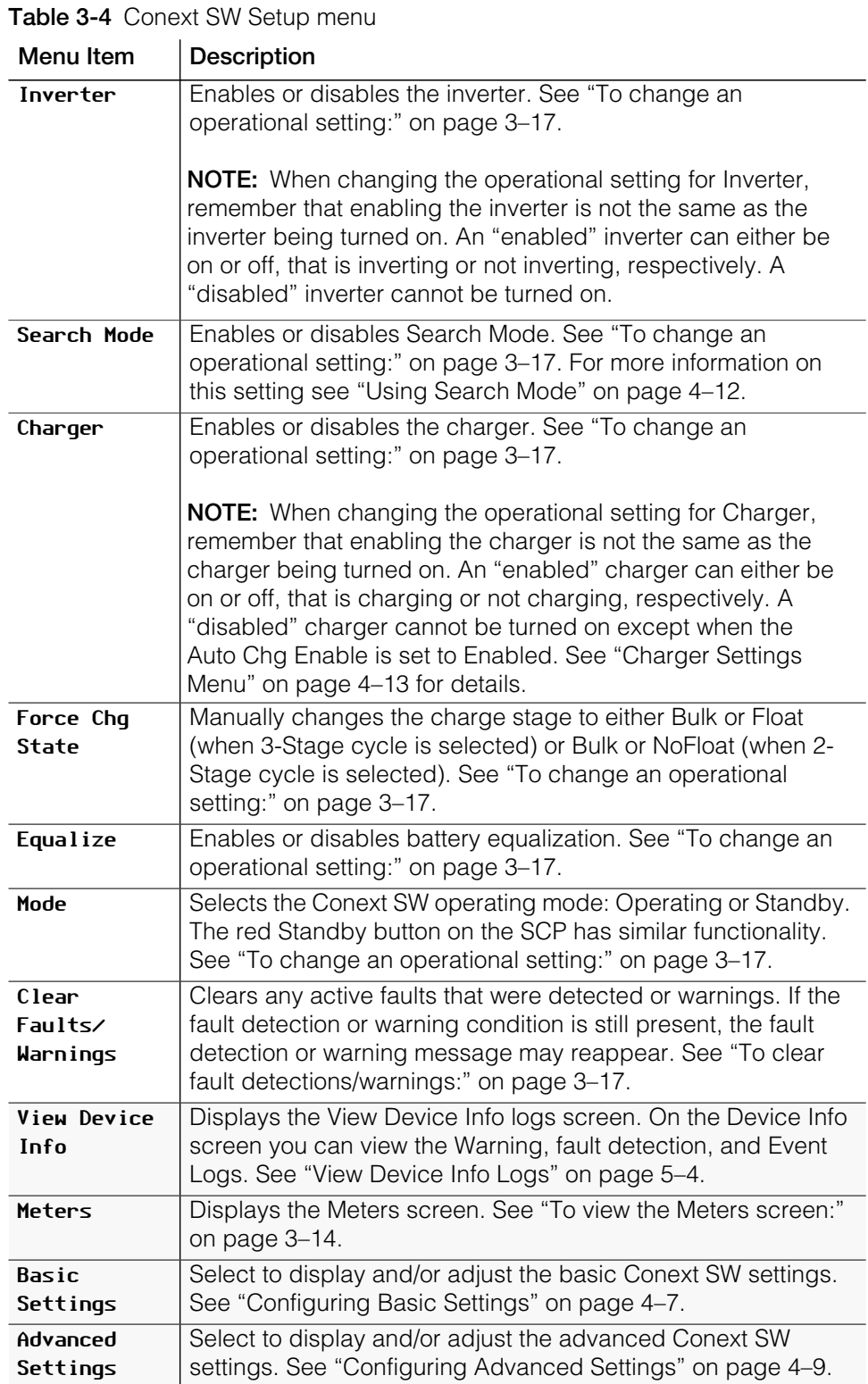

NOTE: Meters and View Device Info are not operational settings rather they are informational. Basic and Advanced Settings are covered in another section of the guide.

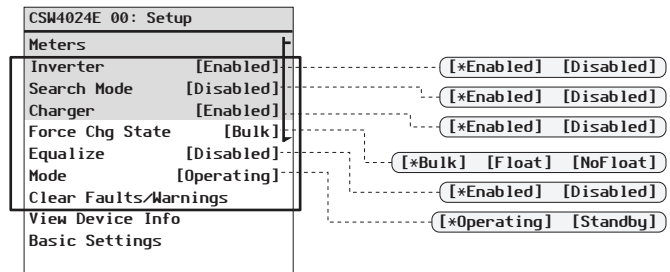

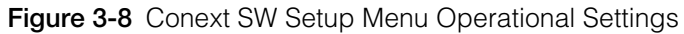

### <span id="page-58-0"></span>To change an operational setting:

- 1. From the device **Setup** menu screen, use the up or down arrow buttons to highlight any operational setting you wish to change.
- 2. Press Enter then use the up or down arrow buttons to move between selections. For example, the inverter setting can be changed to either Enabled or Disabled.
- 3. Press Enter to confirm the selection.
- 4. Press Exit (twice) to go back to the System Status menu screen.

### <span id="page-58-1"></span>To clear fault detections/warnings:

- 1. From the device **Setup** menu screen, use the up or down arrow buttons to highlight Clear Faults/Warnings.
- 2. Press Enter to clear the highlighted selection.

## **Configuration via SCP**

The following topics will be covered in this chapter.

- Viewing Conext SW's Firmware Version
- Setting System Time and Date
- Viewing Basic and Advanced Settings
- Configuring Basic Settings
- Configuring Advanced Settings

### Viewing the Firmware Revision Number

You may need to view the firmware revision number (FAI Rev.) of the Conext SW when troubleshooting the unit with authorized service personnel.

### To view the firmware revision number:

- 1. From the Sustem Status screen, press the Enter button. The Select Device menu screen appears.
- 2. From the **Select Device** screen, press the Enter button. The System Settings menu screen appears.
- 3. From the System Settings screen, press the down arrow button to highlight View Device Info then press Enter. The **Device** Info screen appears.
- 4. Read the displayed information. The series of numbers and letters opposite  $F/M$  Rev. is the firmware revision number.
- 5. Press Exit (three times) to return to the System Status screen.

### Setting the Time and Date

The system time and date are set using the SCP. Time-stamped events such as fault detections and warnings and logged historical data require that the system be set to the correct time.

The SCP has an internal clock that controls the time for all Xanbus-enabled devices in the system. You can set the time, time format, and date on the Clock menu. The Clock menu is accessible on the Select Device menu.

### To set the time and date:

- 1. From the System Status screen, press the Enter button. The **Select Device** menu screen appears.
- 2. From the **Select Device** screen, press the down arrow button to highlight Clock then press Enter.

The Clock screen appears and Set Time is highlighted.

- 3. Press Enter and use the up and down arrow buttons to change the hour setting.
- 4. Press Enter and use the up and down arrow buttons to change the minute setting.
- 5. Press Enter and use the up and down arrow buttons to select AM or PM. This is not applicable if the 12/24 Hour setting is set to 24.
- 6. Press the down arrow button to highlight Set Date.
- 7. Press Enter and use the up and down arrow buttons to change the month setting.
- 8. Press Enter and use the up and down arrow buttons to change the day setting.
- 9. Press Enter and use the up and down arrow buttons to change the year setting.
- 10. Press Enter to confirm the changes.
- 11. Press Exit (twice) to return to the System Status screen.

### Viewing the Basic and Advanced Settings Menus

Basic Settings menu The Conext SW configuration settings can be viewed in Basic and Advanced formats. The Basic Settings include configuration items you may have to adjust routinely or as part of initial setup. The Basic Settings option appears by default on the Setup menu screen.

The Conext SW Basic settings (see [page 4–7](#page-66-1)) include menus for configuring:

- Battery type setting
- Battery capacity setting
- Maximum charging rate setting
- Charging cycle setting
- Charging volts setting
- AC priority setting
- AC Breaker settings
- Low battery cutout setting

### To view the Basic Settings menu:

From the Setup menu, scroll to the bottom of the screen to highlight Basic Settings and press Enter. See [Figure 4-2.](#page-65-0)

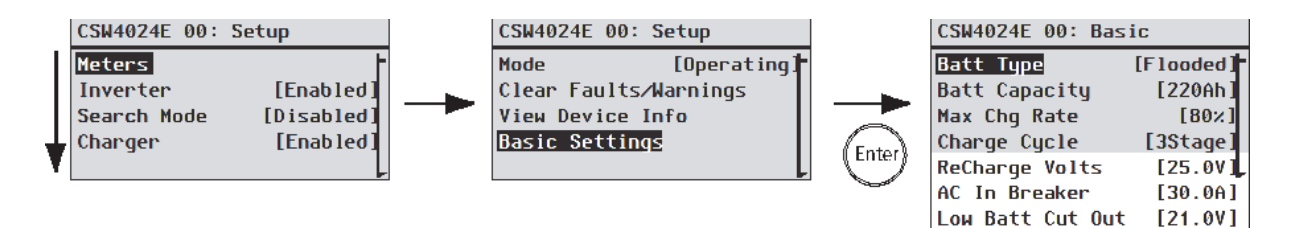

<span id="page-63-0"></span>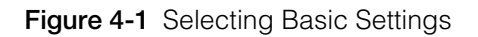

### <span id="page-63-1"></span>To select and change a configurable setting:

- 1. On the desired configuration menu, press the up arrow or down arrow button to highlight the setting you want to change.
- 2. Press Enter to highlight the current value of the setting.
- 3. Press the up arrow or the down arrow button to change the value. Hold down the button to scroll through a large range of values quickly.
	- The previously set value appears with an asterisk (\*) beside it.
- 4. Press Enter to select the value.
- 5. If you have another setting to change, return to step 1.

Or

If you have no more settings to change, press Exit until the SCP displays the desired screen or menu.

### Advanced Settings menu

The Advanced Settings option gives you access to the full range of Conext SW settings, including everything displayed on the Basic menu. As a safeguard against unintended Advanced configuration, the SCP displays the Basic settings by default. To view the Advanced settings, you must perform a special keypress.

### *NOTICE*

### **EQUIPMENT DAMAGE**

The advanced settings are intended for qualified installation/service personnel only. Before changing advanced settings, you must be familiar with the settings and the system-wide impact of changing those settings. Setting parameters incorrectly could damage connected equipment (such as batteries) or could severely affect the performance of your system. Incorrect charging configuration can lead to battery damage.

**Failure to follow these instructions can result in equipment damage.**

### To select the Advanced Settings menu:

- 1. On the **Select Device** menu, select a Conext SW device.
- 2. Press Enter. The **Setup** menu screen appears.
- 3. Press Enter + up arrow + down arrow at the same time.

### NOTES:

- This keypress (Enter + up arrow + down arrow) enables the Advanced settings for every device in the system.
- After performing the keypress, "Advanced Settings" appears at the top of the Setup menu (see [Figure 4-2\)](#page-65-0). When the keypress is performed again, the Setup menu displays "Basic Settings" as the last item on the menu (see [Figure 4-1\)](#page-63-0).

The Conext SW Advanced settings include menus for configuring:

- Inverter settings (see [page 4–9](#page-68-1))
- Charger settings (see [page 4–13\)](#page-72-1)
- AC transfer limit settings (see [page 4–24](#page-83-0))
- AC support settings (see [page 4–25](#page-84-1))
- Multiple unit operation, including customizing the default model name of the inverter/charger and setting its network device number. Setting the device number is important when multiple Conext SW units are on the Xanbus network and sharing connections such as AC loads and AC generator. The device number is also used when configuring paralleled Conext SW units for master-slave operation (see [page 4–32](#page-91-0)).

Additionally, from Conext SW Advanced settings, you can:

- Restore factory defaults
- Access other advanced features

### To view the Advanced Settings menu:

◆ From the Setup menu, with Basic Settings or Advanced Settings highlighted, press Enter. See [Figure 4-2.](#page-65-0)

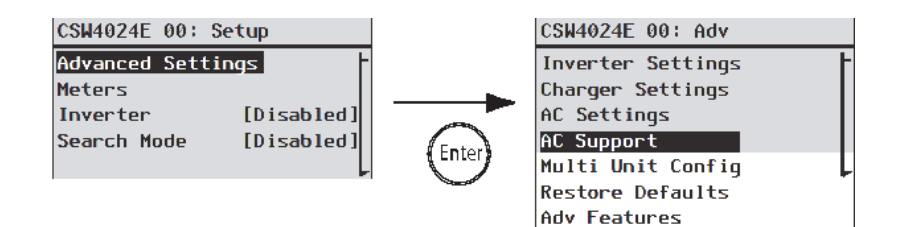

<span id="page-65-0"></span>Figure 4-2 Selecting Advanced Settings

### <span id="page-65-1"></span>To select and change a configurable setting:

- 1. On the desired configuration menu, press the up arrow or down arrow button to highlight the setting you want to change.
- 2. Press Enter to highlight the current value of the setting.
- 3. Press the up arrow or the down arrow button to change the value. Hold down the button to scroll through a large range of values quickly.

The previously set value appears with an asterisk (\*) beside it.

- 4. Press Enter to select the value.
- 5. If you have another setting to change, return to step 1.

Or

If you have no more settings to change, press Exit until the SCP displays the desired screen or menu.

**IMPORTANT:** If you have no more settings to change, it is recommended to leave the **Setup** menu in the Basic Settings format to help prevent unintended configuration. If the **Setup** menu displays "Advanced Settings," press Enter  $+$  up arrow + down arrow at the same time. The Setup menu should then display Basic Settings as the last item on the menu.

### <span id="page-66-1"></span>Configuring Basic Settings

### *NOTICE*

### <span id="page-66-0"></span>**EQUIPMENT DAMAGE**

Transition the Conext SW to Standby mode<sup>a</sup> (see [page 3–9\)](#page-50-0) before making changes to the device settings. You may transition the unit back to Operating mode after enacting the changes.

### **Failure to follow these instructions can damage equipment.**

a.Critical loads will lose power and disconnect from the grid (or generator) when the Conext SW transitions to Standby mode.

An overview of the Conext SW Basic Settings menu structure is shown below.

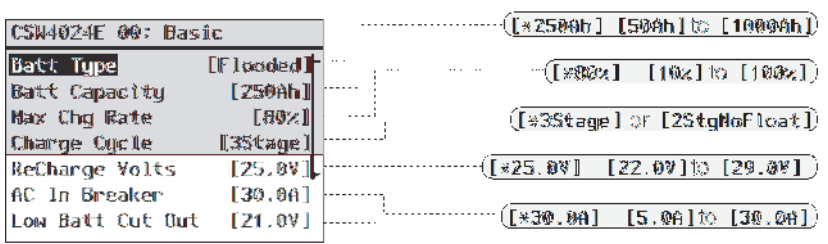

([\*Flooded] [Gel] [AGM] [Custom]

 $\cdots$  [\*21.67] [20.63] [24.97]

Follow procedures on ["To select and change a configurable setting:" on](#page-63-1) [page 4–4](#page-63-1) to change the settings.

### Figure 4-3 Menu Map of the Conext SW Basic Settings

### Table 4-1 Setting Defaults and Ranges

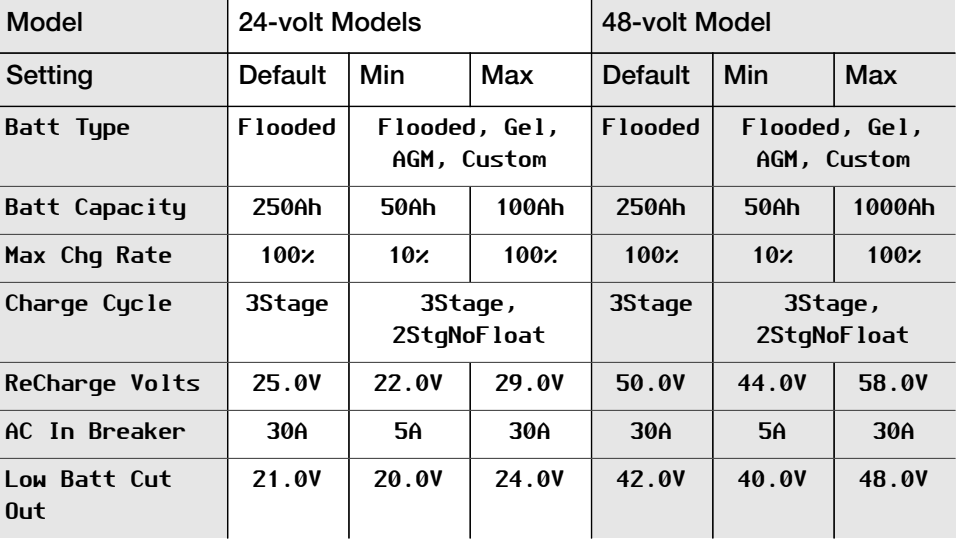

| Setting              | <b>Description</b>                                                                                                    |  |  |  |  |  |
|----------------------|----------------------------------------------------------------------------------------------------|--|--|--|--|--|
| <b>Batt Type</b>     | Sets the system battery chemistry and type: Flooded,<br>AGM, Gel, and Custom.                                                                                                    |  |  |  |  |  |
|                      | Selecting Custom displays the Custom Settings item,<br>which allows you to adjust the settings for each charging<br>stage.                                                                                                    |  |  |  |  |  |
| <b>Batt Capacity</b> | Selects the system battery capacity in amp hours.                                                                                                    |  |  |  |  |  |
| Max Chq Rate         | Sets the percentage of the maximum DC output current<br>that is available to the charger. The maximum DC output<br>current for different models is:                                                                                                    |  |  |  |  |  |
|                      | SW 2524 230 - 65 ADC                                                                                                    |  |  |  |  |  |
|                      | SW 4024 230 - 90 ADC                                                                                                    |  |  |  |  |  |
|                      | SW 4048 230 - 45 ADC                                                                                                    |  |  |  |  |  |
|                      | If multiple Conext SWs are charging the same battery<br>bank, set each inverter's Max Chq Rate to 1/n of the<br>desired charge rate (where n is the number of inverter/<br>chargers).                                                                                                    |  |  |  |  |  |
| Charge Cycle         | Sets the charging method: 3-Stage (bulk, absorption,<br>float) or 2StgNoFloat (bulk, absorption, no float).                                                                                                    |  |  |  |  |  |
| ReCharge Volts       | Sets the recharging volts to tell the charger to initiate<br>charging when the battery drains past the value setting.                                                                                                    |  |  |  |  |  |
| AC In Breaker        | Sets the breaker limit of incoming AC (generator or grid).                                                                                                    |  |  |  |  |  |
| Low Batt Cut Out     | Low Battery Cut Out (LBCO) controls when the inverter<br>stops producing AC output due to a low battery voltage<br>condition. The inverter will stop producing AC output only<br>after this level has been reached for the period of time set<br>by the LBCO Delay. This setting is not temperature<br>compensated. |  |  |  |  |  |

<span id="page-67-0"></span>Table 4-2 Basic Settings

### <span id="page-68-0"></span>Configuring Advanced Settings

### *NOTICE*

### **RISK OF DAMAGE TO CONNECTED DEVICES**

The advanced settings are intended for qualified installation/service personnel only. Before changing advanced settings, you must be familiar with the settings and the system-wide impact of changing those settings. Setting parameters incorrectly could damage connected equipment (such as batteries) or could severely affect the performance of your system. Incorrect charging configuration can lead to battery damage.

### **Failure to follow these instructions can result in equipment damage.**

### *NOTICE*

### **EQUIPMENT DAMAGE**

Transition the Conext SW to Standby mode (see [page 3–9](#page-50-0)) before making changes to the device settings. You may transition the unit back to Operating mode after enacting the changes.

**Failure to follow these instructions can damage equipment.**

### <span id="page-68-1"></span>Inverter Settings Menu

The Inverter Settings menu contains settings that control when the Conext SW starts and stops producing AC output.

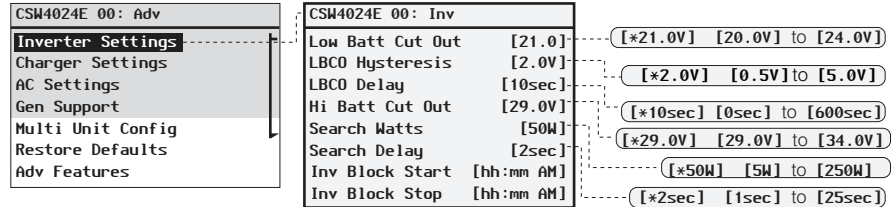

Follow procedures on ["To select and change a configurable setting:" on page 4–6](#page-65-1) to change the settings.

Figure 4-4 Inverter Settings Menu Screen

Table 4-3 Setting Defaults and Ranges

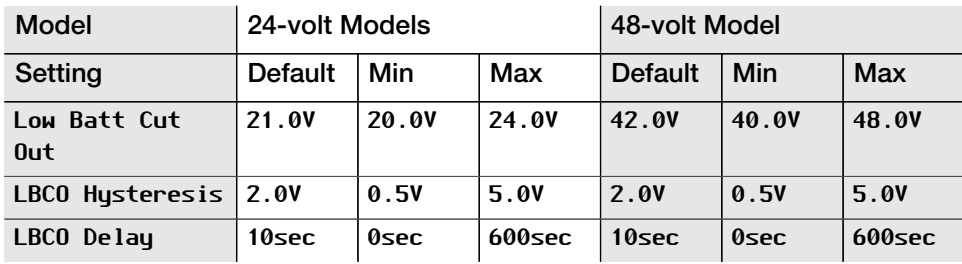

| Model           | 24-volt Models |           |          | 48-volt Model  |           |            |
|-----------------|----------------|-----------|----------|----------------|-----------|------------|
| Setting         | <b>Default</b> | Min       | Max      | <b>Default</b> | Min       | <b>Max</b> |
| Hi Batt Cut Out | <b>29.0V</b>   | 29.0V     | 34.0V    | 68.0V          | 58.0V     | 68.0V      |
| Search Watts    | 50W            | <b>5W</b> | 250W     | <b>50W</b>     | <b>5W</b> | 250W       |
| Search Delay    | 2sec           | 1sec      | $25$ sec | 2sec           | 1sec      | $25$ sec   |
| Inv Block Start | $12:00$ AM     | n/a       |          | $12:00$ AM     | n/a       |            |
| Inv Block Stop  | $12:00$ AM     | n/a       |          | $12:00$ AM     | n/a       |            |

Table 4-3 Setting Defaults and Ranges

Table 4-4 Inverter Settings Description

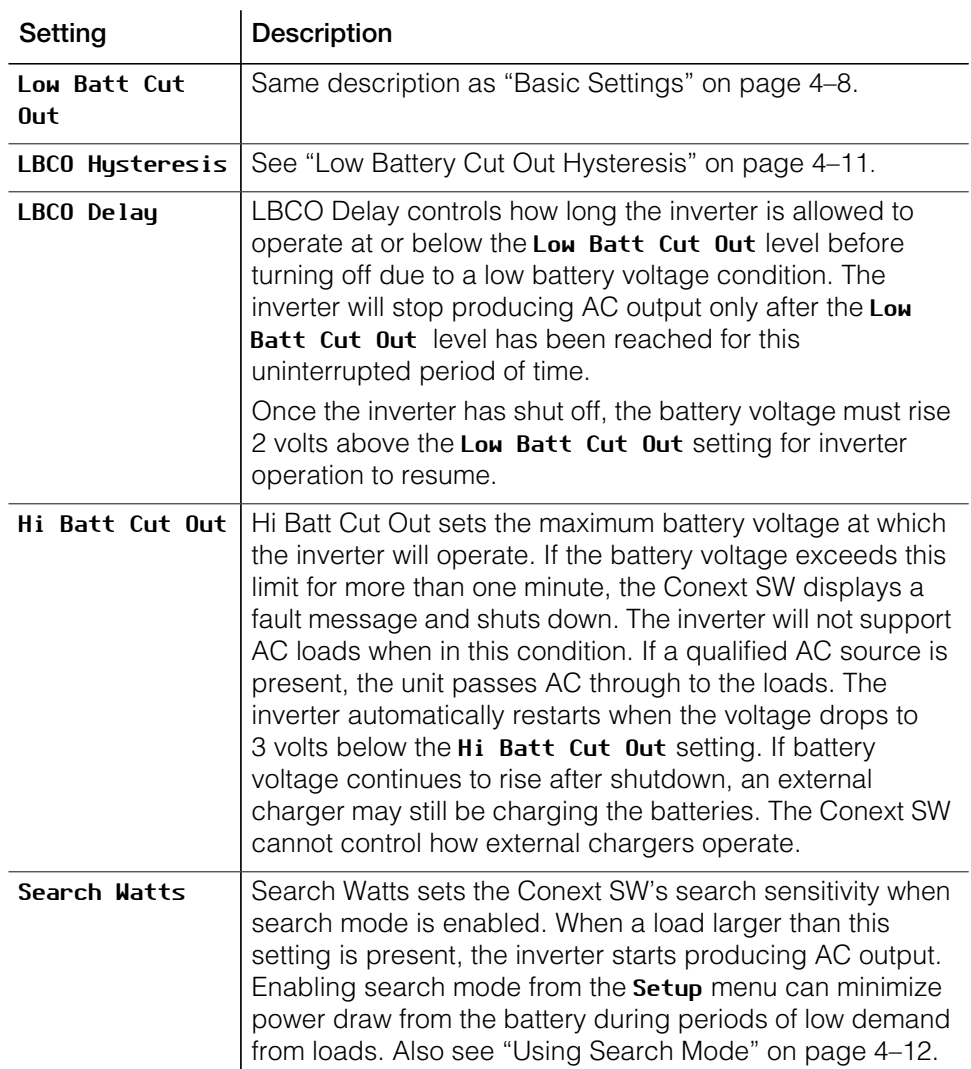

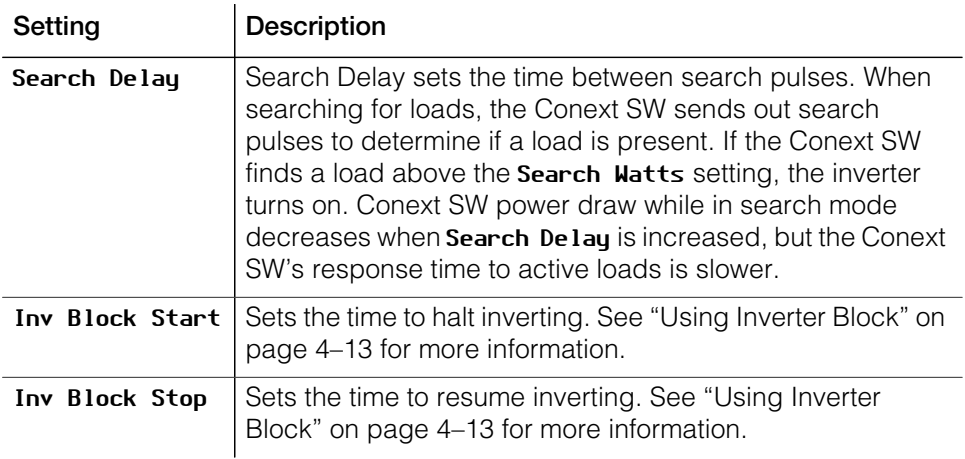

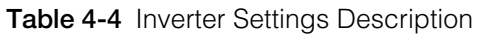

### Using the Low Battery Cut Out and LBCO Delay Settings

The Low Batt Cut Out setting is the lowest battery voltage level acceptable for use by the inverter. When the batteries discharge to the Low Batt Cut Out setting and are held at or below this level for the LBCO Delay time, the inverter output shuts down and transfers any available AC source (like an AC generator) to the charger to bring the battery level back above the Low Batt Cut Out setting. After shutdown, the inverter does not support any AC loads, and AC loads must be powered by an AC generator.

If using an automatic generator starting system, it is recommended to set the Xanbus AGS voltage trigger setting higher than the Conext SW Low Batt Cut Out voltage. Otherwise, inverter output turns off before the generator automatically starts, causing the battery voltage to recover slightly. This may then stop the Xanbus AGS from starting the generator or result in the inverter cycling on and off multiple times before the generator automatically starts.

If using an automatic generator starting system with the start trigger set to the same voltage as the LBCO voltage, do not set the LBCO Delay for less than the amount of time it takes the generator to start and connect. Otherwise, inverter output turns off before the generator automatically starts, causing the battery voltage to recover slightly. This may then stop the Xanbus AGS from starting the generator or result in the inverter cycling on and off multiple times before the generator automatically starts.

### <span id="page-70-0"></span>Low Battery Cut Out Hysteresis

Low battery cut out (Low Batt Cut Out) (LBCO) preserves battery life by stopping the inverter when battery voltage drops down to the LBCO value for a few seconds then battery charging commences. When charging starts, the voltage level jumps a little but enough that inverting might resume abruptly. Then, battery voltage goes down again and charging starts abruptly. To prevent the inverter from switching abruptly between inverting and charging, the LBCO Hysteresis value is added to the LBCO value to allow the battery voltage to reach a sufficient energy capacity level before inverting resumes. This feature contributes to battery health.

<span id="page-71-1"></span><span id="page-71-0"></span>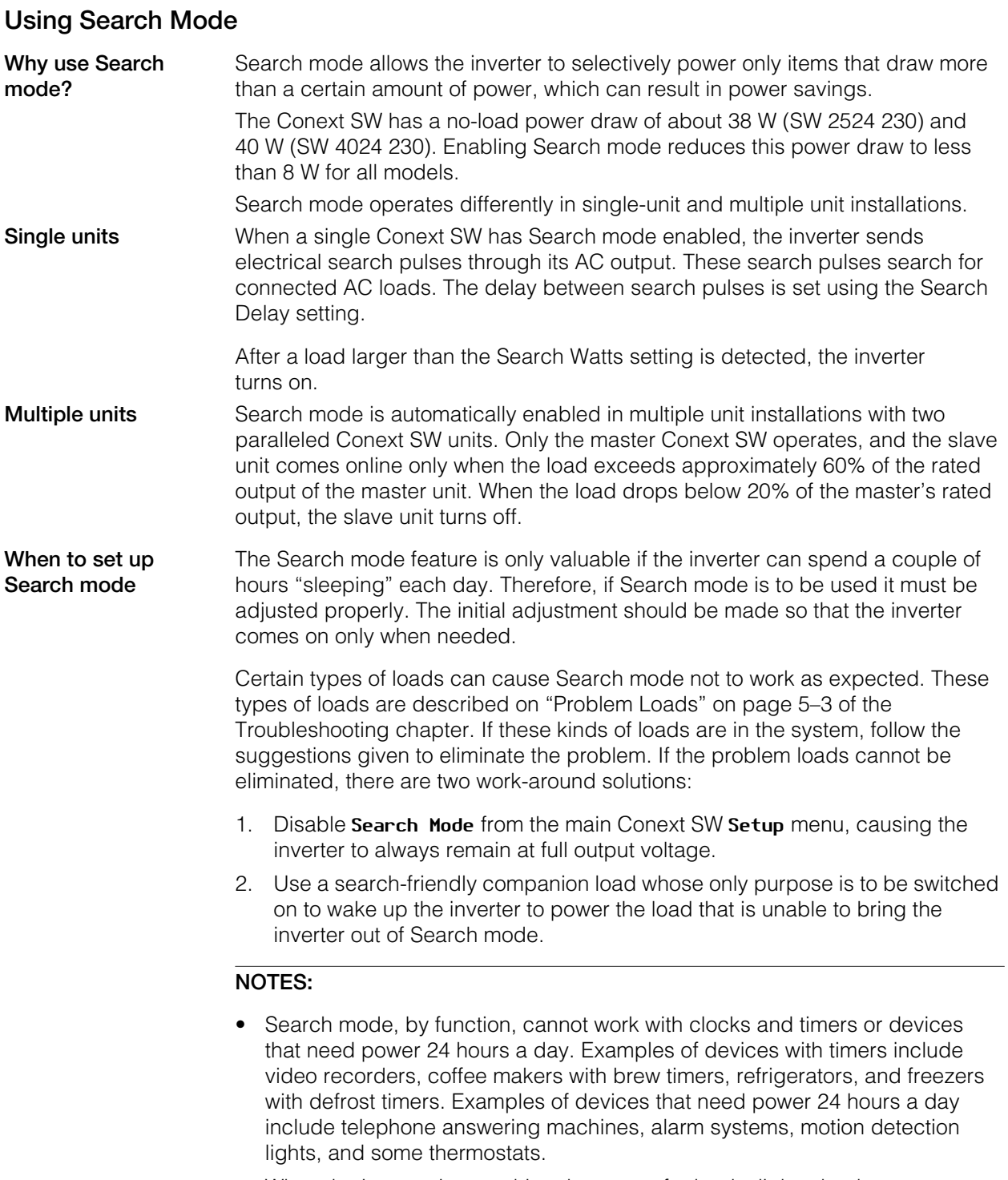

• When the inverter is searching the output for loads, lights that have a wattage lower than this setting may flash momentarily.
#### Using Inverter Block

The Inverter Block feature halts inverter function for a period of time each day. This period of time is defined by the Inv Block Start and Inv Block Stop settings. Inverter Block allows you to control which time period is not ideal for inverting. This can be a time period when conserving battery power is more important than running loads.

The Inverter setting must be initially Enabled in order for the Inverter Block to work as intended. The Inv Block Start setting disables inverter function if the inverter is initially enabled and then Inv Block Stop enables the inverter function. However, if the Inverter setting is initially Disabled when Inv Block Start commences, then the succeeding Inv Block Stop will not enable inverter function automatically. The inverter will remain disabled.

Setting the Inv Block Start and Inv Block Stop to the same time disables Inverter Block. Disabling Inverter Block means that inverting is allowed to occur at any time when the right conditions for inverting exist.

NOTE: In a multiple unit configuration, set the same Inverter Block settings to both the master and slave units.

# Charger Settings Menu

The Charger Settings menu provides options for configuring the Conext SW to operate from your battery bank.

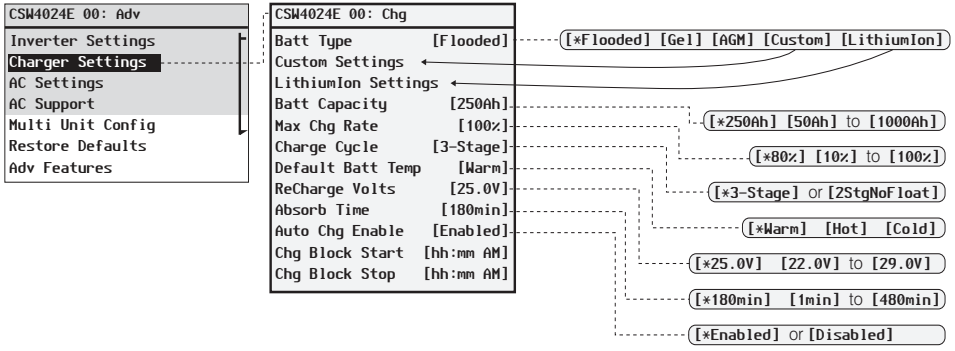

Follow procedures on ["To select and change a configurable setting:" on page 4–6](#page-65-0) to change the settings.

**Figure 4-5** Charger Settings Menu Screen

| Model                  | 24-volt Models |                                             |        | 48-volt Model  |                                             |             |
|------------------------|----------------|---------------------------------------------|--------|----------------|---------------------------------------------|-------------|
| Setting                | <b>Default</b> | Min                                         | Max    | <b>Default</b> | Min                                         | Max         |
| <b>Batt Type</b>       | <b>Flooded</b> | Flooded, Gel,<br>AGM, Custom,<br>LithiumIon |        | <b>Flooded</b> | Flooded, Gel,<br>AGM, Custom,<br>LithiumIon |             |
| <b>Custom Settings</b> |                | See page 4-20.                              |        |                | See page 4-20.                              |             |
| LithiumIon<br>Settings | See page 4-20. |                                             |        | See page 4-20. |                                             |             |
| Batt Capacity          | See page 4-7.  |                                             |        | See page 4-7.  |                                             |             |
| Max Chg Rate           | 100z           | 10z                                         | 100z   | 100z           | 10 <sub>z</sub>                             | 100z        |
| Charge Cucle           | <b>3Stage</b>  | 3Stage,<br>2StgNoFloat                      |        | 3Stage         | 3Stage,                                     | 2StgNoFloat |
|                        |                |                                             |        |                |                                             |             |
| Default Batt<br>Temp   | Warm           | Hot, Warm, Cold                             |        | Warm           | Hot, Warm, Cold                             |             |
| <b>ReCharge Volts</b>  | 25.0V          | 22.0V                                       | 29.0   | 50.0V          | 44.0V                                       | 58.0V       |
| Absorb Time            | 180min         | 1 <sub>min</sub>                            | 480min | 180min         | 1min                                        | 480min      |
| Auto Chg Enable        | <b>Enabled</b> | Enabled,<br>Disabled                        |        | Disabled       | Enabled,<br>Disabled                        |             |
| Chg Block Start        | $12:00$ AM     |                                             | n/a    | $12:00$ AM     |                                             | n/a         |

Table 4-5 Setting Defaults and Ranges

Table 4-6 Charger Settings Menu Description

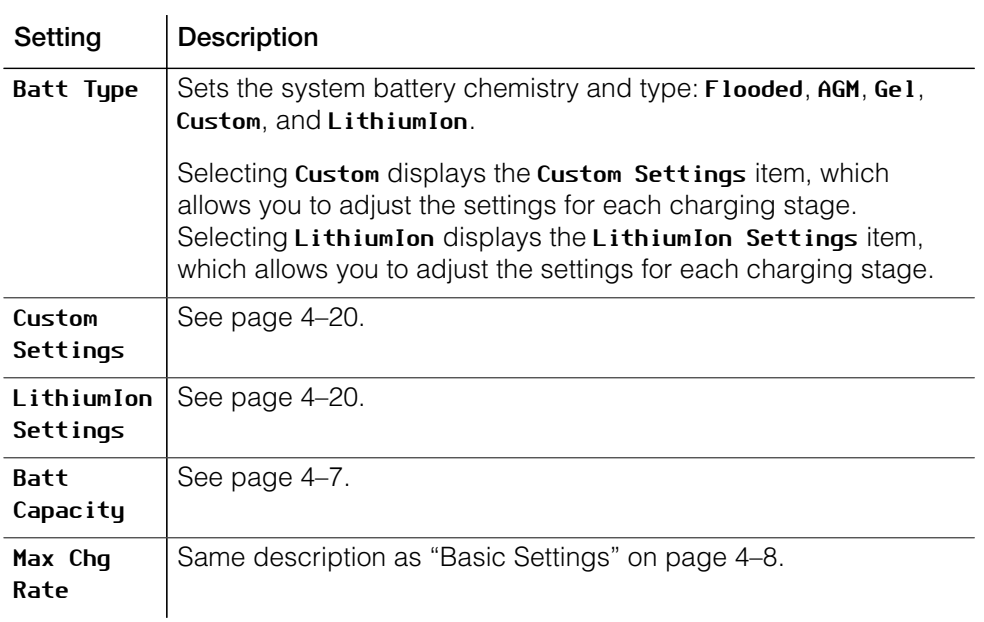

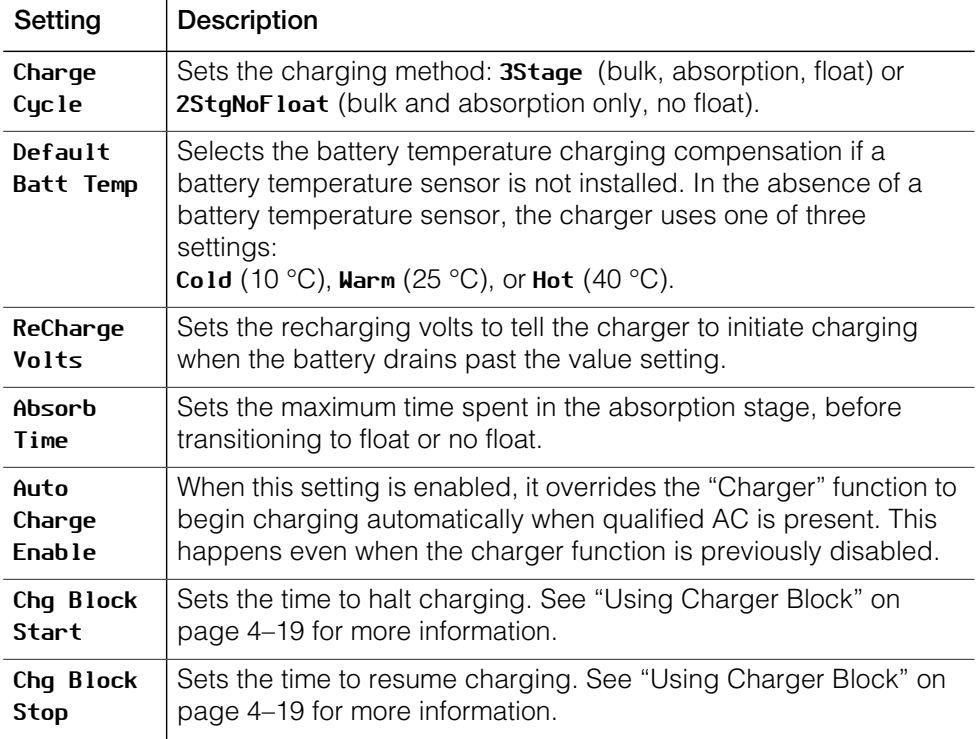

Table 4-6 Charger Settings Menu Description

#### Battery Charger Functions

When AC power is available, the Conext SW can operate as a battery charger. Different battery types and chemistries require different charging voltage levels. Not charging batteries at the required levels can shorten battery life or damage the batteries. The Conext SW is configured at the factory to work with the battery types recommended for inverter applications. If the default settings do not work for your specific installation, you can adjust the charge stage settings (as recommended by the battery manufacturer) on the Custom (Battery) Settings menu (see [page 4–20](#page-79-0)).

**IMPORTANT:** This information is provided for guidance only. Variations in battery chemistry and site-specific environmental considerations mean that you should consult your system designer or battery manufacturer for specific recommendations for appropriate battery voltage and current settings.

#### Multi-Stage Charging Process

The charging cycle is a multi-stage process. Whenever qualified AC power is present at the inverter's input, it passes power through to the connected load and begins charging the batteries.

NOTE: If the AC input fails or drops below the lower VAC limit (as set in AC Settings), the complete multi-stage charge cycle (Bulk, Absorption, Float/No Float) restarts once the source AC returns to within tolerance condition. If the batteries are already nearly full, the charge cycle will take little time to complete.

**Bulk Stage** Bulk charge is the first stage in the charging process and provides the batteries with a controlled, constant current. Once the battery voltage rises to the bulk voltage threshold, the charger switches to the Absorption stage.

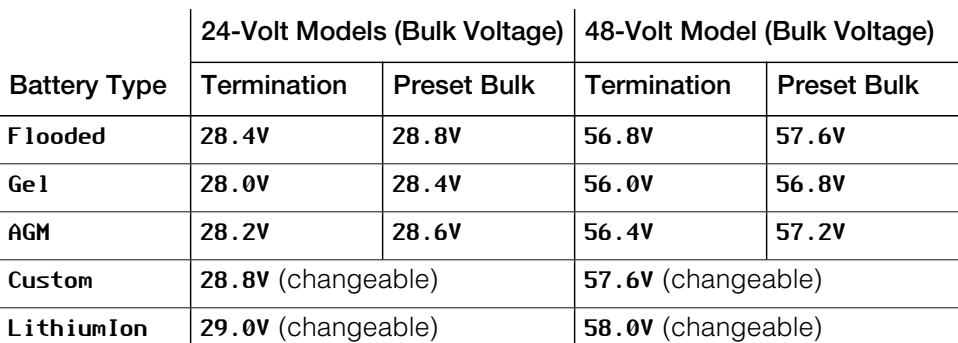

Table 4-7 Bulk Voltage Settings for Different Battery Types

Absorption Stage Absorption charge is the second stage of battery charging and provides the batteries with a controlled, constant voltage. During this stage, the current drawn by the batteries slowly decreases. When this current falls below 2% of the battery capacity, or when the configurable Absorb Time expires, the charger switches to the Float or NoFloat stage, depending on the selected charge cycle. The timer begins when the battery voltage is above the bulk termination voltage for three minutes.

> NOTE: If there are DC loads on the batteries, the charger's current may never decrease to a level to initiate the next stage of charging. In this case, the charger would stay in absorption until the Absorb Time setting is reached.

> To make sure the charger does not remain in absorption for too long, adjust Absorb Time on the Charger Settings menu. The Absorb Time setting may be increased if the charge cycle continually runs the full Absorb Time in the absence of DC loads. This is an indication of too large a battery bank for the selected Absorb Time setting.

Table 4-8 Preset Absorption Voltage Settings for Different Battery Types

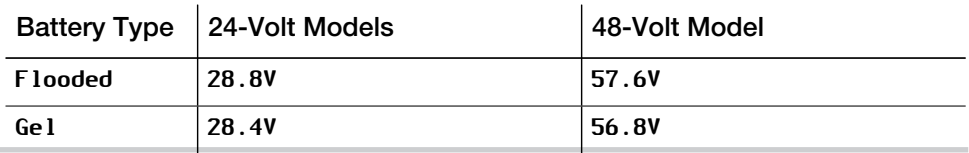

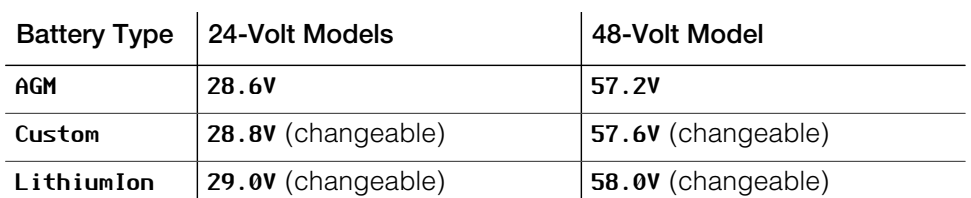

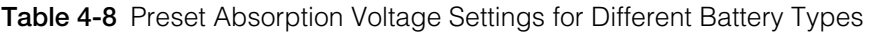

Float Stage Float charge maintains a trickle charge on the batteries whenever AC is present on the Conext SW input. Float charging reduces battery gassing, minimizes watering requirements (for flooded batteries), and makes sure the batteries are in a constant state of readiness. When three-stage charging is selected, the charger automatically switches to the float stage after the batteries have received a bulk and absorption charge. The batteries will be maintained at the default float voltage level for the selected battery type or the voltage selected under Float Voltage on the custom battery Settings menu.

> NOTE: The battery voltage can increase above the float voltage when using an external charging device such as PV arrays, wind turbines, or micro-hydro generators. Be sure to include appropriate charge management equipment with all external DC sources.

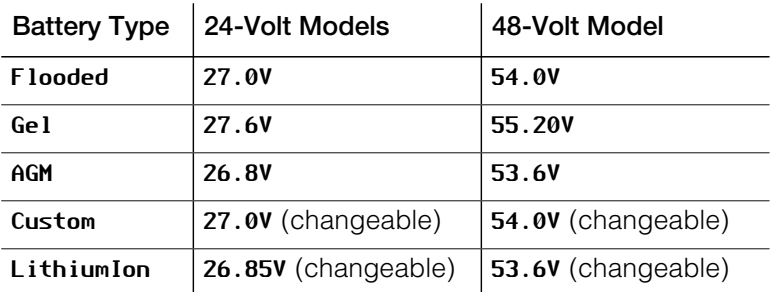

Table 4-9 Preset Float Voltage Settings for Different Battery Types

<span id="page-76-0"></span>**Two-Stage** Two-stage (bulk and absorption only, no float) mode differs from an ordinary three-stage charge mode in that it does not continuously maintain the battery at float voltage. Instead, the Conext SW begins charging the battery in bulk mode whenever the battery voltage drops below the recharge level. While the battery voltage is above the recharge level, the inverter continues to pass power through from the AC source to the loads but does not actively charge the batteries.

#### Equalize-Charging the Batteries

Many battery manufacturers recommend periodic equalize charging to level out the voltage between individual cells, improving battery performance and lifespan.

Over time, the battery's electrolyte can become stratified, causing inactive areas in the plate material. If this condition is allowed to continue for extended periods, the battery plates can sulfate and become unusable. Equalizing the batteries is a controlled overcharging method that mixes up the electrolyte and reactivates the unused areas of the plate material, restoring batteries to a full state of charge.

Consult the battery manufacturer's recommendation for equalize voltage settings. Equalization time is fixed at 60 minutes.

| <b>Battery Type</b> | 24-Volt Models     | 48-Volt Model      |
|---------------------|--------------------|--------------------|
| <b>Flooded</b>      | 32.0V              | 64.0V              |
| Gel                 | not applicable     | not applicable     |
| AGM                 | not applicable     | not applicable     |
| Custom              | 32.0V (changeable) | 64.0V (changeable) |
| LithiumIon          | not applicable     | not applicable     |

Table 4-10 Preset Equalization Voltage Settings for Different Battery Types

#### To start equalizing the batteries:

On the device Setup menu, highlight Equalize and select Enabled.

NOTE: Only flooded or vented batteries should be equalize-charged. Hydrogen and oxygen gases are produced when batteries are equalizecharged. See warning below.

# **WARNING**

#### **EXPLOSION HAZARD**

Provide adequate ventilation for the battery and remove all sources of ignition to reduce the risk of explosion.

**Failure to follow these instructions can result in death or serious injury.**

**IMPORTANT:** In a system where more than one device is capable of equalizing batteries (such as a system including multiple Conext SW units and Solar Charge Controllers), there is no system-wide equalization command for all devices. To equalize with multiple devices, each would have to be enabled individually. Alternatively, equalization can be performed using only one device. During the equalization process, one device applies the equalization charge while the other devices continue to operate in synchronized charge mode, typically in float (three-stage charging) or no-float (two-stage charging).

#### <span id="page-78-0"></span>Using Charger Block

The Charger Block feature halts charging for a period of time each day. This period of time is defined by the Chg Block Start and Chg Block Stop settings. In areas where the utility charges variable rates for electricity, it is preferable to use utility power for charging only during non-peak hours. Charger Block can prevent utility power from being used for battery charging during peak billing periods. During the time period set between Chg Block Start and Chg Block Stop, AC input continues to be passed through to the loads. Inverter operation remains unaffected during the charger block period. During the Charger Block period, no charging occurs even if the batteries discharge below the ReCharge Volts setting. However, a Solar Charge Controller may charge batteries during the Charger Block period.

If the charger is operating (that is, in Float, Absorption, Bulk, or Equalize stage) at the Chg Block Start time, charging stops immediately and the charger enters an idle state identical to No Float (see ["Two-Stage" on page 4–17\)](#page-76-0). When the Charger Block period is over, the charger does not resume the charge stage that Chg Block Start interrupted. Instead, if the batteries are above the ReCharge **Volts** setting, the charger remains idle. If the battery voltage falls below the ReCharge Volts setting during the Charger Block period, the Conext SW Inverter/Charger begins a new charge cycle with the Bulk stage after the Charger Block period has expired (at the Chg Block Stop time).

Setting the Chg Block Start and Chg Block Stop to the same time disables Charger Block. Disabling Charger Block means that charging is allowed to occur at any time when the right conditions for charging exist.

# <span id="page-79-0"></span>Custom Battery Settings Menu

# *NOTICE*

#### **EQUIPMENT DAMAGE**

Consult your battery manufacturer and associated documentation before setting a custom battery type and before battery charging or equalization.

**Failure to follow this instruction may cause damage to the battery.**

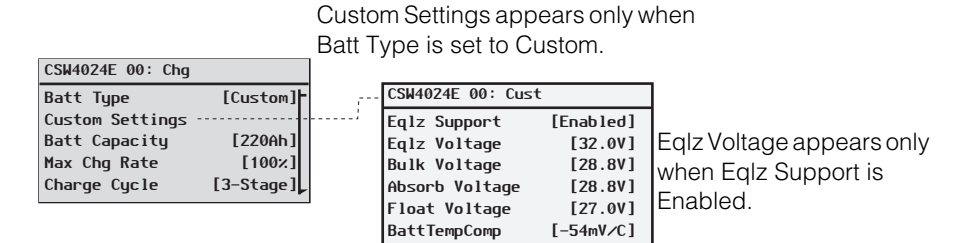

Follow procedures on ["To select and change a configurable setting:" on page 4–6](#page-65-0) to change the settings.

| Model                          | 24-volt Models      |                      |                     | 48-volt Model        |                         |                      |
|--------------------------------|---------------------|----------------------|---------------------|----------------------|-------------------------|----------------------|
| Setting                        | <b>Default</b>      | Min                  | Max                 | <b>Default</b>       | Min                     | Max                  |
| Eglz Support                   | <b>Fnabled</b>      | Enabled,<br>Disabled |                     | <b>Fnabled</b>       | Enabled,<br>Disabled    |                      |
| Eglz Voltage                   | 32.0V               | 27.0V                | 32.0V               | 64.0V                | 54.0V                   | 64.0V                |
| Bulk Voltage                   | 28.8V               | <b>22.4V</b>         | 32.0V               | 57.6V                | 50.8V                   | 64.0V                |
| Bulk<br>Termination<br>Voltage | <b>28.4V</b>        | 22.0V                | 31.6V               | 56.8V                | 50.0V                   | 63.2V                |
| Absorb Voltage                 | <b>28.8V</b>        | 24.0V                | 32.0V               | 57.6V                | 40.0V                   | 64.0V                |
| Float Voltage                  | 27.0V               | 22.0V                | 32.0V               | 54.0V                | 50.0V                   | 64.0V                |
| Batt Temp Comp                 | $-54$ mV $\angle$ C | $-0$ mV $\angle$ C   | $-90$ mV $\times$ C | $-108$ mV $\angle$ C | $-\theta$ mV $\angle$ C | $-108$ mV $\angle$ C |

Table 4-11 Setting Defaults and Ranges

Figure 4-6 Custom Settings Menu Screen

The Custom Battery Settings menu can be viewed if Custom is selected as the Batt Type. This menu allows you to adjust charging and equalization voltage for batteries with specifications that fall outside the default settings for the battery types the Conext SW offers. You can also adjust the temperature compensation constant for the battery temperature sensor on this menu.

**IMPORTANT:** All settings for configuring a custom battery type are based on the default settings for a flooded battery type.

Table 4-12 Custom Battery Settings Menu Description

| Setting                               | <b>Description</b>                                                                                                    |
|---------------------------------------|----------------------------------------------------------------------------------------------------|
| Eqlz Support                          | Enables or disables the ability to enter an equalization cycle.<br>Refer to the battery manufacturer's specifications to determine<br>whether equalization is recommended.                                    |
| Eqlz<br>Voltage <sup>a</sup>          | Selects the equalization voltage. Consult your battery<br>manufacturer for equalization voltage setting.                                                                                                    |
| <b>Bulk Voltage</b>                   | Sets the bulk voltage for a custom battery type. This setting<br>must be 0.8 V or more for the 48-volt model (or 0.4 or more for<br>the 24-volt models) than the Bulk Termination Voltage. See note<br>below. |
| <b>Bulk</b><br>Termination<br>Voltage | Sets the bulk termination voltage for a custom battery type.<br>This setting must be 0.8 V or less for the 48-volt model (or 0.4<br>or less for the 24-volt models) than the Bulk Voltage. See note<br>below. |
| Absorb<br>Voltage                     | Sets the absorption voltage for a custom battery type.                                                                                                    |
| <b>Float</b><br>Voltage               | Sets the float voltage for a custom battery type. See note<br>helow.                                                                                                    |
| <b>Batt Temp</b><br>Comp              | Battery temperature compensation for a custom battery type.<br>This setting is the coefficient that the BTS uses to adjust the<br>charging voltage when the temperature is above or below<br>25 °C.           |

a. The Eqlz Voltage setting is displayed when Eqlz Support is set to Enabled.

NOTE: If a warning is received indicating that a setting is not accepted by the SCP, gradually increase the value of the setting until the SCP accepts it. This type of warning means that an internal minimum threshold value is being crossed and therefore the setting cannot be saved.

# LithiumIon Battery Settings Menu

# **WARNING**

## **BATTERY TYPE HAZARD**

When using Lithium Ion batteries, ensure that the battery pack being used includes a certified Battery Management System (BMS) with safety controls.

**Failure to follow this instruction can result in property damage, death or serious injury.**

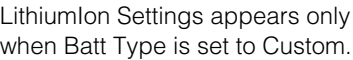

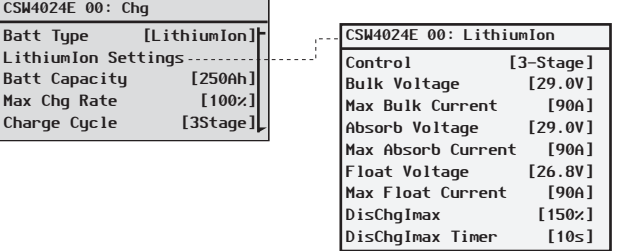

Follow procedures on ["To select and change a configurable setting:" on page 4–6](#page-65-0) to change the settings.

#### Figure 4-7 LithiumIon Settings Menu Screen

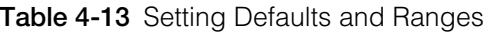

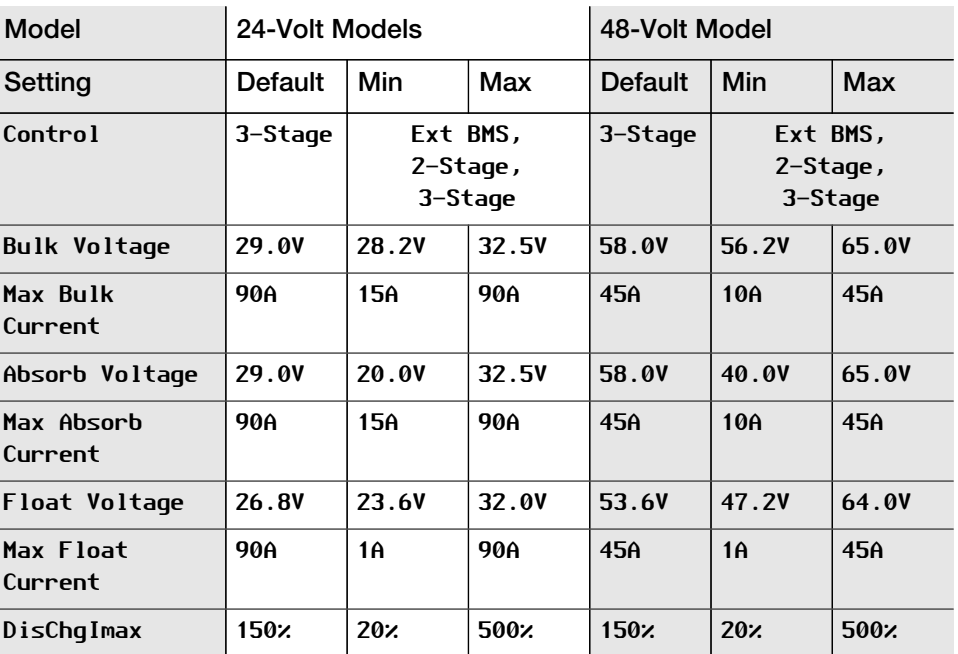

| Model               | 24-Volt Models  |     |      | 48-Volt Model  |                |      |
|---------------------|-----------------|-----|------|----------------|----------------|------|
| Setting             | <b>Default</b>  | Min | Max  | <b>Default</b> | Min            | Max  |
| DisChgImax<br>Timer | 10 <sub>5</sub> | 1S  | 300s | 10s            | 1 <sup>5</sup> | 300s |

Table 4-13 Setting Defaults and Ranges

The LithiumIon Settings menu can be viewed if LithiumIon is selected as the Batt Type. This menu allows you to adjust charging and equalization voltage for batteries with specifications that fall outside the default settings for the battery types the Conext SW offers.

| Setting                 | <b>Description</b>                                                    |
|-------------------------|-----------------------------------------------------------------------|
| Control                 | Identifies the kind of battery management system.                     |
| <b>Bulk Voltage</b>     | Sets the bulk voltage for a Lithiumlon battery type.                  |
| Max Bulk<br>Current     | Sets the maximum bulk current for a Lithiumlon battery type.          |
| Absorb<br>Voltage       | Sets the absorption voltage for a Lithiumlon battery type.            |
| Max Absorb<br>Current   | Sets the maximum absorption current for a Lithiumlon battery<br>type. |
| <b>Float</b><br>Voltage | Sets the float voltage for a Lithiumion battery type.                 |
| Max Float<br>Current    | Sets the maximum float current for a Lithiumlon battery type.         |
| DisChgImax              | Sets the maximum current discharge in percentage.                     |
| DisChgImax<br>Timer     | Sets the maximum current discharge timer.                             |

Table 4-14 Custom Battery Settings Menu Description

 $\mathbf{I}$ 

NOTE: If a warning is received indicating that a setting is not accepted by the SCP, gradually increase the value of the setting until the SCP accepts it. This type of warning means that an internal minimum threshold value is being crossed and therefore the setting cannot be saved.

# AC Settings

The AC Settings menu configures the voltage and frequency limits for AC In. These are the limits at which the Conext SW considers input voltage qualified that is, suitable for charging batteries or powering loads. If the input voltage is not qualified according to these settings, the Conext SW transfers from using AC input to inverting.

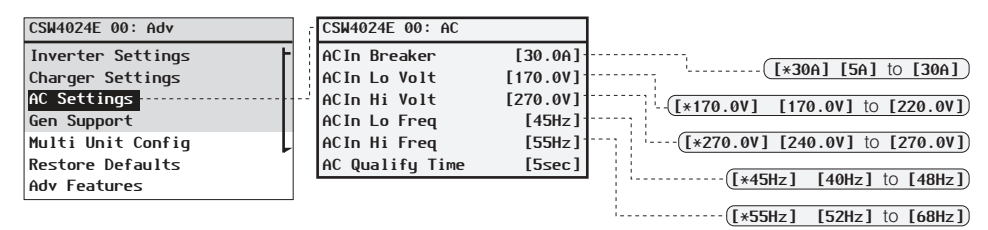

Follow procedures on ["To select and change a configurable setting:" on page 4–6](#page-65-0) to change the settings.

#### Figure 4-8 AC Settings Menu Screen

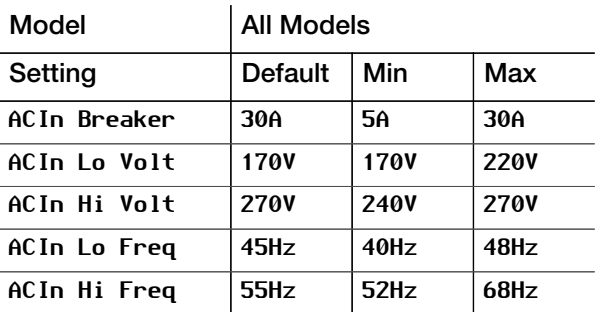

#### Table 4-15 Setting Defaults and Ranges

#### Table 4-16 AC Settings menu

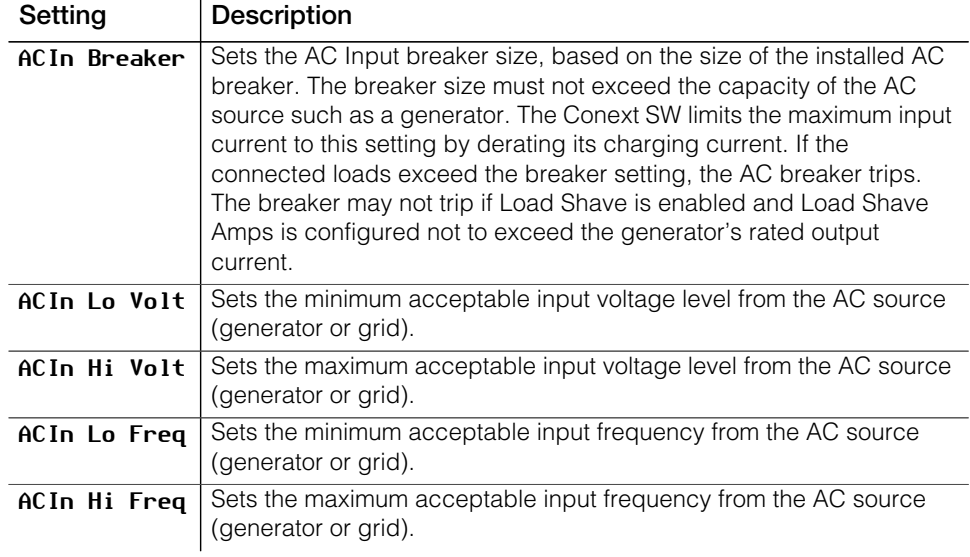

# AC Support Settings

AC Support settings contain configuration options for grid-interactive operation including AC support mode, load shaving (also applicable to generator only AC source), and enhanced AC support for DC coupled systems.

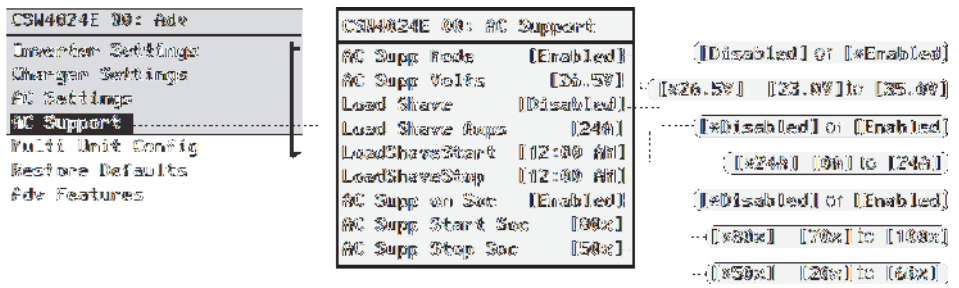

Follow procedures on the Conext SW Owner's Guide to change the settings.

Figure 4-9 AC Support Menu Screen

**NOTE:** To prevent injecting current into the grid from the inverter, there is less than 2 amps of offset allowed from the grid to flow into AC IN even when Load Shave Amps is set to 0.

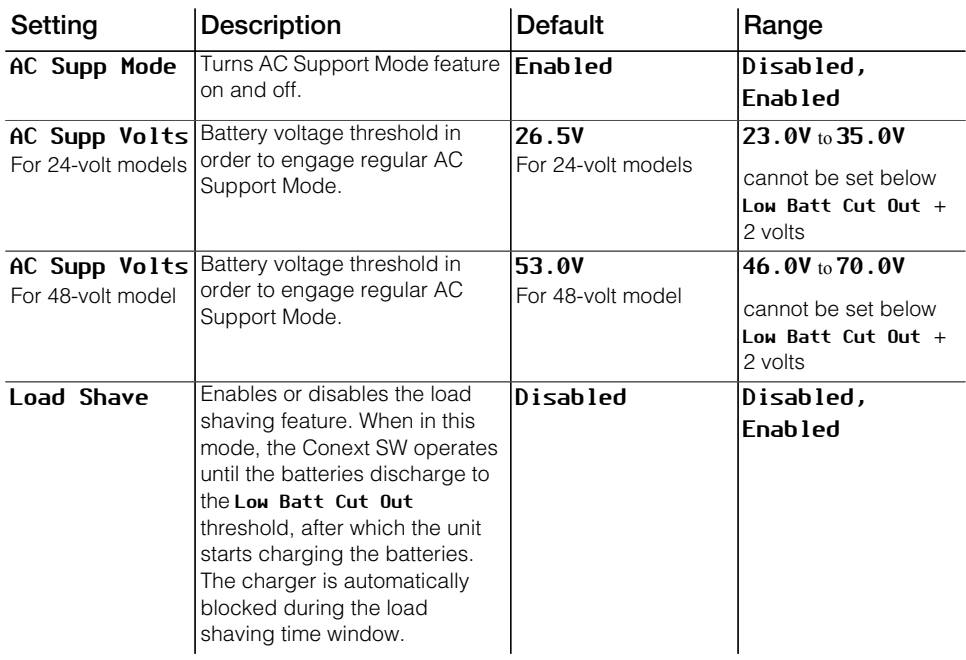

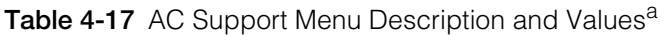

| Setting                     | <b>Description</b>                                                                                                    | <b>Default</b>  | Range                                                  |
|-----------------------------|----------------------------------------------------------------------------------------------------|-----------------|--------------------------------------------------------|
| <b>Load Shave</b><br>Amps   | Sets the maximum amount of<br>current that can be drawn from<br>the AC source input by the<br>loads and battery charger<br>combined. This setting<br>determines the amperage level<br>at which the inverter starts<br>drawing power from the<br>batteries to add to the power to<br>meet load demands. Typically,<br>this value is set to the peak<br>usage surcharge threshold<br>imposed by the utility, if<br>applicable. See NOTE above. | 24A             | 1A to 24A                                              |
| LoadShave<br><b>Start</b>   | Sets the time for when load<br>shaving is engaged.                                                                                                    | 12:00 AM        | Setting the Load<br>Shave Start and Load               |
| LoadShave<br><b>Stop</b>    | Sets the time for when load<br>shaving is disengaged.                                                                                                    | $12:00$ AM      | Shave Stop to the<br>same time disables<br>scheduling. |
| AC Supp on<br><b>Soc</b>    | Enables or disables the SOC<br>monitoring for AC Support<br>Mode.<br>This setting must be enabled for<br>AC Supp Start Soc and AC<br>Supp Stop Soc to take effect.                                                                                                    | <b>Enabled</b>  | Disabled,<br><b>Enabled</b>                            |
| AC Supp Start<br><b>Soc</b> | Sets the high percentage value<br>of the SOC of the battery for AC<br>Support Mode to engage.<br>Applicable only when AC Supp<br>on Soc is enabled.                                                                                                    | $80$ %          | 70% to 100%                                            |
| AC Supp Stop<br><b>Soc</b>  | Sets the low percentage value<br>of the SOC of the battery for AC<br>Support Mode to disengage.<br>Applicable only when AC Supp<br>on Soc is enabled.                                                                                                    | 50 <sub>2</sub> | 20% to 60%                                             |

Table 4-17 AC Support Menu Description and Values<sup>a</sup>

a.Applies to all Conext SW models.

#### AC Support Mode Setting

When AC Support Mode is enabled, the Conext SW does not ordinarily draw a large amount of current from the grid. If the Conext SW is drawing more current than expected, notice that it cannot distinguish between real power and reactive power. Large current draw will only affect reactive power and not real power, and utility companies generally only charge by real power consumed.

When **AC Support Mode** is enabled, the Conext SW primarily supplies local loads by converting capacity from its battery bank and then only utilizing grid power when the loads demand more capacity. In addition to AC Support Mode, the Conext SW also has the enhanced AC support feature. See ["Enhanced AC](#page-90-0) [Support Setting" on page 4–31](#page-90-0).

When **AC Support Mode** is enabled during multiple unit operation, only one of the units will charge when battery voltage falls below the ReCharge Volts setting.

#### To use the AC Support Mode feature:

1. Enable AC support mode. AC support mode is enabled by default. Check only to see if it is enabled. If not, enable it.

#### Go to Advanced Settings -> AC Support -> AC Supp Mode

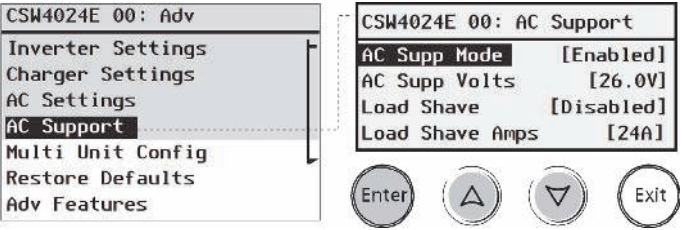

2. Set the battery voltage threshold for AC support mode to engage.

NOTE: Applicable only when there are no Xanbus devices attached as described in ["Regular AC Support without Xanbus devices" on page 1–11.](#page-30-0)

#### From AC Support -> AC Supp Volts

Press Enter, then select a value using the up and down arrow buttons. Press Enter.

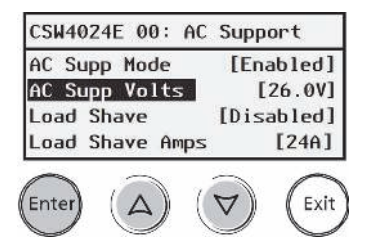

3. Enable state-of-charge (SOC) monitoring if you have a Conext Battery Monitor installed. AC support on SOC is disabled by default.

#### From AC Support -> AC Support on SOC

Press Enter, then select Enabled using the up and down arrow buttons. Press Enter.

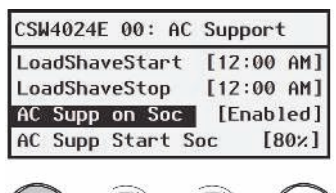

Enter

 $($  Exit)

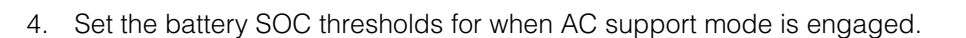

From AC Support -> AC Supp Start Soc Press Enter, then select a value using the up and down arrow buttons. Press Enter.

Press Enter, then select a value using the up and down arrow buttons. Press Enter. From AC Support -> AC Supp Stop Soc

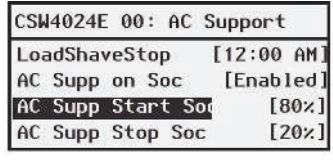

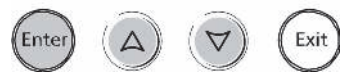

#### Load Shaving Setting

For Load shaving to be effective, all loads must be connected to the inverter. To help the batteries supplement the power requirements of the connected load, an additional source of power (like solar, wind, or hydroelectric) is recommended but not required.

To demonstrate a scenario where load shaving takes effect on the Conext SW, the following settings are programmed into the SCP.

Scenario Settings: Load Shave=Enabled LoadShaveAmps=10A LoadShaveStart=6:00AM LoadShaveStop=9:00PM PLSDelay=Enabled

To use the Load Shaving feature:

1. Enable load shaving.

#### Go to Advanced Settings -> AC Support -> Load Shave

Press Enter, then select **Enabled** using the up and down arrow buttons. Press Enter.

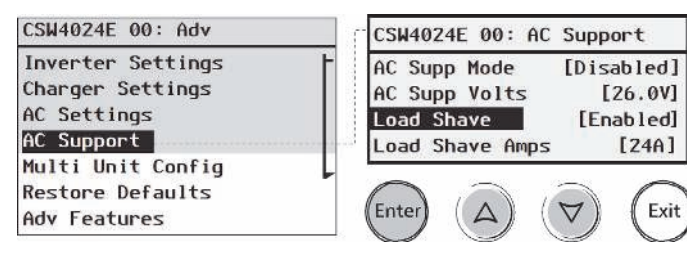

2. Set the load shaving amps.

#### From AC Support -> Load Shave Amps

Press Enter, then select a value of 10 using the up and down arrow buttons. Press Enter.

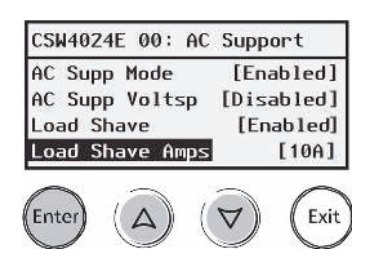

3. Set the load shaving start and stop times.

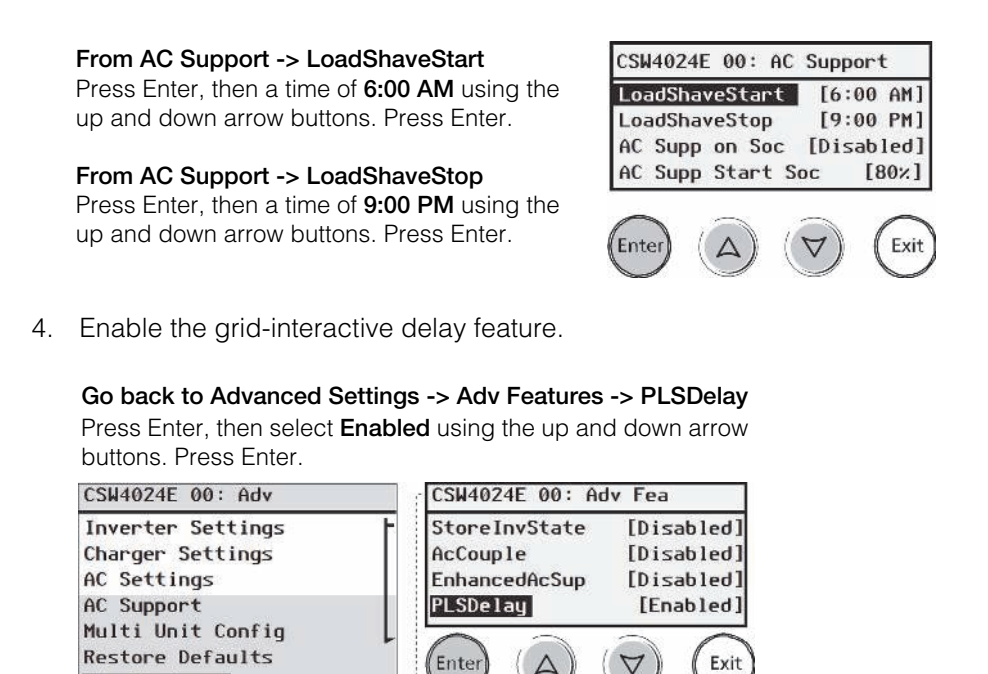

In this scenario, load shaving is only entered and exited as programmed within the time window (from 6 AM to 9 PM).

Adv Features

Additionally, with these scenario settings, the Conext SW would enter load shaving within the configured time and also only if the battery has been charged from an MPPT charge controller in Float (including Absorption) for 2 hours.

NOTE: In the absence of an MPPT charge controller, charger block stop and start settings must be set at the same times as the load shaving stop and start settings. Otherwise, charging may start even during load shaving.

#### <span id="page-90-0"></span>Enhanced AC Support Setting

Self-consumption The goal of the enhanced AC support (EnhancedACSup) feature is to make sure that the power system self-consumes the power it harvests from a PV array. It does this by keeping the battery bank charged up and ready to supply power to the loads.

> When **EnhancedACSup** is enabled, the Conext SW supports local loads by converting excess capacity from external DC sources connected to its battery bank. An example of an external DC source is the Conext MPPT solar charge controller like the MPPT 80 600.

#### To use the Enhanced AC Support feature:

1. Enable AC support mode. AC support mode is enabled by default. Check only to see if it is enabled. If not, enable it.

#### Go to Advanced Settings -> AC Support -> AC Supp Mode

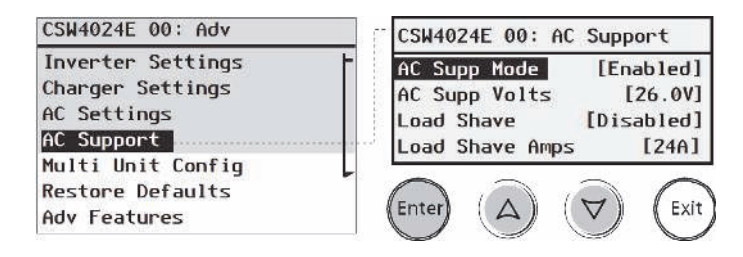

2. Enable enhanced AC support.

#### Go back to Advanced Settings -> Adv Features -> EnhancedAcSup

Press Enter, then select Enabled using the up and down arrow buttons. Press Enter.

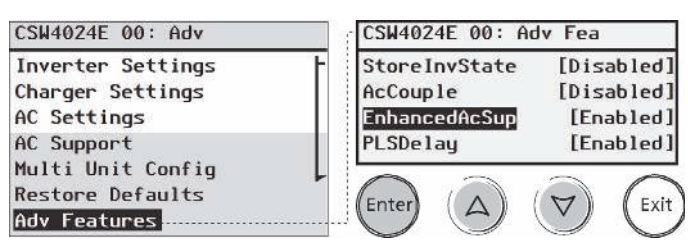

# Multi Unit Config Menu

The Multi Unit Config menu configures the Conext SW to operate as a part of a multiple unit installation<sup>1</sup>.

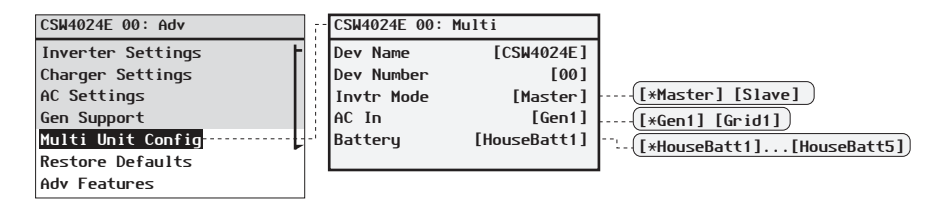

Follow procedures on ["To select and change a configurable setting:" on page 4–6](#page-65-0) to change the settings.

Figure 4-10 Multi Unit Config Menu Screen

**IMPORTANT:** Accessing this menu automatically places the Conext SW in standby mode. When entering the **Multi Unit Config** menu, the unit identifies itself by flashing all front panel LEDs. After exiting the Multi Unit Config menu, the Conext SW returns to operating mode and the front panel LEDs stop flashing.

| Setting    | <b>Description</b>                                                                                                    | <b>Default</b>                                                                             | Range                          |
|------------|----------------------------------------------------------------------------------------------------|--------------------------------------------------------------------------------------------|--------------------------------|
| Dev Name   | Allows the customizing<br>of the default name for<br>the inverter/charger.<br>This setting is optional<br>and does not affect<br>operation. See "Setting"<br>the Device Name" on<br>page 4-33. | <b>CSW4024E</b><br>will vary from<br>model to model.                                       | Can be changed<br>by the user. |
| Dev Number | Allows setting of a<br>unique unit number in a<br>multiple-unit system.<br>See "Setting the Device"<br>Number" on page 4-34.                                                                   | 00 usually for a<br>single unit or for<br>two units, this will<br>designate the<br>master. | 00-31                          |
| Invtr Mode | For this to operate, one<br>Conext SW must be<br>configured to Master<br>and the other as Slave,<br>otherwise a system-wide<br>fault is asserted.                                              | Master                                                                                     | Master, Slave                  |

Table 4-18 Multi Unit Menu Description and Values<sup>a</sup>

<sup>1.</sup>In Conext SW Inverter/Chargers, multiple unit configuration (installation) is limited to two units - one master unit and one slave unit.

| Setting | <b>Description</b>                                                                                                 | <b>Default</b> | Range                    |
|---------|----------------------------------------------------------------------------------------------------|----------------|--------------------------|
| AC In   | For identifying the type<br>of AC source when two<br>power sources are<br>available and an AGS is<br>also present. | Gen1           | Gen1, Grid1              |
| Battery | For identifying batteries<br>only.                                                                                 | HouseBatt1     | HouseBatt1<br>HouseBatt5 |

Table 4-18 Multi Unit Menu Description and Values<sup>a</sup>

a.Applies to all Conext SW models.

When installing a multiple unit system, every setting on the **Multi Unit Config** menu (except for Dev Name) must be configured for each Conext SW in the system. The settings should be configured in the following order: Dev Number then Invtr Mode.

AC In setting The Conext SW accepts only a single AC source - either from the grid or from a generator. In a power system where the Conext SW is solely connected to the grid and an AGS is neither present nor required, the AC In setting can be either Gen1 or Grid1. Therefore, the default value of Gen1 need not be changed.

> In a situation where the AC source is a generator and the AGS is being used to start the generator to produce AC power, the **AC In** setting must be set to **Gen1**. Therefore, the default value of Gen1 must remain unchanged.

> In a power system where the two AC sources are available but only one AC source can be used, an external transfer switch becomes necessary. When an external transfer switch is used and an AGS (with a B+ signal connection) is also present, change the **AC** In setting to Grid1.

#### <span id="page-92-0"></span>Setting the Device Name

The Dev Name setting allows you to customize the name of the Conext SW as it is displayed on other screens and menus.

The available characters are:

- A to Z
- a to z
- 0 to 9
- space

NOTE: Increasing the number of characters in a device name may cause other text on the same line to run off the edge of the screen. Device names should be limited to 10 characters or less.

#### To customize the Conext SW name:

1. On the device setup menu, select Advanced Settings.

If Basic Settings appears instead of Advanced Settings on the Setup menu, display Advanced Settings by pressing Enter + up arrow + down arrow simultaneously.

On the Advanced Settings menu, select Multi Unit Config, and then press Enter.

2. Select Dev Name, and then press Enter.

The last letter of the Conext SW name is highlighted.

- 3. Begin customizing the device name.
	- To change the character, press the up or down arrow button. Holding down the button causes the characters to scroll more quickly.
	- To delete the character, press Exit.
	- To add characters, press Enter.
- 4. When the correct character is shown, press Enter to select it.
- 5. After pressing Enter to select the last character of your customized device name, press Enter again to return to the menu.

#### <span id="page-93-0"></span>Setting the Device Number

Setting the device number gives a Xanbus-enabled device a unique identity when several devices of the same type are installed in the networked power system. When each identical device has a unique number, the SCP can correctly identify and display status information for each device. A device number consists of two digits ranging from 00 (default) to 31.

If only one of each device is installed in the networked power system, you do not need to set the device number. However, setting the device number to a value other than 00 is recommended in case you need to use the Restore Defaults command. After performing the command, checking that the device number has returned to 00 indicates that the command was successfully completed.

#### To set the Conext SW device number:

1. On the Conext SW Setup menu, select Advanced Settings.

If Basic Settings appears instead of Advanced Settings on the Setup menu, display **Advanced Settings** by pressing Enter  $+$  up arrow  $+$  down arrow simultaneously.

On the Advanced Settings menu, select Multi Unit Config, and then press Enter.

- 2. On the Multi Unit Config menu, select Dev Number. See [Figure 4-11](#page-94-0).
- 3. Press Enter to highlight the instance number.
- 4. Use the up and down arrow buttons to adjust the two-digit identifier number.
- 5. Press Enter.

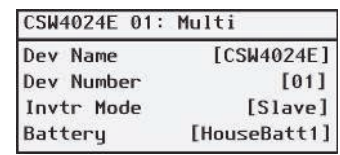

Follow procedures on ["To select and change a configurable setting:" on page 4–6](#page-65-0) to change the settings.

<span id="page-94-0"></span>Figure 4-11 Setting a Device Number

# *NOTICE*

#### **DAMAGE FROM HAVING DIFFERENT CHARGER SETTINGS**

Make sure that all Conext SW Inverter/Charger units in a multi-unit setup in a power system has the same Charger Settings. For example, if one Conext SW unit has a Battery Type of Flooded, all Conext SW units must have the same Battery Type. See NOTE below.

#### **Failure to follow these instructions may damage the battery/batteries.**

**Note:** If Cascading is Enabled in SCP, the charger settings will cascade to other Conext SW devices with the same DC Associations. However they will not cascade to other device types such as Conext Battery Monitor even if they have the same DC associations. Make sure that the charger settings are configured correctly on the other device types.

# <span id="page-95-0"></span>Restoring Factory Default Settings

The Restore Defaults command returns the Conext SW to factory default settings. After using the Restore Defaults command, the Conext SW is no longer configured for the power system.

# *NOTICE*

#### **EQUIPMENT DAMAGE**

Do not use the Restore Defaults command while the Conext SW is operating. De-energize the power system and disconnect the Conext SW AC input before using the Restore Defaults command. Reconfigure the Conext SW before reconnecting the AC input and re-energizing the power system.

**Failure to follow these instructions can damage the inverter/charger.**

#### To restore Conext SW default settings:

1. On the Advanced Setup menu, select Restore Defaults.

Event code W252 appears, asking to confirm the Restore Defaults command.

2. To cancel the command, press Exit. To continue with the Restore Defaults command, press Enter.

**IMPORTANT:** If a warning is already active in the system, selecting Restore Defaults brings up the Warning List, with warning **W252** at the top. Press Enter to view W252 and continue with the Restore Defaults process.

**IMPORTANT:** Restoring to default may mean that the AC output frequency will change back to 50 Hz. When the change happens, event code W298 appears. See ["EuroFreq Feature" on page 4–37](#page-96-0) for information on changing the AC output frequency to 60 Hz, if desired.

# Advanced Features Menu

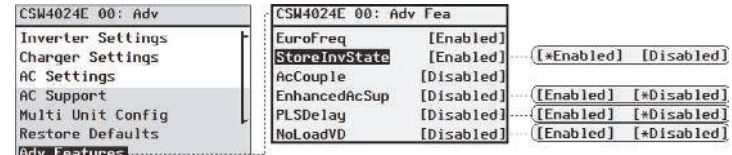

See ["To select and change a configurable setting:" on page 4–](#page-65-0) [6](#page-65-0) to change the settings.

Figure 4-12 Adv Features Menu Screen

| Setting                   | <b>Description</b>                                                                                                    | Default        | Range                       |
|---------------------------|----------------------------------------------------------------------------------------------------|----------------|-----------------------------|
| <b>EuroFreg</b>           | When enabled, sets the AC<br>output frequency to a constant<br>$50Hz$ .                                                                                                    | <b>Enabled</b> | Enabled,<br>Disabled        |
| <b>Store Inv</b><br>State | See "Storing the State of the<br>Inverter Mode" on page 1-15.                                                                                                    | <b>Enabled</b> | Enabled,<br>Disabled        |
| AcCouple                  | For information on this feature<br>refer to the AC Coupling<br>Solutions Guide.                                                                                                 | Disabled       | Enabled,<br>Disabled        |
| <b>Enhanced</b><br>ACSup  | See "Enhanced AC Support"<br>on page 1-9.                                                                                                    | Disabled       | Disabled,<br><b>Enabled</b> |
| <b>PLSDelay</b>           | Delays load shaving and AC<br>support features until the<br>MPPT has charged the battery<br>in float mode for 2 hours. See<br>"Grid-Interactive Delay<br>Feature" on page 1-11. | Disabled       | Disabled,<br><b>Enabled</b> |
| <b>NoLoadVD</b>           | See "NoLoadVD" on page 1-<br>15.                                                                                                    | Disabled       | Enabled,<br>Disabled        |

Table 4-19 Adv Features Description and Values<sup>a</sup>

a.Applies to all Conext SW models.

#### <span id="page-96-0"></span>EuroFreq Feature

The default inverter AC output frequency is 50 Hz.

#### To change the inverter AC output frequency to 60 Hz:

- 1. Put the system in Standby mode. See ["To change an operational setting:" on](#page-58-0) [page 3–17](#page-58-0).
- 2. Change the EuroFreq to Enabled. See ["To select and change a configurable](#page-65-0) [setting:" on page 4–6](#page-65-0).

# *NOTICE*

### **EQUIPMENT DAMAGE**

Do not change the frequency to 60 Hz unless the equipment and appliances connected to the inverter's output can operate in this frequency setting.

**Failure to follow these instructions can result in equipment damage.**

3. Restore the system to Operating mode. See ["To change an operational](#page-58-0) [setting:" on page 3–17.](#page-58-0)

**IMPORTANT:** Restoring to default (see ["Restoring Factory Default Settings" on](#page-95-0) [page 4–36](#page-95-0)) means that the AC output frequency will change back to 50 Hz.

# Configuration Sheet

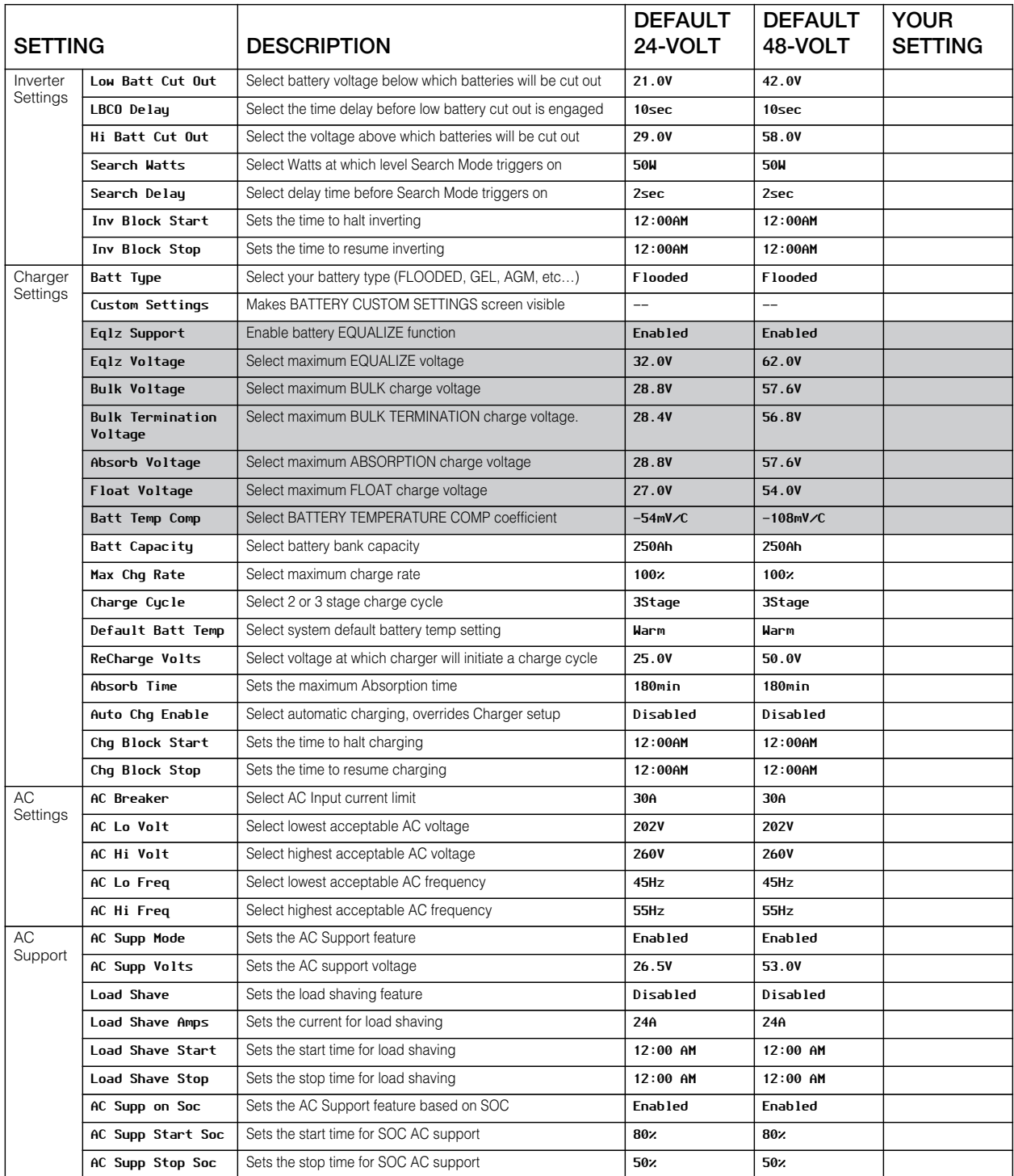

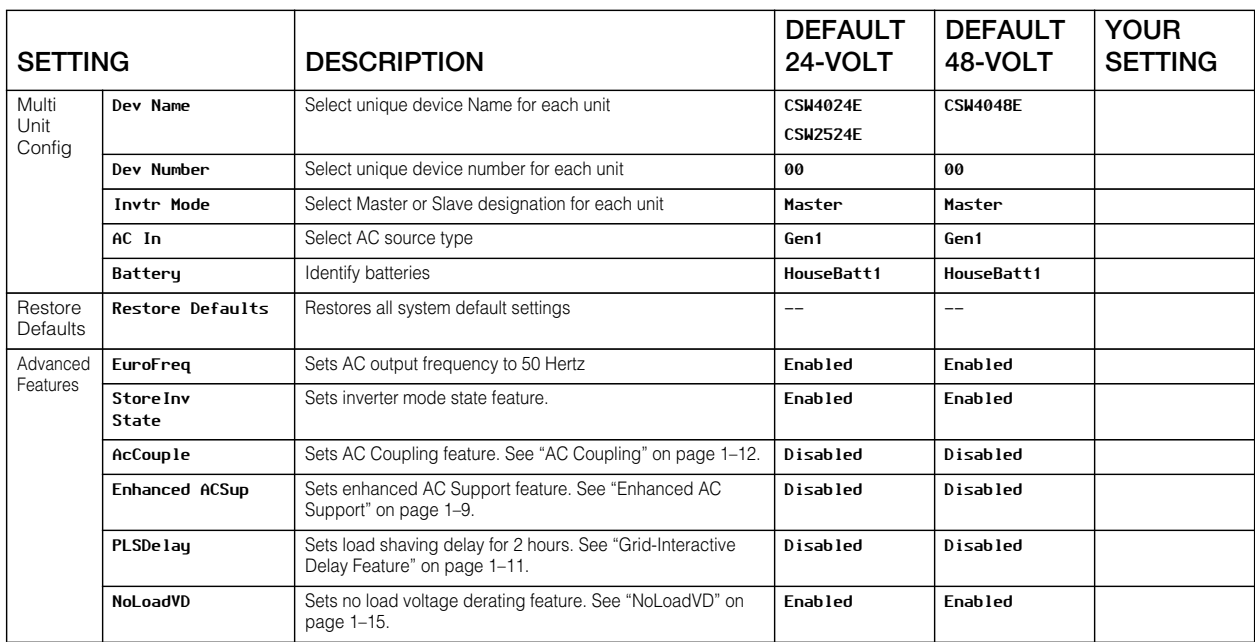

# 5 Troubleshooting

The following topics will be covered in this chapter.

- General Troubleshooting Guidelines
- Inverter Applications
- View Device Info Logs
- Troubleshooting the Conext SW via the SCP

# General Troubleshooting Guidelines

This section will help you narrow down the source of any problem you may encounter. Please read the following troubleshooting steps:

- 1. Check for a warning or fault detection message on the SCP or a fault code on the inverter information panel. If a message is displayed, record it immediately.
- 2. As soon as possible, record the conditions at the time the problem occurred. These details should include the following as well as any other information asked for on the page. These details are:
	- Firmware revision of the Conext SW
	- Type of loads the Conext SW was running or attempting to run
	- Battery condition at the time of fault detection (battery voltage or temperature, for example), if known
	- Recent sequence of events (for example, charging had just finished, AC generator had stopped but the inverter did not come on)
	- Any known unusual AC input factors such as low voltage or unstable generator output
	- Extreme conditions which may have existed at the time (temperature or moisture, for example)
- 3. Attempt the solution indicated in these guidelines.
- 4. If your inverter front panel or SCP is not displaying a Fault detection light, check the following list to make sure that the present state of the installation allows proper operation of the unit. Read these guidelines carefully.
- $\square$  Is the Conext SW located in a clean, dry, adequately ventilated area?
- ❐ Have the AC input breakers opened? If so, your pass-through load may have exceeded the rating of one or more of the input breakers.
- $\Box$  Are the battery cables adequately sized and short enough? See the Installation Guide for more information.
- $\square$  Is the battery in good condition and are all DC connections tight?
- $\Box$  Are the AC input and output connections and wiring in good condition?
- $\Box$  Are the configuration settings correct for your particular installation?
- $\Box$  Are the display panel and the communications cable properly connected and undamaged?
- $\square$  Is the battery temperature sensor and its cable properly connected and undamaged?
- 5. Contact Customer Service for further assistance. Please be prepared to describe details of your system installation and provide the model and serial number of the unit. See the front and/or back of the manual for contact information.

# Inverter Applications

The Conext SW performs differently depending on the AC loads connected to it. If you are having problems with any of your loads, read this section.

Resistive Loads Resistive loads are the easiest and most efficient to drive. Voltage and current are in phase, which means they are in step with one another. Resistive loads generate heat in order to accomplish their tasks. Toasters, coffee pots, and incandescent lights are typical resistive loads. It is usually impractical to run larger resistive loads—such as electric stoves and water heaters—from an inverter due to their high current requirements. Even though the inverter may be able to accommodate the load, the size of battery bank will limit inverter run time.

Motor Loads Induction motors (AC motors without brushes) require up to six times their running current on startup. The most demanding are those that start under load (for example, compressors and pumps). Of the capacitor start motors (typical in drill presses and band saws, for example), the largest you can expect to run is 1 horsepower. Universal motors are generally easier to start. Check that the Locked Rotor Amps (LRA) rating of the motor load does not exceed the maximum surge current rating of the inverter. Since motor characteristics vary, only testing will determine whether a specific load can be started and how long it can be run. In a multiple unit configuration, two Conext SW units do not double up the surge current rating. If a motor's starting current exceeds the surge capacity of one Conext SW unit, it will also exceed the surge capacity of two Conext SW units.

> If a motor does not start within a few seconds or loses power after running for a time, it should be turned off. When the inverter attempts to start a load that is greater than it can handle, the inverter may shut down from an AC overload fault.

**Problem Loads** Very Small Loads If the power consumed by a device is less than the threshold of the search mode circuitry, and search mode is enabled, the inverter will not run. Most likely the solution will be to disable **Search Mode** or lower the sense threshold.

> Fluorescent Lights (CFL) and Power Supplies Some devices cannot be detected when scanned by search mode circuitry. Small fluorescent lights are the most common example. Some computers and sophisticated electronics have power supplies that do not present a load until line voltage is available. When this occurs, each unit waits for the other to begin. To drive these loads, either a small companion load like a light bulb rated for more than the Search Watts setting must be used to bring the inverter out of search mode, or the inverter may be programmed to remain on by disabling Search Mode. (See ["Using Search Mode"](#page-71-0) [on page 4–12](#page-71-0).)

> Clocks You may notice that your clocks are not accurate. Some of the clocks on your appliances may reset when the Conext SW is in search mode.

> **Searching** When the inverter is in search mode, it may not start some loads even though the rated wattage on the load is more than the Search Hatts setting. Disable **Search** or apply an additional load (companion load) to make the inverter exit search mode.

# View Device Info Logs

When troubleshooting, it sometimes becomes necessary to look at information logs the Conext SW keeps inside its onboard memory. Each log entry is generated automatically when a "condition" occurs and recorded accordingly in one of the information logs.

The information logs are organized according to:

- Fault detections
- **Warnings**
- **Events**

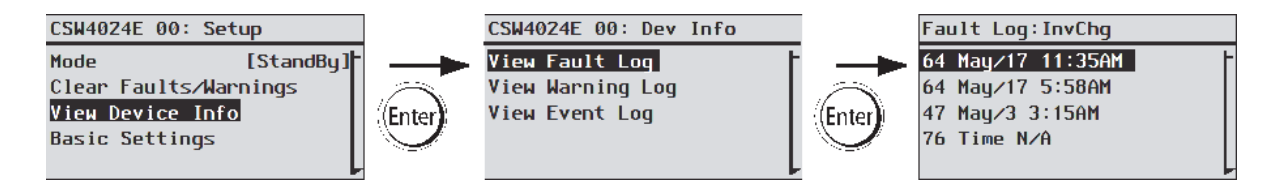

Figure 5-1 View Device Info Log

#### To view device info logs:

- 1. From the device **Setup** menu screen, use the up or down arrow buttons to highlight View Device Info.
- 2. Press Enter. The Dev Info screen appears.
- 3. Use the up or down arrow buttons to select which information log you want to view then press Enter to confirm a selection. The log screen appears.
- 4. Use the up or down arrow buttons to scroll the list then press Enter to view the particular log entry.
- 5. Press the Exit button to return to previous screens.

# Troubleshooting the Conext SW via the SCP

The Conext SW is designed with a number of protection features to provide efficient operation. If, however, you have any problems operating your inverter/ charger read this troubleshooting chapter.

If you cannot resolve the problem, record the necessary information. This information will help Customer Service to assist you better when you contact them.

# **DANGER**

### **ELECTRICAL SHOCK HAZARD**

Do not disassemble the inverter/charger. The Conext SW contains no userserviceable parts.

**Failure to follow these instructions will result in death or serious injury.**

When a fault detection or warning message appears, you can acknowledge the message to clear the screen. To acknowledge a fault detection or warning message, press the **Enter** button on the SCP. This action does not clear the fault detection or warning condition, so you should consult [Table 5-3](#page-106-0) for suggested actions after you have acknowledged the message. Refer to the *System Control Panel Owner's Guide* for more information on faults and warnings.

# <span id="page-104-0"></span>Fault Detection Types

There are three types of fault detection messages: automatic, manual, and escalating automatic. [Table 5-1](#page-104-0) describes how they differ in their behavior and how you can respond to them when they appear on the SCP.

| <b>Fault Detection type</b> | <b>Behavior</b>                                                                                                    |  |  |  |  |
|-----------------------------|----------------------------------------------------------------------------------------------------|--|--|--|--|
| Automatic                   | Clears automatically if the fault condition that<br>generated the message goes away. You can also<br>acknowledge automatic fault detections without<br>waiting for them to clear automatically.                                                                                    |  |  |  |  |
| Manual                      | Require you to clear them by:<br>pushing the Clear Fault button on the Conext SW<br>or on the device that generated the fault<br>detection (if the fault condition still exists, the<br>fault detection message reappears), and<br>correcting the condition that caused the fault. |  |  |  |  |

Table 5-1 Fault Detection Types and Behaviors

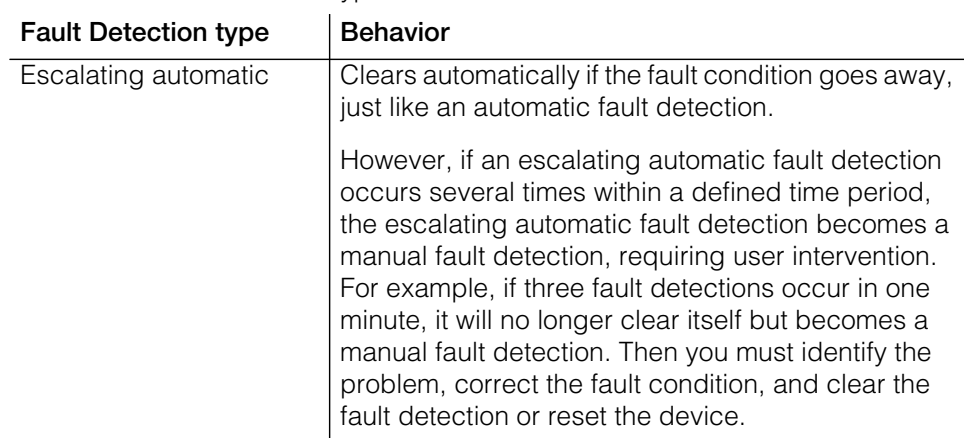

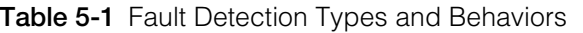

#### To view a list of the detected faults:

- 1. On the Select Device menu, highlight System and press Enter.
- 2. On the System Settings menu, highlight View Fault List.
- 3. Press Enter.

# <span id="page-105-0"></span>Warning Types

There are two types of warnings: automatic and manual. When the Conext SW detects a warning condition, it displays a warning message on the SCP.

[Table 5-2](#page-105-0) describes how they differ in their behavior and in how you can respond to them when they appear on the SCP.

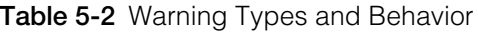

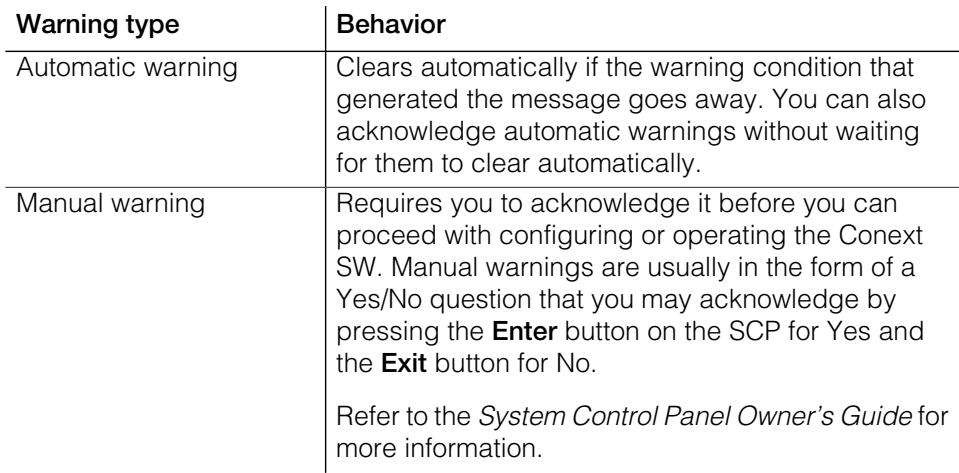

#### To view a warning list:

- 1. On the Select Device menu, highlight System and press Enter.
- 2. On the System Settings menu, highlight View Warning List.
- 3. Press Enter.

[Table 5-3](#page-106-0) provides a detailed description of the fault detection messages and solutions. If you are unable to resolve the problem after referring to this table, contact customer service.

| Code                               | Message                     | <b>Type</b>                                                                                                    | Cause                                                                                                    | Solution                                                                                                    |
|------------------------------------|-----------------------------|----------------------------------------------------------------------------------------------------|----------------------------------------------------------------------------------------------------|----------------------------------------------------------------------------------------------------|
| F <sub>1</sub>                     | AC Output under<br>voltage  | <b>Escalating Auto</b><br>fault detection.<br>Must occur 3 times<br>in 30 seconds<br>before becoming a<br>manual fault<br>detection. | Inverter voltage is<br>under 200 volts.                                                                      | Remove excessive load.                                                                                                    |
| F <sub>2</sub>                     | AC Output over<br>voltage   | <b>Escalating Auto</b><br>fault detection.<br>Must occur 3 times<br>in 30 seconds<br>before becoming a<br>manual fault<br>detection. | Inverter voltage is<br>over 260 volts.                                                                       | Check if there is an external<br>power source that is running<br>parallel to the inverter's<br>output.                                                                                                    |
| F <sub>17</sub><br>F <sub>18</sub> | Relays Welded               | Manual                                                                                                    | AC backfeed from<br>welded relay.                                                                            | Service required.                                                                                                    |
| F44                                | Battery Over<br>Temperature | Automatic<br>Automatic                                                                                                    | <b>Battery</b><br>temperature is<br>over 60 °C.<br>Poor battery<br>compartment<br>ventilation.<br>BTS may be | Stop charging if necessary.<br>Check cable connections.<br>Check battery voltage/current<br>and temperature. If battery is<br>not accepting charge, it may<br>need to be replaced.<br>Check for excessive ambient<br>temperature and adequate<br>ventilation in the battery<br>compartment.<br>If the unit displays a |
|                                    |                             |                                                                                                    | damaged.                                                                                                    | temperature of over 100 °C,<br>the BTS will need to be<br>replaced.                                                                                                    |
| F46                                | Controller Error            | Manual                                                                                                    | Unit's control<br>board may be<br>damaged.                                                                   | Service required.                                                                                                    |

<span id="page-106-0"></span>Table 5-3 Fault Detection Messages

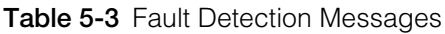

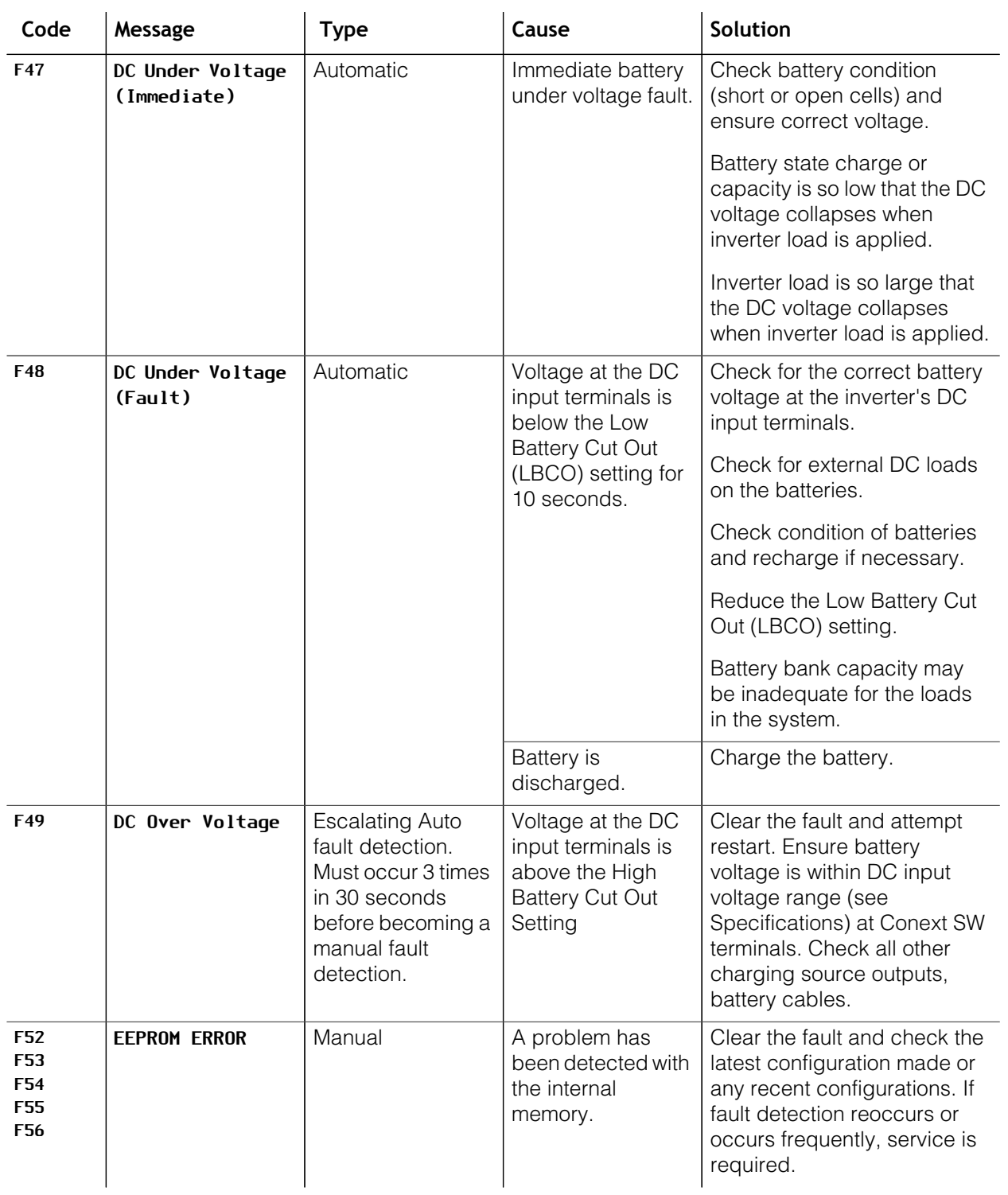
| Code       | Message                         | <b>Type</b>                                                                                                    | Cause                                                                | Solution                                                                                                    |
|------------|---------------------------------|----------------------------------------------------------------------------------------------------|----------------------------------------------------------------------|----------------------------------------------------------------------------------------------------|
| <b>F57</b> | FET1 Over<br>Temperature        | Automatic                                                                                                    | Ambient<br>temperature may<br>be too high.                           | Ensure adequate ventilation<br>around the Conext SW.<br>Allow inverter to cool down<br>and try restarting.                                                   |
|            |                                 |                                                                                                    | Operating too<br>large of a load for<br>too long while<br>inverting. | Remove excessive inverter<br>loads.                                                                                                    |
|            |                                 |                                                                                                    | Inverter cooling<br>fan may have<br>stopped working.                 | If the temperature is above<br>40 °C, the fan should be on.<br>Hold your hand or a piece of<br>paper to the inverter vent to<br>check if the fan is working. |
|            |                                 |                                                                                                    |                                                                      | Both fans should be active at<br>the same time.                                                                                                    |
|            |                                 |                                                                                                    | Inverter airflow<br>intake may be<br>blocked.                        | Increase the clearance<br>around the inverter and/or<br>unclog the airflow intake<br>vents.                                                                  |
| <b>F58</b> | FET2 Over<br>Temperature        | Automatic                                                                                                    | Same as F57.                                                         | Same as F57.                                                                                                    |
| F59        | <b>GOCFG process</b><br>failed  | Manual                                                                                                    | The unit may be<br>running outdated<br>firmware.                     | Clear the fault and check if<br>the latest firmware is<br>installed. If not, download<br>and install the latest firmware<br>from the website.                |
| F62        | Invalid<br>Interrupt            | Manual                                                                                                    | Unit's control<br>board may be<br>damaged.                           | Service required.                                                                                                    |
| F63        | Power Board Temp<br>unreadable. | Automatic                                                                                                    | Temperature<br>sensor is<br>damaged.                                 | Service required.                                                                                                    |
| F64        | AC overload                     | <b>Escalating Auto</b><br>fault detection.<br>Must occur 3 times<br>in 60 seconds<br>before becoming a<br>manual fault. | Persistent<br>excessive inverter<br>current above<br>rated current.  | Disconnect some of the<br>loads.                                                                                                    |
| F65        | AC overload                     | Manual                                                                                                    | Excessive inverter<br>current above<br>rated current.                | Disconnect some of the<br>loads.                                                                                                    |

Table 5-3 Fault Detection Messages

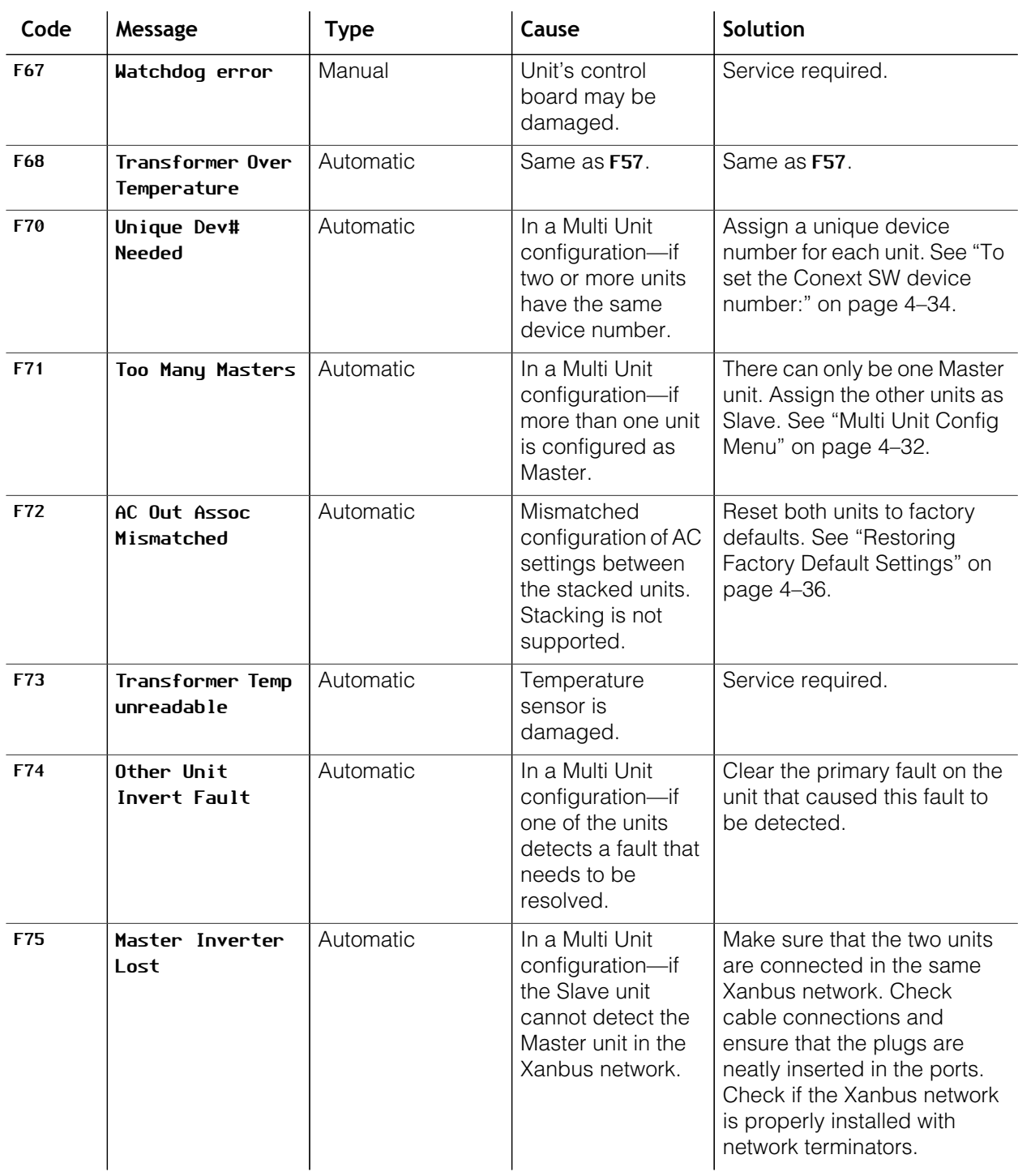

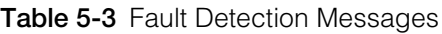

| Code              | Message                              | <b>Type</b> | Cause                                                                                                    | <b>Solution</b>                                                                                                    |
|-------------------|--------------------------------------|-------------|----------------------------------------------------------------------------------------------------|----------------------------------------------------------------------------------------------------|
| F76<br><b>F77</b> | No Masters                           | Automatic   | In a Multi Unit<br>configuration-if<br>all units are<br>configured as<br>Slave.                               | Assign the other unit as<br>Master. See "Multi Unit Config<br>Menu" on page 4-32.                                                                 |
| F79               | <b>Battery Sensor</b><br>Short       | Automatic   | The BTS has been<br>damaged.                                                                                  | Replace the BTS.                                                                                                    |
| F85               | PowerBoard Over<br>Temperature       | Automatic   | Same as F57.                                                                                                  | Same as F57.                                                                                                    |
| F86               | Dead Battery<br>Detected             | Automatic   | When battery<br>voltage is below<br>the allowable<br>charging voltage.                                        | Recharge the battery with an<br>external charging device.<br>If the error persists, then the<br>battery may be defective.<br>Replace the battery. |
| F87               | Inconsistent<br><b>Frequencies</b>   | Automatic   | In a Multi Unit<br>configuration-if<br>all units are not<br>configured to the<br>same AC output<br>frequency. | Configure all units to the<br>same AC output frequency.<br>See "Advanced Features<br>Menu" on page 4-37.                                          |
| F88               | MPPT Ground<br>Fault                 | Automatic   | In a Xanbus<br>network, an MPPT<br>has detected a<br>ground fault (MPPT<br>generated code<br>$F56$ ).         | Check the MPPT and correct<br>the ground fault.                                                                                                   |
| F89               | Battery<br>Discharge Over<br>Current | Escalating  | There is an<br>excessive load on<br>the Li-ion battery.<br>This fault applies<br>only to Li-ion<br>batteries. | Change the default threshold<br>of the max battery discharge<br>current limit or reduce the<br>load.                                              |
| F90               | External BMS<br>Disconnected         | Automatic   | Communication<br>has been lost with<br>the Battery<br>Management<br>System of the Li-<br>ion battery.         | Check the Xanbus network<br>connections to the Li-ion<br>battery. Contact the battery<br>manufacturer if a connection<br>problem cannot be found. |

Table 5-3 Fault Detection Messages

[Table 5-4](#page-111-0) provides a detailed description of the warning messages and solutions. If you are unable to resolve the problem after referring to this table, contact customer service.

#### <span id="page-111-0"></span>Table 5-4 Warning Messages

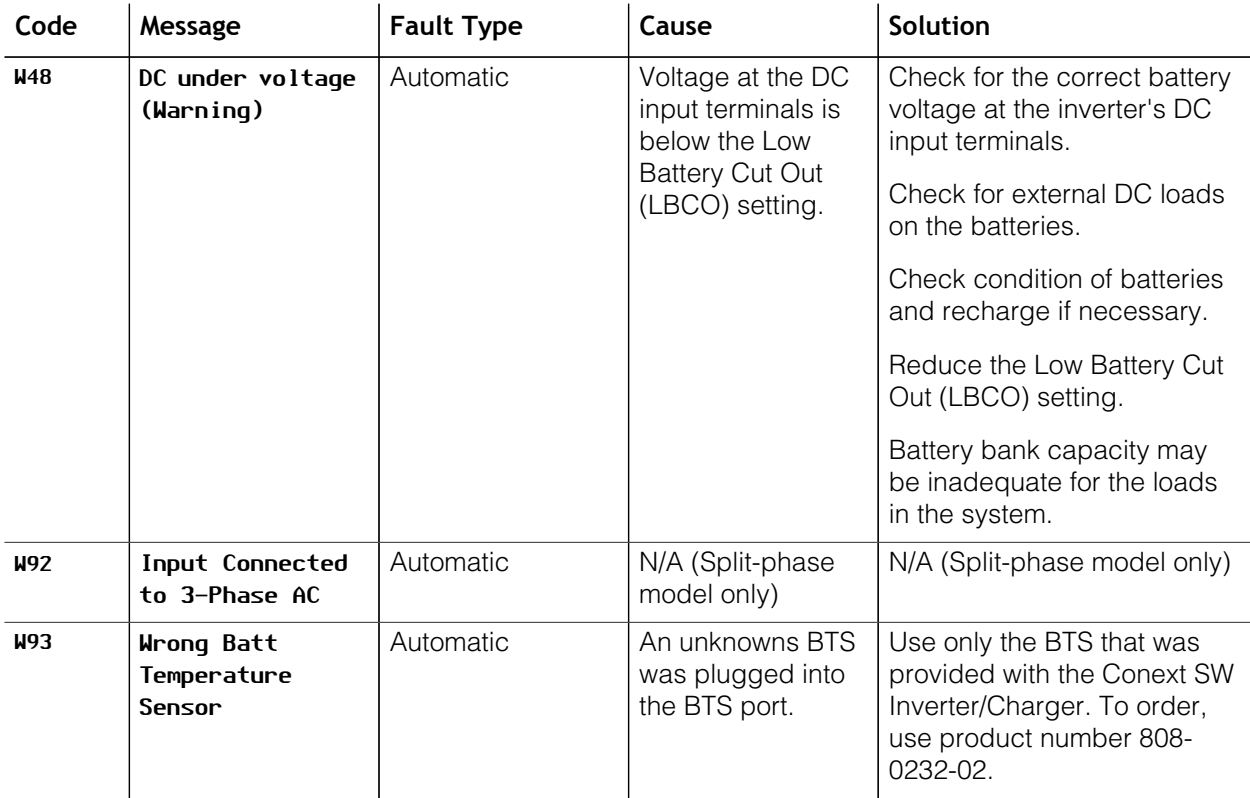

NOTE: A W252 event code is reported by the SCP when restoring Conext SW to its default settings. See [page 4–36](#page-95-0). A W298 event code is reported by the SCP when the AC output frequency is changed. See also [page 4–36](#page-95-0). These events will clear automatically.

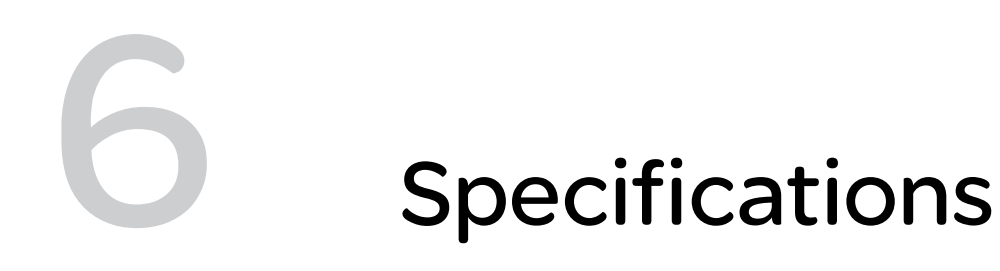

NOTE: Specifications are subject to change without prior notice.

## Inverter Specifications

NOTE: All inverter specifications are at nominal conditions: ambient temperature of 25 °C, 230 VAC, 50 Hz input, unless otherwise specified

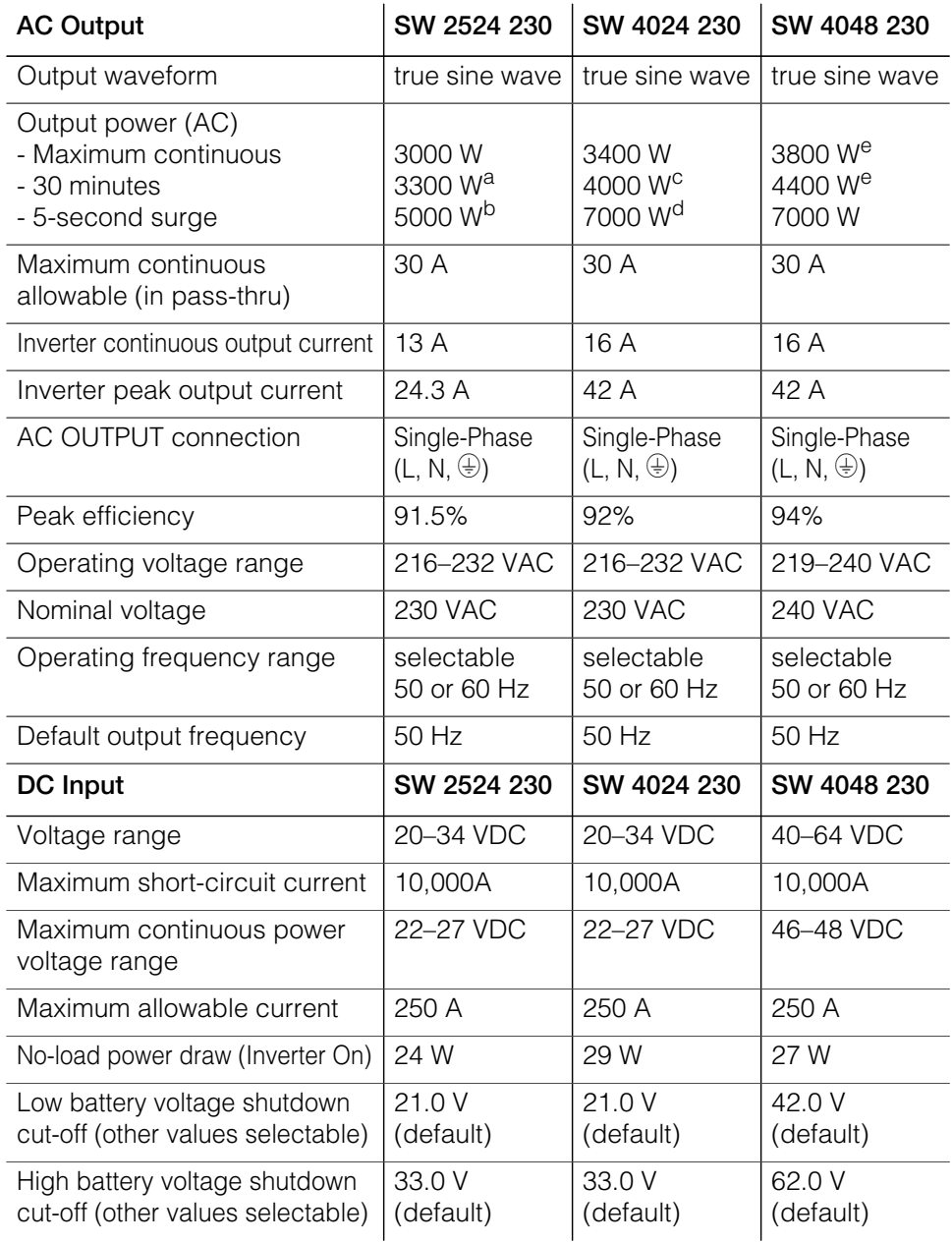

a.Duty cycle 3300 W for 30 minutes, 0 W for 45 minutes

b.Duty cycle 5000 W for 5 seconds, 3000 W for 300 seconds.

c.Duty cycle 4000 W for 30 minutes, 0 W for 45 minutes.

d.Duty cycle 7000 W for 5 seconds, 3400 W for 300 seconds.

e.Only when NoLoadVD is enabled.

### Charger Specifications

NOTE: All charging specifications are at nominal conditions: ambient temperature of 25 °C, 230 VAC, 50 Hz input, unless otherwise specified.

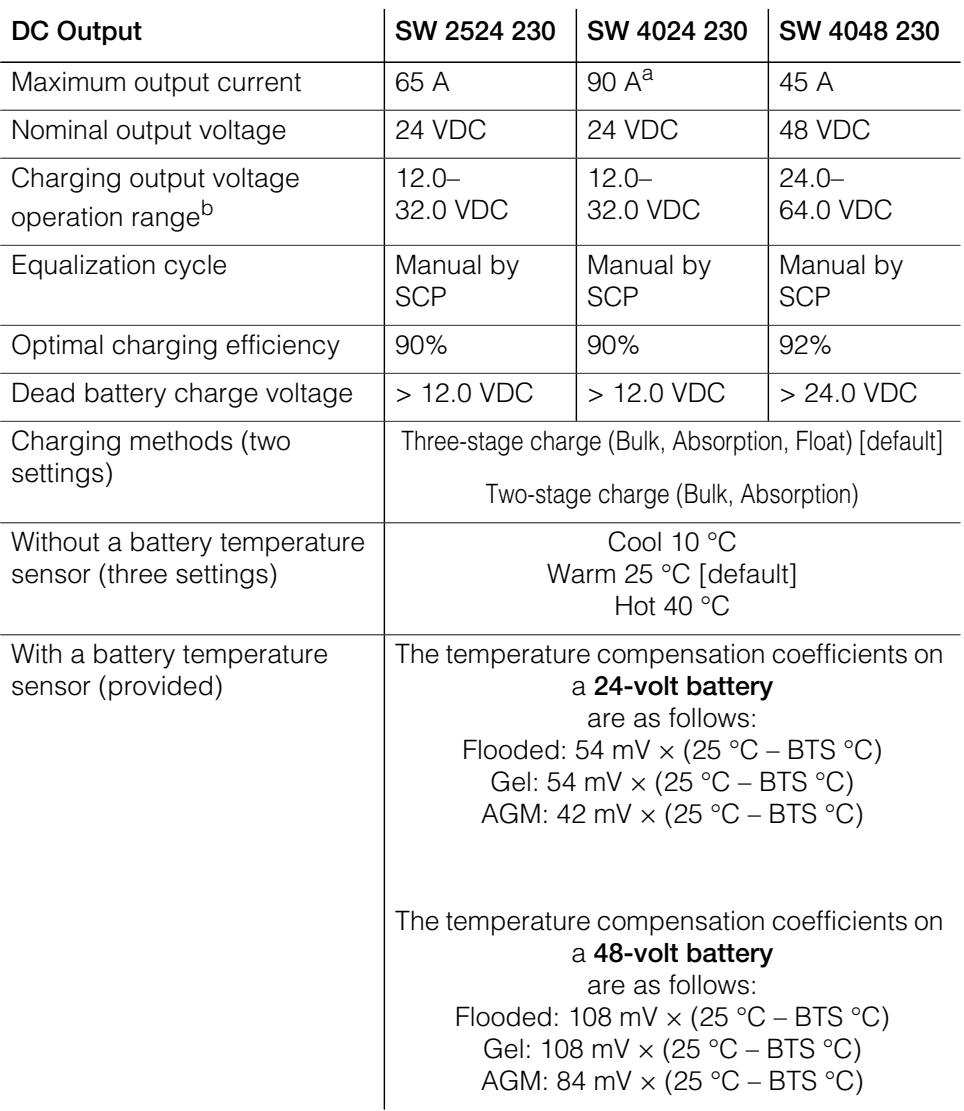

a.Charging current derates up to 5% between 35 to 60 °C.

b.Recharging does not occur when battery voltage is below 12 V.

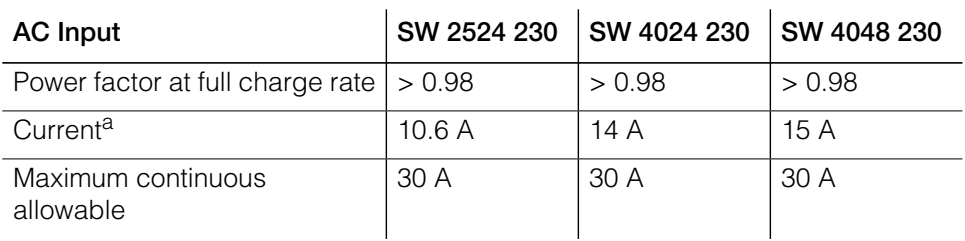

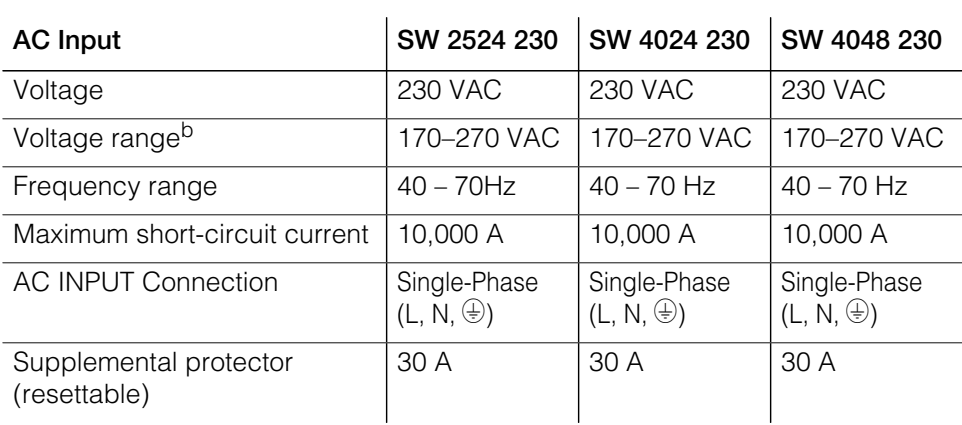

a.See [Table 6-1, "Inverter Output Power versus Temperature Derating Graph" on page 6–5](#page-116-0) b.Derating occurs below 206 V.

# AC Transfer Specifications

NOTE: All transfer specifications are at nominal conditions: ambient temperature of 25 °C, 230 VAC, 50 Hz input, unless otherwise specified.

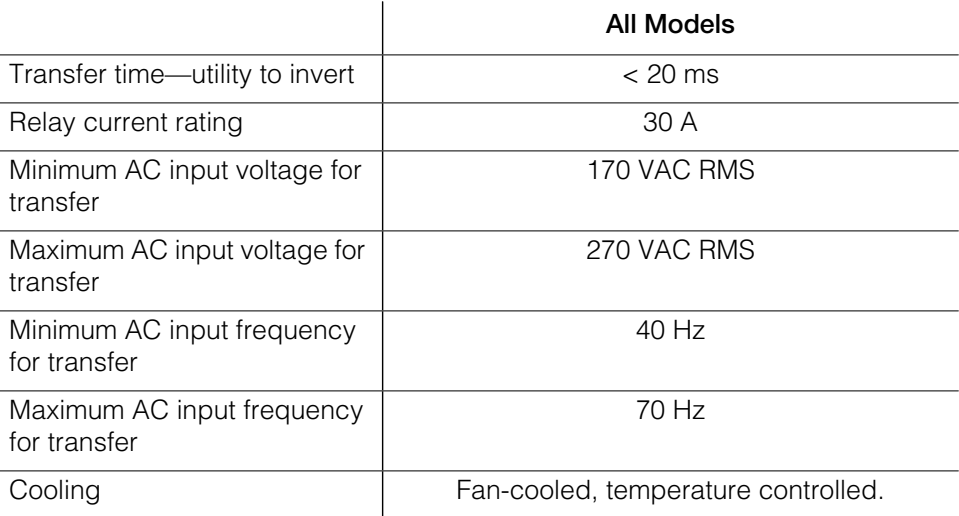

## Physical Specifications

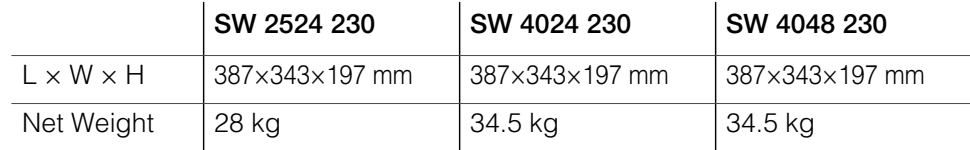

# Environmental Specifications

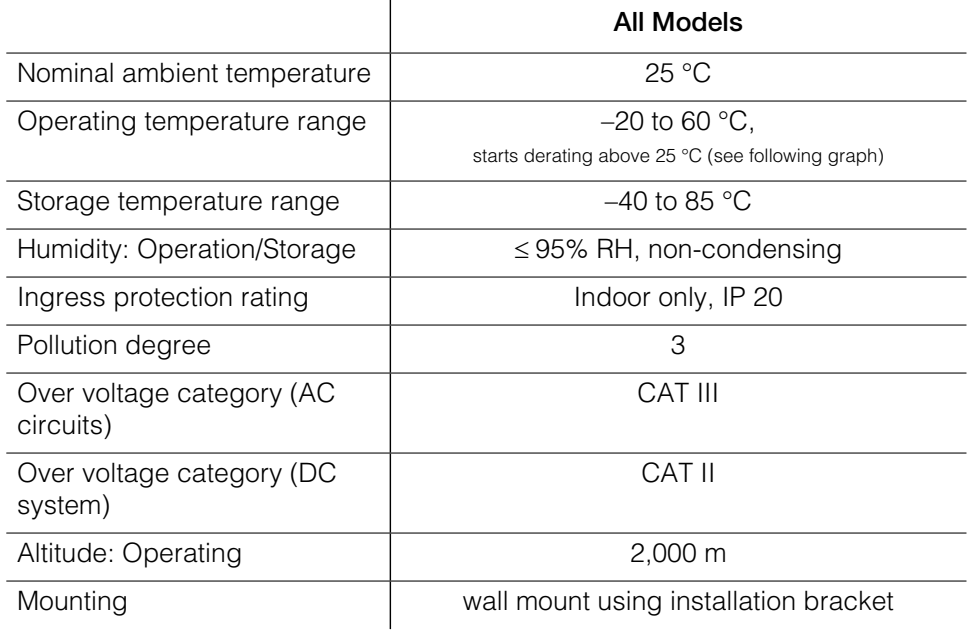

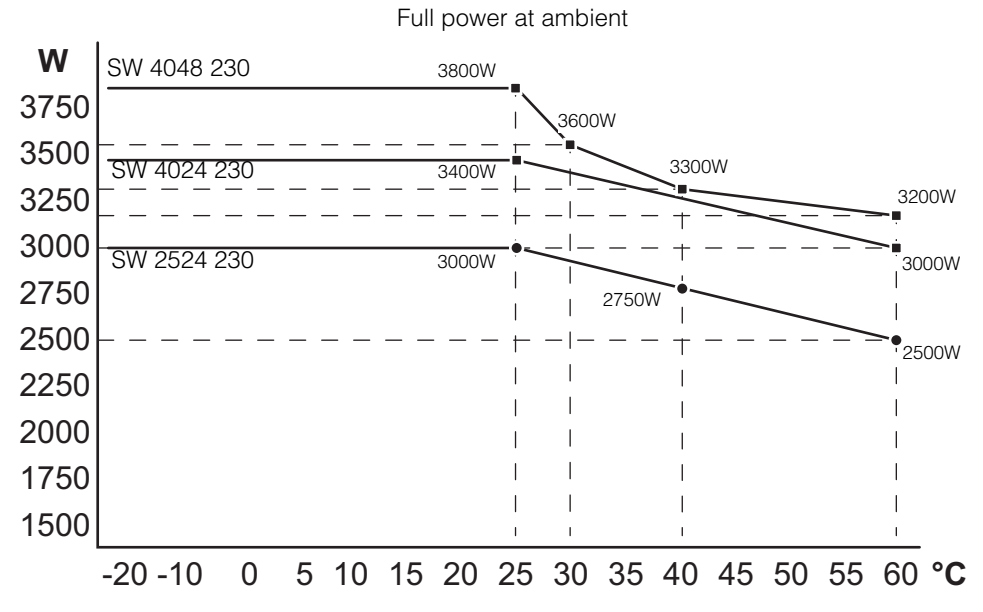

<span id="page-116-0"></span>Figure 6-1 Inverter Output Power versus Temperature Derating Graph

# Regulatory

NOTE: Regulatory certifications may change without notice. To see the latest information, visit solar.schneider-electric.com.

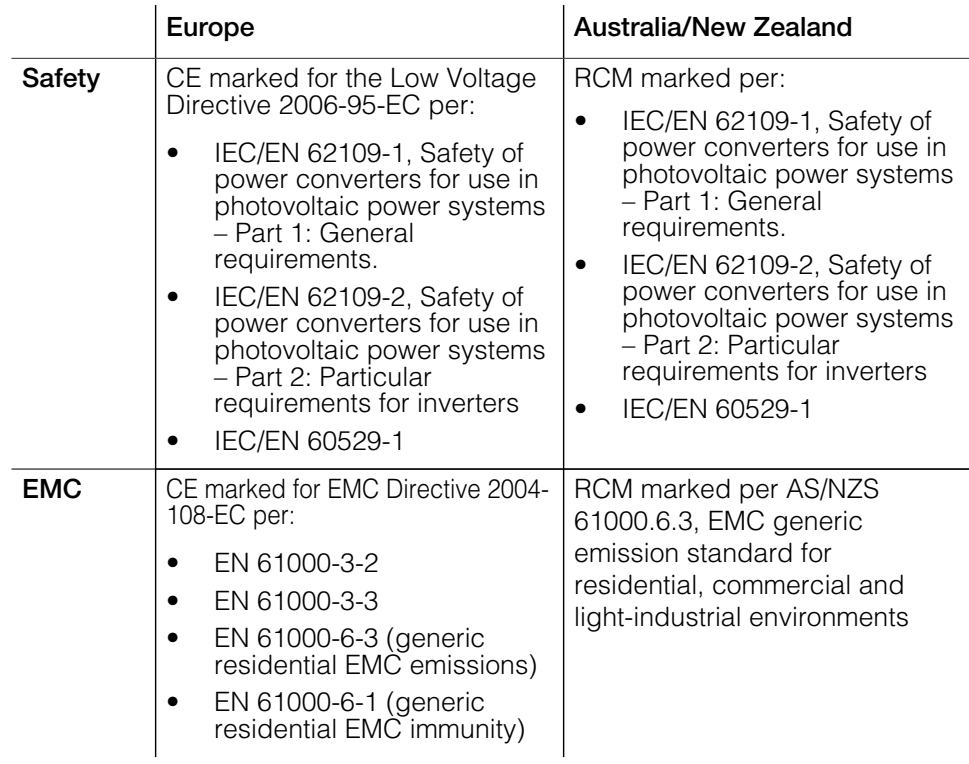

# Index

#### Numerics

2-stage charge mode [4-17](#page-76-0)

#### A

ABS Finish [3-12](#page-53-0) Absorption [3-12](#page-53-1) absorption charging stage [4-16](#page-75-0) AC bypass [3-5](#page-46-0) AC settings menu description [4-24](#page-83-0) AC Support [3-12](#page-53-2) AC support menu description [4-25](#page-84-0) ACGood [3-12](#page-53-3) Adjustable frequency [1-3](#page-22-0) Advanced menu [4-5](#page-64-0) automatic generator start [4-11](#page-70-0)

#### B

battery equalization [4-18](#page-77-0) Battery power [3-5](#page-46-1) battery type [4-7](#page-66-0), [4-14](#page-73-0) Bulk [3-12](#page-53-4) bulk charging stage [4-16](#page-75-1)

#### C

Charger Block, start and stop [4-19](#page-78-0) charger settings menu description [4-13](#page-72-0) charging battery temperature sensor [1-4](#page-23-0) built-in charge formulas [1-4](#page-23-1) equalization [1-4](#page-23-2) load management [1-4](#page-23-3) custom battery menu [4-20](#page-79-0), [4-23](#page-82-0)

#### D

default settings, restoring [4-36](#page-95-1) Down arrow button [3-8](#page-49-0)

#### E

Enter button [3-8](#page-49-1) equalize charging [4-18](#page-77-0) equalize mode [3-12](#page-53-5) Exit button [3-8](#page-49-2)

#### F

fault/warning LED Xanbus System Control Panel) [3-](#page-49-3) [8](#page-49-3) Float [3-12](#page-53-6) float charging stage [4-17](#page-76-1)

#### H

High surge capacity [1-3](#page-22-1)

#### I

Information about Your System form [1-ii](#page-3-0) Invert [3-12](#page-53-7) inverter serial number [1-ii](#page-3-1) Inverter Block, start and stop [4-13](#page-72-1) inverter settings menu description [4-7](#page-66-1), [4-9](#page-68-0)

#### K

keypress for system standby mode [3-9](#page-50-0)

#### L

LdSenseActv [3-12](#page-53-8) Load Shave [3-12](#page-53-9)

#### M

meters screen [3-14](#page-55-0) Multiple Unit Configuration multi unit menu screen [4-32](#page-91-1) Multi-stage charging [1-3](#page-22-2)

#### N

no float charging stage [4-17](#page-76-0) NoFloat [3-12](#page-53-10)

#### P

Power factor correction [1-3](#page-22-3) Power Share [3-6](#page-47-0) proof of purchase [1-ii](#page-3-2)

#### Q

qualifying AC [3-12](#page-53-11)

Index

#### R

restore default settings [4-36](#page-95-1)

#### S

Schneider Electric web site [1-iv](#page-5-0) search mode [3-16](#page-57-0), [4-10](#page-69-0), [4-12](#page-71-0) serial number [1-ii](#page-3-3) standby button [3-8](#page-49-4), [3-9](#page-50-0) system home screen [3-10](#page-51-0) system standby mode [3-9](#page-50-0)

#### T

Temperature-controlled [1-3](#page-22-4) troubleshooting general guidelines [5-2](#page-101-0) motor loads [5-3](#page-102-0) problem loads [5-3](#page-102-1) resistive loads [5-3](#page-102-2) True Sine Wave output [1-3](#page-22-5) two-stage charge mode [4-17](#page-76-0)

#### U

Up arrow button [3-8](#page-49-5)

#### X

Xanbus SCP device setup menus [3-13](#page-54-0) features [3-8](#page-49-6) select device menu [3-13](#page-54-1) Xanbus-enabled [1-3](#page-22-6)

#### Schneider Electric

[solar.schneider-electric.com](http://solar.schneider-electric.com)

As standards, specifications, and designs change from time to time, please ask for confirmation of the information given in this publication.

© 2015 Schneider Electric. All rights reserved.

975-0636-01-01 Rev G